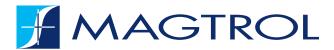

# DSP7010 SERIES DYNAMOMETER CONTROLLER

## **USER MANUAL**

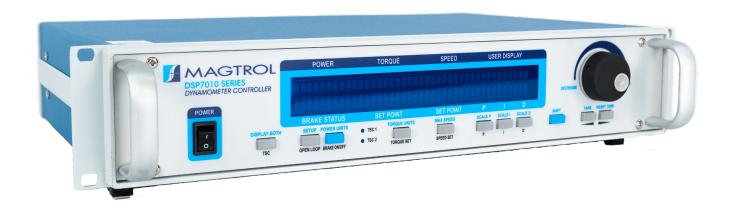

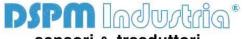

sensori & trasduttori

Via Paolo Uccello 4 - 20148 Milano Tel +39 02 48 009 757 Fax +39 02 48 002 070 info@dspmindustria.it www.dspmindustria.it While every precaution has been exercised in the compilation of this document to ensure the accuracy of its contents, MAGTROL assumes no responsibility for errors or omissions.

Additionally, no liability is assumed for any damages that may result from the use of the information contained within this publication.

#### **COPYRIGHT**

Copyright ©2000-2023 Magtrol, Inc. & Magtrol SA. All rights reserved.

Copying or reproduction of all or any part of the contents of this manual without the express permission of Magtrol is strictly prohibited.

#### **TRADEMARKS**

National Instruments™ is a trademark of National Instruments Corporation.

#### **PURCHASE RECORD**

Please record all model numbers and serial numbers of your Magtrol equipment, along with the general purchase information. The model number and serial number can be found on either a silver identification plate or white label affixed to each unit. Refer to these numbers whenever you communicate with a Magtrol representative about this equipment.

| Model Number :   |  |
|------------------|--|
| Serial Number :  |  |
| Purchase Date :  |  |
| Purchased From : |  |

1<sup>st</sup> English Edition rev. A | June 2023

#### SAFETY PRECAUTIONS

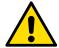

WARNING

WARNING! IN ORDER TO MINIMIZE RISKS, IT IS OF UTMOST IMPORTANCE TO RESPECT THE CURRENT SAFETY STANDARDS WHEN PLANNING, CONFIGURING AND OPERATING THE DSP7010 SERIES DYNAMOMETER CONTROLLER.

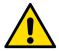

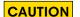

CAUTION! OPERATE THE DSP7010 SEREIS DYNAMOMETER CONTROLLER WITH GREAT CAUTION! THE DSP7010 MAY BE IRREVERSIBLY DAMAGED IF IMPACTED MECHANICALLY (FALL), CHEMICALLY (ACIDS) OR THERMALLY (HOT AIR, VAPOR).

- 1. Make sure that all Magtrol electronic products are earth-grounded, to guarantee personal safety and proper operation.
- 2. Check line voltage before operating electronic equipment.
- 3. Make sure that all rotating parts are equipped with appropriate safety guards.
- 4. Periodically check all connections and attachments.
- 5. Always wear protective glasses when working close to rotating elements.
- 6. Never wear a necktie or baggy clothes when standing close to rotating elements.
- 7. Never stand too close or bend over the rotating drive chain.

#### **QUALIFIED PERSONNEL**

Persons in charge of installing and operating the DSP7010 Series Dynamometer Controller must have read and understood this user manual, paying extra close attention to all safety-related information.

The DSP7010 Series Dynamometer Controller is a high-precision product integrating the most recent measurement techniques. The DSP7010 can give rise to residual dangers if used and manipulated in a non-compliant way by unqualified personnel.

This DSP7010 must be handled by qualified personnel according to the technical requirements and the above-mentioned safety instructions. This is also true when using dynamometer accessories.

DSP7010 SERIES TABLE OF CONTENTS

## **TABLE OF CONTENTS**

| SAFETY PRECAUTIONS                                                   | C  |
|----------------------------------------------------------------------|----|
| TABLE OF CONTENTS                                                    | V  |
| PREFACE                                                              | X  |
| 1. INTRODUCTION                                                      | 1  |
| 1.1 UNPACKING THE DSP7010                                            | 1  |
| 1.1.1 PACKING                                                        | 1  |
| 1.1.2 PARTS LIST                                                     | 1  |
| 1.2 NEW FEATURES OF THE DSP7010                                      | 2  |
| 1.3 DATASHEET                                                        | 3  |
| 2. CONTROLS                                                          | 13 |
| 2.1 FRONT PANEL                                                      | 13 |
| 2.2 FRONT PANEL CONTROLS AND BUTTONS                                 | 13 |
| 2.2.1 ENABLING SECONDARY FUNCTIONS                                   | 14 |
| 2.2.2 ENABLING THE SAVE FUNCTION                                     | 14 |
| 2.2.3 HOW TO USE FRONT PANEL CONTROLS AND BUTTONS                    | 14 |
| 2.3 VACUUM FLUORESCENT DISPLAY (VFD)                                 | 15 |
| 2.3.1 CONTRAST SETTINGS                                              | 16 |
| 2.3.2 STATUS DISPLAY MESSAGES                                        | 16 |
| 2.4 REAR PANEL                                                       | 17 |
| 2.4.1 REAR PANEL INPUTS AND OUTPUTS                                  | 17 |
| 3. INSTALLATION/CONFIGURATION                                        | 19 |
| 3.1 POWERING UP THE DSP7010                                          | 19 |
| 3.1.1 SELF-TEST                                                      | 19 |
| 3.1.2 MAIN MENU                                                      | 20 |
| 3.2 INSTRUMENTATION SETUP (TORQUE)                                   | 20 |
| 3.2.1 DYNAMOMETER CONFIGURATION MENU                                 | 20 |
| 3.2.2 HYSTERESIS DYNAMOMETER SETUP                                   | 22 |
| 3.2.3 HYSTERESIS DYNAMOMETER WITH TRANSDUCER SETUP                   | 23 |
| 3.2.4 HYSTERESIS DYNAMOMETER WITH EDDY-CURRENT OR POWDER BRAKE SETUP | 24 |
| 3.2.5 EDDY-CURRENT OR POWDER BRAKE DYNAMOMETER SETUP                 | 25 |
| 3.2.6 EDDY-CURRENT OR POWDER BRAKE DYNO WITH TORQUE TRANSDUCER SETUP | 27 |
| 3.2.7 TWO EDDY-CURRENT/POWDER BRAKE DYNAMOMETERS (INDEPENDENT SETUP) | 28 |
| 3.2.8 TWO EDDY-CURRENT/POWDER BRAKE DYNAMOMETERS (TANDEM SETUP)      | 29 |

TABLE OF CONTENTS DSP7010 SERIES

| 3.2.9 EDDY-CURRENT DYNAMOMETER WITH POWDER BRAKE DYNO (TANDEM SETUP) | 30 |
|----------------------------------------------------------------------|----|
| 3.2.10 IN-LINE TORQUE TRANSDUCER WITH BRAKE                          | 32 |
| 3.3 TORQUE FILTER SETUP                                              | 33 |
| 3.4 ENCODER AND SPEED ALARM SETUP                                    | 33 |
| 3.4.1 HOW TO SET PPR (PULSE PER REVOLUTION)                          | 33 |
| 3.4.2 SPEED ALARM                                                    | 34 |
| 3.5 CONFIGURE COMMUNICATION                                          | 35 |
| 3.5.1 GPIB ADDRESS                                                   | 35 |
| 4. PID SETTINGS                                                      | 37 |
| 4.1 ABOUT THE PID LOOP                                               | 37 |
| 4.1.1 P (PROPORTIONAL GAIN)                                          | 37 |
| 4.1.2 I (INTEGRAL GAIN)                                              | 37 |
| 4.1.3 D (DERIVATIVE GAIN)                                            | 37 |
| 4.2 SETTING PID VALUES                                               | 37 |
| 4.2.1 HOW TO SET P (PROPORTIONAL GAIN) VALUE                         | 37 |
| 4.2.2 HOW TO SET I (INTEGRAL GAIN) VALUE                             | 37 |
| 4.2.3 HOW TO SET D (DERIVATIVE GAIN) VALUE                           | 37 |
| 4.3 SETTING THE CORRECT PID'S FOR YOUR MOTOR                         | 38 |
| 4.3.1 SETTING THE PID WITH AN UNKNOWN MOTOR OR SYSTEM                | 38 |
| 4.3.2 SETTING THE PID FOR TORQUE CONTROL                             | 38 |
| 4.3.3 SETTING THE PID FOR SPEED CONTROL                              | 41 |
| 4.3.4 SETTING THE PID FOR RAMP DOWN                                  | 43 |
| 5. ALARM SYSTEM                                                      | 45 |
| 5.1 GENERAL INFORMATION                                              | 45 |
| 5.1.1 ALARM RELAY                                                    | 45 |
| 5.1.2 ALARM OPERATION                                                | 46 |
| 5.1.3 ALARM PRIORITY                                                 | 47 |
| 5.2 POWER ALARM                                                      | 47 |
| 5.2.1 INSTRUCTIONS FOR POWER ALARM SETUP                             | 47 |
| 5.2.2 POWER ALARM ACTION                                             | 48 |
| 5.2.3 TO RESET POWER ALARM                                           | 48 |
| 5.3 GLOBAL POWER ALARM                                               | 48 |
| 5.3.1 INSTRUCTIONS FOR GLOBAL POWER ALARM SETUP                      | 48 |
| 5.3.2 GLOBAL POWER ACTION                                            | 49 |
| 5.3.3 RESET GLOBAL POWER ALARM                                       | 49 |
| 5.4 MAXIMUM SPEED ALARM                                              | 49 |

DSP7010 SERIES TABLE OF CONTENTS

| 5.4.1 INSTRUCTIONS FOR MAXIMUM SPEED ALARM SETUP  | 49 |
|---------------------------------------------------|----|
| 5.4.2 MAXIMUM SPEED ALARM ACTION                  | 50 |
| 5.4.3 RESET MAXIMUM SPEED ALARM                   | 50 |
| 5.5 MAXIMUM TORQUE ALARM                          | 50 |
| 5.5.1 INSTRUCTIONS FOR MAXIMUM TORQUE ALARM SETUP | 50 |
| 5.5.2 MAXIMUM TORQUE ALARM ACTION                 | 51 |
| 5.5.3 RESET MAXIMUM TORQUE ALARM                  | 51 |
| 5.6 GLOBAL TORQUE ALARM                           | 51 |
| 5.6.1 INSTRUCTIONS FOR GLOBAL TORQUE ALARM SETUP  | 51 |
| 5.6.2 GLOBAL TORQUE ACTION                        | 52 |
| 5.6.3 RESET GLOBAL TORQUE ALARM                   | 52 |
| 5.7 AIR FLOW ALARM                                | 52 |
| 5.7.1 INSTRUCTIONS FOR AIR FLOW ALARM SETUP       | 52 |
| 5.7.2 AIR FLOW ALARM ACTION                       | 52 |
| 5.7.3 RESET AIR FLOW ALARM                        | 53 |
| 5.8 WATER FLOW ALARM                              | 53 |
| 5.8.1 INSTRUCTIONS FOR WATER FLOW ALARM SETUP     | 53 |
| 5.8.2 WATER FLOW ALARM ACTION                     | 53 |
| 5.8.3 RESET WATER FLOW ALARM                      | 54 |
| 5.9 EXTERNAL ALARM                                | 54 |
| 5.9.1 INSTRUCTIONS FOR EXTERNAL ALARM SETUP       | 54 |
| 5.9.2 EXTERNAL ALARM ACTION                       | 54 |
| 5.9.3 RESET EXTERNAL ALARM                        | 55 |
| 5.10TEMPERATURE ALARM                             | 55 |
| 5.10.1 INSTRUCTIONS FOR TEMPERATURE ALARM SETUP   | 55 |
| 5.10.2 TEMPERATURE ALARM ACTION                   | 55 |
| 5.10.3 RESET TEMPERATURE ALARM                    | 55 |
| 5.11 ELECTRICAL ALARM                             | 55 |
| 5.11.1 INSTRUCTIONS FOR ELECTRICAL ALARM SETUP    | 55 |
| 5.11.2 ELECTRICAL ALARM ACTION                    | 55 |
| 5.11.3 RESET ELECTRICAL ALARM                     | 56 |
| 5.12CLUTCH ALARM (WB/PB TANDEM ONLY)              | 56 |
| 5.12.1 INSTRUCTIONS FOR CLUTCH ALARM SETUP        | 56 |
| 5.12.2 CLUTCH ALARM ACTION                        | 56 |
| 5.12.3 RESET CLUTCH ALARM                         | 56 |

www.magtrol.com VII

TABLE OF CONTENTS DSP7010 SERIES

| 6. MANUALLY CONTROLLED OPERAT          | ON 57               |
|----------------------------------------|---------------------|
| 6.1 HOW TO SET DESIRED POWER UNITS     | 57                  |
| 6.2 HOW TO SET DESIRED TORQUE UNITS    | 57                  |
| 6.3 HOW TO SET TORQUE CONTROL          | 58                  |
| 6.4 HOW TO SET SPEED CONTROL           | 59                  |
| 6.5 HOW TO SET OPEN LOOP CONTROL       | 60                  |
| 6.6 HOW TO SET PRELOAD CONTROL         | 60                  |
| 6.7 HOW TO SET AND RESET TARE FUNCTION | ON 60               |
| 6.7.1 SETTING THE TARE FUNCTION        | 60                  |
| 6.7.2 RESETTING THE TARE FUNCTION      | 61                  |
| 6.8 HOW TO SET THE TM/TS/TF INVERT FLA | G 61                |
| 7. COMPUTER CONTROLLED OPERAT          | TON 63              |
| 7.1 ABOUT THE USB INTERFACE            | 63                  |
| 7.1.1 USB DRIVER SETUP FOR WINDOWS     | OPERATION SYSTEM 63 |
| 7.2 ABOUT THE GPIB INTERFACE           | 63                  |
| 7.2.1 INSTALLING THE GPIB CONNECTO     | R CABLE 64          |
| 7.2.2 CHANGING THE GPIB PRIMARY AD     | DRESS 64            |
| 7.3 DATA FORMAT                        | 65                  |
| 7.3.1 OUTPUT DATA (OD)                 | 65                  |
| 7.4 PROGRAMMING                        | 66                  |
| 7.4.1 DATA TERMINATION CHARACTERS      | 66                  |
| 7.4.2 TIMEOUT                          | 66                  |
| 7.5 DSP7010 COMMAND SET                | 66                  |
| 7.5.1 ALARM COMMANDS                   | 67                  |
| 7.5.2 COMMUNICATION COMMANDS           | 68                  |
| 7.5.3 RAMP COMMANDS                    | 69                  |
| 7.5.4 SETUP COMMANDS                   | 70                  |
| 7.5.5 SPEED COMMANDS                   | 72                  |
| 7.5.6 TORQUE COMMANDS                  | 73                  |
| 7.5.7 MISCELLANEOUS COMMANDS           | 73                  |
| 7.5.8 IO COMMANDS                      | 74                  |
| 8. I/O                                 | 75                  |
| 8.1 I/O 1 AND I/O 2                    | 75                  |
| 8.1.1 SPECIFICATIONS                   | 75                  |
| 8.1.2 I/O INTERFACE                    | 75                  |
| 8.1.3 I/O CONFIGURATION                | 77                  |

VIII www.magtrol.com

DSP7010 SERIES TABLE OF CONTENTS

| 8.2 CHECKING THE DSP7010-TO-PC CONNECTION                                | 79  |
|--------------------------------------------------------------------------|-----|
| 8.2.1 GPIB COMMUNICATION CHECK                                           | 79  |
| 8.2.2 USB COMMUNICATION CHECK                                            | 82  |
| 9. APPLICATIONS                                                          | 87  |
| 9.1 ANALOG SET POINT MODE (ASPM)                                         | 87  |
| 9.1.1 CONDITIONS FOR USE                                                 | 87  |
| 9.1.2 SPEED MODE                                                         | 87  |
| 9.1.3 TORQUE MODE                                                        | 87  |
| 9.1.4 OPEN LOOP MODE                                                     | 87  |
| 9.2 COAST TEST                                                           | 88  |
| 10. CALIBRATION                                                          | 89  |
| 10.1 CLOSED-BOX CALIBRATION                                              | 89  |
| 10.2 CALIBRATION SCHEDULE                                                | 89  |
| 10.3BASIC CALIBRATION PROCESS                                            | 89  |
| 10.3.1 INITIAL CALIBRATION PROCEDURE                                     | 90  |
| 10.3.2 CALIBRATION OF ANALOG TO DIGITAL CONVERTERS                       | 90  |
| 10.3.3 CALIBRATION OF DIGITAL TO ANALOG CONVERTERS                       | 91  |
| 10.3.4 CALIBRTION FREQUENCY                                              | 93  |
| 11. THEORY                                                               | 95  |
| 11.1 HOW THE PID LOOP WORKS                                              | 95  |
| 11.1.1 SCALE FACTORS FOR HYSTERESIS, EDDY-CURRENT, AND POWDER BRAKE DYNO | 95  |
| 11.1.2 SPEED CORRECTION FOR WE (EDDY-CURRENT BRAKE) DYNAMOMETER          | 95  |
| 11.1.3 EQUATIONS                                                         | 96  |
| 11.2ADDITIONAL SCALE FACTOR                                              | 96  |
| 11.2.1 HOW TO SET ADDITIONAL SCALE FACTOR                                | 96  |
| 11.2.2 SETTING ADDITIONAL SCALE FACTOR FOR D (DERIVATIVE)                | 97  |
| 11.3FILTER PARAMETERS                                                    | 97  |
| 12. TROUBLESHOOTING                                                      | 99  |
| APPENDIX A. INERTIA CORRECTION                                           | 101 |
| A.1 INERTIAL EFFECT ON MOTOR TEST DATA                                   | 101 |
| A.2 PROCEDURE FOR INERTIA CORRECTION                                     | 101 |

TABLE OF CONTENTS DSP7010 SERIES

| APPENDIX B. FRONT PANEL/DISPLAY MENU FLOW CHARTS    | 103 |
|-----------------------------------------------------|-----|
| B.1 PRIMARY FUNCTIONS                               | 103 |
| B.2 SECONDARY KEY FUNCTIONS                         | 104 |
| B.3 TEST INSTRUMENT SETUP                           | 113 |
| APPENDIX C. SCHEMATICS                              | 121 |
| C.1 DIGITAL INPUT                                   | 121 |
| C.2 DIGITAL OUTPUT                                  | 122 |
| C.3 ANALOG OUTPUT                                   | 123 |
| C.4 ANALOG INPUTS                                   | 124 |
| C.5 ENCODER IN                                      | 125 |
| SERVICE INFORMATION                                 | 127 |
| RETURNING EQUIPMENT TO MAGTROL INC. (UNITED STATES) | 127 |
| RETURNING EQUIPMENT TO MAGTROL S.A. (SWITZERLAND)   | 127 |
| REVISIONS TO THIS MANUAL                            | 129 |

DSP7010 SERIES PREFACE

#### **PREFACE**

#### **PURPOSE OF THIS MANUAL**

This manual contains all the information required for the setup, connection and general use of Magtrol's DSP7010 Dynamometer Controller. To achieve maximum capability and ensure proper use, please read this manual in its entirety before operating the unit. Keep the manual in a safe place for quick reference whenever a question should arise.

#### WHO SHOULD USE THIS MANUAL

This is written for operators who are going to use the DSP7010 Series Dynamometer Controller in conjunction with any Magtrol Hysteresis, Eddy-Current or Powder Brake Dynamometer, Magtrol In-Line Torque Transducer, or auxiliary instrumentation.

#### MANUAL ORGANIZATION

This section gives an overview of the structure of the manual and the information contained within it. Some information has been deliberately repeated in different sections of the document to minimize cross-referencing and to facilitate understanding through reiteration.

The structure of the manual is as follows:

| Chapter 1: | INTRODUCTION - Contains the technical data sheet for the DSP7010 Series Dynamometer |
|------------|-------------------------------------------------------------------------------------|
|            | Controller, which describes the unit and provides its technical characteristics     |

Chapter 2: CONTROLS - Description of the elements located on the front and rear panels of the unit.

Chapter 3: INSTALLATION / CONFIGURATION – Provides setup options available with the DSP7010 Series Dynamometer Controller. Illustrates and outlines the hardware connection setup and software configurations for each option.

PID SETTINGS - Describes the Proportional Integral Derivative (PID) Loop and provides

information on theory, setup, and use.

Chapter 5: ALARM SYSTEM - Describes the built-in alarm feature, providing the user with information

on how each alarm operates with instructions for setup and use.

Chapter 6: MANUALLY CONTROLLED OPERATION - How to run a test when the DSP7010 is used as a stand-alone unit. Includes information on setting power and torque units, torque and

speed control, and open loop control.

Chapter 7: COMPUTER CONTROLLED OPERATION - How to run a test when the DSP7010 is used with

a PC. Includes information on data format, programming, and command set.

Chapter 8: I/O - Information on the optional I/O cards, and GPIB Interface.

Chapter 9: APPLICATIONS

Chapter 10: CALIBRATION - Provides recommended calibration schedules along with step- by-step

instructions for the calibration procedure.

Chapter 11: THEORY

Chapter 4:

Chapter 12: TROUBLESHOOTING - Solutions to common problems encountered during setup and

testing.

Appendix A: INERTIA CORRECTION - Describes the inertial effect on motor test data and provides

solutions for correction.

Appendix B: FRONT PANEL/DISPLAY MENU FLOW CHARTS - A visual display of various setup procedures.

Appendix C: SCEMATICS - For Encoder/Switch Board, Power Supply, DSP & Memory, and Analog I/O..

PREFACE DSP7010 SERIES

#### **SEMANTICS**

In this manual, different terminologies may be used to speak about the «DSP7010 Series Dynamometer Controller». The primary purpose is to make this user manual useful and easy to read.

Different terminology used: «DSP7010», «controller».

XII www.magtrol.com

DSP7010 SERIES PREFACE

#### CONVENTIONS USED IN THIS MANUAL

The following symbols and type styles may be used in this manual to highlight certain parts of the text:

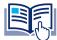

NOTICE

Indicates information considered important but not hazard related.

This is intended to draw the operator's attention to complementary information or advice relating to the subject being treated. It introduces information enabling the correct and optimal function of the product.

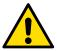

CAUTION

INDICATES A HAZARDOUS SITUATION THAT, IF NOT AVOIDED, COULD RESULT IN MINOR OR MODERATE INJURY.

THIS IS ALSO USED TO DRAW THE OPERATOR'S ATTENTION TO INFORMATION, DIRECTIVES, PROCEDURES, ETC. WHICH, IF IGNORED, MAY RESULT IN DAMAGE TO THE MATERIAL BEING USED. THE ASSOCIATED TEXT DESCRIBES THE NECESSARY PRECAUTIONS TO TAKE AND THE CONSEQUENCES THAT MAY ARISE IF THESE PRECAUTIONS ARE IGNORED.

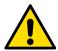

WARNING

INDICATES A HAZARDOUS SITUATION THAT, IF NOT AVOIDED, COULD RESULT IN DEATH OR SERIOUS INJURY.

THIS INTRODUCES DIRECTIVES, PROCEDURES, PRECAUTIONARY MEASURES, ETC. WHICH MUST BE EXECUTED OR FOLLOWED WITH THE UTMOST CARE AND ATTENTION, OTHERWISE THE PERSONAL SAFETY OF THE OPERATOR OR THIRD PARTY MAY BE AT RISK. THE READER MUST ABSOLUTELY TAKE NOTE OF THE ACCOMPANYING TEXT, AND ACT UPON IT, BEFORE PROCEEDING FURTHER.

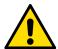

DANGER

INDICATES A HAZARDOUS SITUATION THAT, IF NOT AVOIDED, WILL RESULT IN DEATH OR SERIOUS INJURY. THE SIGNAL WORD «DANGER» IS TO BE LIMITED TO THE MOST EXTREME SITUATIONS.

THIS INTRODUCES DIRECTIVES, PROCEDURES, PRECAUTIONARY MEASURES, ETC. WHICH MUST BE EXECUTED OR FOLLOWED WITH THE UTMOST CARE AND ATTENTION, OTHERWISE THE PERSONAL SAFETY OF THE OPERATOR OR THIRD PARTY MAY BE AT RISK. THE READER MUST ABSOLUTELY TAKE NOTE OF THE ACCOMPANYING TEXT, AND ACT UPON IT, BEFORE PROCEEDING FURTHER.

The safety symbol may subsequently vary depending on the source of the hazard. Below are examples:

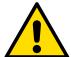

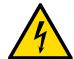

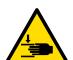

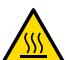

Various safety pictograms according to ISO 7010

www.magtrol.com XIII

PREFACE DSP7010 SERIES

XIV www.magtrol.com

DSP7010 SERIES INTRODUCTION

## 1. INTRODUCTION

#### 1.1 UNPACKING THE DSP7010

#### 1.1.1 PACKING

Your DSP7010 was packaged carefully for shipping.

Inspect the contents for any evidence of damage in shipping. In the event of shipping damage, immediately notify the carrier and Magtrol's Customer Service Department.

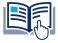

NOTICE

Save all shipping cartons and packaging material for reuse when returning the instrument for calibration or servicing.

#### 1.1.2 PARTS LIST

Make sure the carton contains all the following:

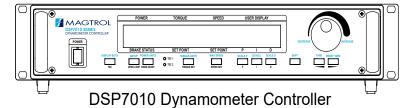

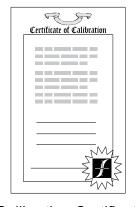

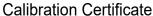

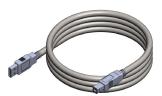

USB Type B Cable

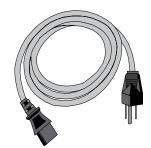

**Power Cable** 

Fig.1-1 DSP7010 parts list

INTRODUCTION DSP7010 SERIES

#### 1.2 NEW FEATURES OF THE DSP7010

Magtrol's new DSP7010 Series Dynamometer Controller is an upgraded version of the DSP7000, providing superior motor testing capabilities by using state-of-the-art digital signal processing technology. Designed for use with any Magtrol Hysteresis, Eddy-Current or Powder Brake Dynamometer, Magtrol In-Line Torque Transducer or auxiliary instrumentation, the DSP7010 both controls the dynamometer and provides digital readouts on the front panel. New features of the DSP7010 include:

- EMC hardening for better performance in high noise environments.
- IO and GPIB included as standard equipment.
- Cosine ramp removed.
- Analog Tach input removed.
- Quadrature RPM measurement removed.
- DIN3 removed.
- RS-232 Removed.

DSP7010 SERIES INTRODUCTION

#### 1.3 DATASHEET

## DSP7010 SERIES DYNAMOMETER CONTROLLER

#### FEATURES\_

- DSP7011 Single Channel: Low cost and easy to use
- DSP7012 Dual Channel: Enables the support of two testing instruments with independent or tandem configurations and two fully independent control loops
- Alarm System: For power, speed, torque, temperature, air flow, water flow, electrical overload and external inputs
- High Speed Data Acquisition: Up to 488 torque and speed points per second of both channels with time stamp
- High Quality, Easy-to-Read Vacuum Fluorescent Readout: Displays torque, speed, power, auxiliary and PID (proportional gain, integral and derivative) values
- Fast Full-Curve Data Acquisition: Free-run to locked rotor in seconds
- Speed & Torque Operating Modes: PID settings for exceptional dynamometer control
- Programmable Digital PID Values: Controlled and stored via M-Test Software or controlled manually
- Built-in Current-Regulated Supply: For use with Hysteresis Dynamometer or brakes up to 1A
- Selectable Torque Units: Imperial and Metric are standard
- Digital Filter: Removes undesired noise from torque signals
- Saving: Currently used configuration can be saved and recalled at power up
- Single or Multi-point Torque and Speed Stabilized Testing: Via M-TEST 7.0 Software
- Closed Box Calibration
- Rack Mounting: 482.6 mm (19") with handles
- Command Compatible: Compatible with the DSP7000
- USB: StandardGPIB: Standard
- Position Measurement: Two quadrature decoders
- I/O accessible programmatically (LabVIEW™, Visual C)

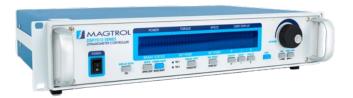

Fig.1: DSP7010 Series Programmable Controller

#### **DESCRIPTION\_**

Magtrol's DSP7010 Series Dynamometer Controller employs state-of-the-art Digital Signal Processing Technology to provide superior motor testing capabilities. Designed for use with any Magtrol Hysteresis, Eddy-Current or Powder Dynamometer, Magtrol In-Line Torque Transducer or auxiliary instrumentation, the DSP7010 can provide complete PC control via the USB or IEEE-488 interface. With up to 488 readings per second, the DSP7010 is ideally suited for both the test lab and the production line.

#### APPLICATIONS\_

In the laboratory, the DSP7010's high sample rate provides superior resolution for data acquisition and curve plotting. This allows capturing more usable motor test data during switching, breakdown and other transitional areas of the motor test curve. For production and incoming inspection, the DSP7010 displays torque, speed and power at all times, allowing the Controller to be used as a manual stand-alone unit or as part of a complete PC system.

INTRODUCTION DSP7010 series

#### **MOTOR TESTING SOFTWARE**

Magtrol's M-TEST 7 Software (sold separately) is a state-of-the-art motor testing program for Windows®-based data acquisition. Used with the Magtrol DSP7010 Controller, Magtrol M-TEST 7 Software provides control of any Magtrol Dynamometer and runs test sequences in a manner best suited to the Magtrol Motor Test System. The data that is generated by Magtrol's Motor Testing Software can be stored, displayed and printed in tabular or graphic formats, and can be easily imported into a spreadsheet.

Written in LabVIEW™, M-TEST 7 has the flexibility to test a majority of motor types in a variety of ways. Because of LabVIEW's versatility, obtaining data from other sources (e.g. thermocouples), controlling motor power and providing audio/visual feedback is easy.

Magtrol's M-TEST 7 Software is ideal for simulating loads, cycling the unit under test and motor ramping. Because it is easy to gather data and duplicate tests, the software is ideal for use in engineering labs, production testing and incoming/outgoing inspection.

#### SPECIFICATIONS \_\_\_\_\_

| MEASUREMENT CHARACTERISTICS |                                                                                                    |
|-----------------------------|----------------------------------------------------------------------------------------------------|
| Maximum Torque              | 99,999 units                                                                                                    |
| Maximum Speed               | 199,999 RPM                                                                                                    |
| Accuracy                    | Speed: 0.01% of reading from 5 RPM to 200,000 RPM Torque: 2 volt range ± 0.01% of range (±0.2 mV) (used on all HD Series other than HD5 Series) 10 volt range ± 0.01% of range (±1 mV) (used on all except HD Series) |

| DIMENSIONS         |                  |                    |
|--------------------|------------------|--------------------|
| Width              | 483 mm           | 19.0 in            |
| Height             | 89 mm            | 3.5 in             |
| Depth with handles | 315 mm<br>351 mm | 12.4 in<br>13.8 in |
| Weight             | 6.9 kg           | 15.2 lbs           |

| ELECTRICAL CHARACTERISTICS           |                                                                                             |  |
|--------------------------------------|---------------------------------------------------------------------------------------------|--|
| Voltage Requirements                 | 85-264 VAC 50/60 Hz                                                                         |  |
| Power Requirements                   | 210 VA                                                                                      |  |
| Fuses (5 × 20 mm)                    | Main Power: IEC 2.5 A 250 V T                                                               |  |
| Max. Compliance Voltage              | 48 VDC, Brake Output                                                                        |  |
| Max. Brake Output<br>Current         | 1 Amp, Calibrated that 100% open loop = 1 Amp                                               |  |
| TSC1 and TSC2 User<br>Power Supplies | 24 Volt DC 200 mA (power supply fault protected) 5 Volt DC 200 mA (internal fuse at 500 mA) |  |

| ENVIRONMENT             |                                               |
|-------------------------|-----------------------------------------------|
| Operating Temperature   | 5 °C to 40 °C                                 |
| Relative Humidity       | < 80%                                         |
| Temperature Coefficient | 0.004% of range/°C of 5 VDC for both channels |

DSP7010 SERIES INTRODUCTION

#### 1/0\_

- Torque/Speed Analog Outputs: For interface with a data acquistion system
- External alarm input
- Alarm relay contacts
- 2 Relays per channel
- 2 Digital inputs per channel
- 2 Digital outputs per channel
- 2 Analog inputs per channel
- 2 Analog outputs per channel
- All I/O data can be accessed by LabVIEW™

#### FRONT PANEL\_

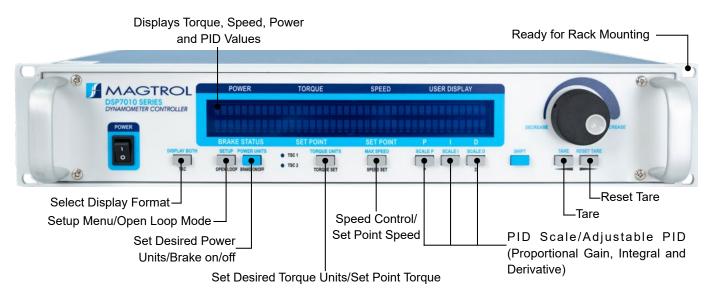

INTRODUCTION DSP7010 SERIES

#### **REAR PANELS**

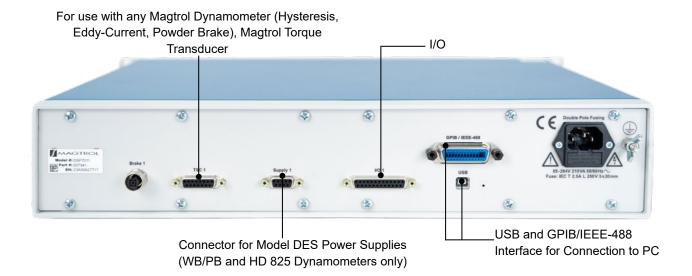

#### **DSP7011 REAR PANEL**

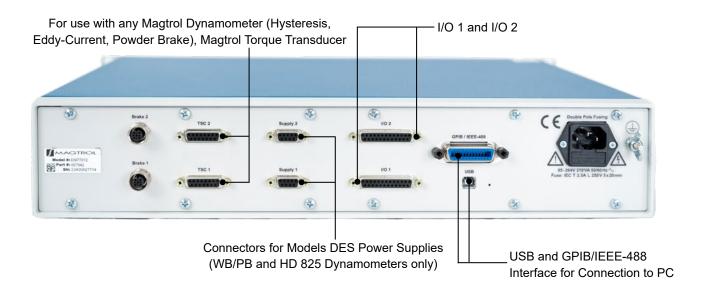

#### **DSP7012 REAR PANEL**

The USB Driver required for communication between the PC and DSP7010 is available for download at Magtrol's website:

www.magtrol.com/support/downloads.html

DSP7010 SERIES INTRODUCTION

#### SYSTEM CONFIGURATIONS

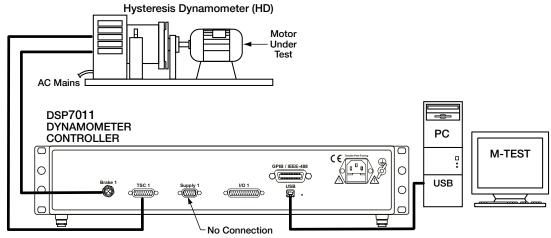

**DSP7011 CONNECTED TO HYSTERESIS DYNAMOMETER** 

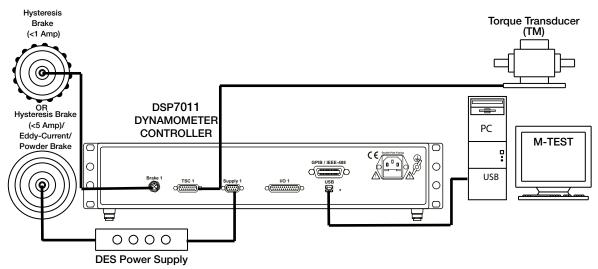

DSP7011 CONNECTED TO A HYSTERESIS OR EDDY-CURRENT/POWDER BRAKE WITH IN-LINE TORQUE TRANSDUCER

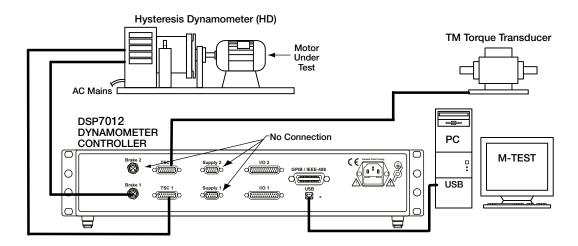

DSP7012 CONNECTED TO HYSTERESIS DYNAMOMETER WITH IN-LINE TORQUE TRANSDUCER

INTRODUCTION DSP7010 SERIES

#### SYSTEM CONFIGURATIONS

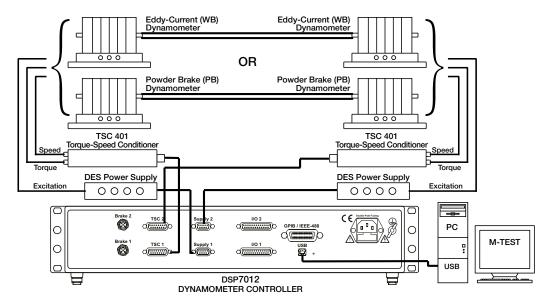

DSP7012 CONNECTED TO 2 EDDY-CURRENT OR 2 POWDER BRAKE DYNAMOMETERS (TANDEM SETUP)

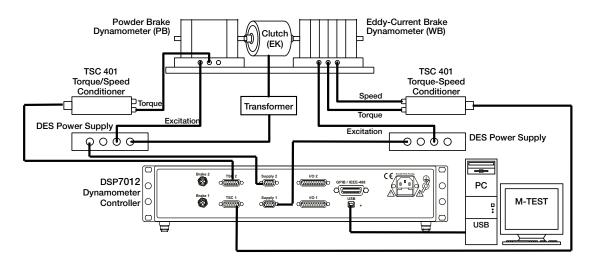

DSP7012 CONNECTED TO EDDY-CURRENT AND POWDER BRAKE DYNAMOMETER (TANDEM SETUP)

DSP7010 series INTRODUCTION

#### SYSTEM CONFIGURATIONS

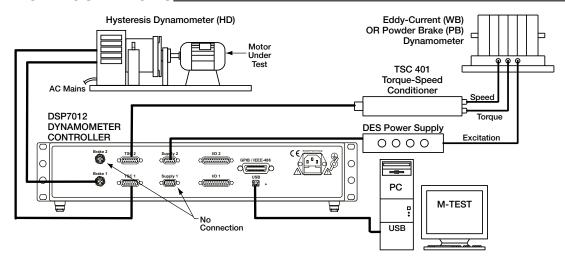

## DSP7012 CONNECTED TO HYSTERESIS DYNAMOMETER AND EDDY-CURRENT OR POWDER BRAKE DYNAMOMETER

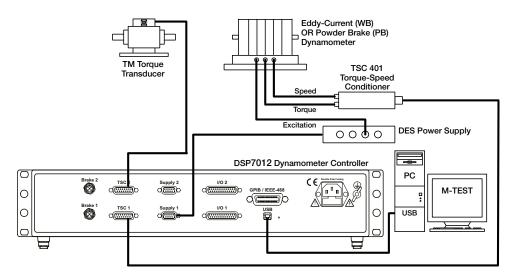

## DSP7012 CONNECTED TO EDDY-CURRENT OR POWDER BRAKE DYNAMOMETER (WB/PB) WITH IN-LINE TORQUE TRANSDUCER

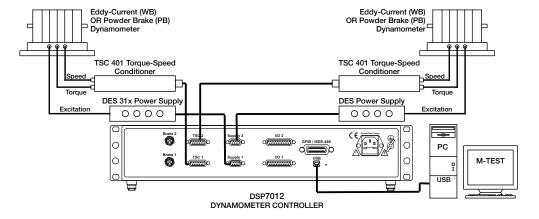

DSP7012 CONNECTED TO 2 EDDY-CURRENT OR POWDER BRAKE DYNAMOMETERS (INDEPENDENT SETUP)

INTRODUCTION DSP7010 SERIES

#### **CUSTOM MOTOR TEST SYSTEM**

HD Series Hysteresis Dynamometers can be incorporated into a Customized Motor Test System. These PC based, turn-key systems are custom designed and built to meet specific user requirements.

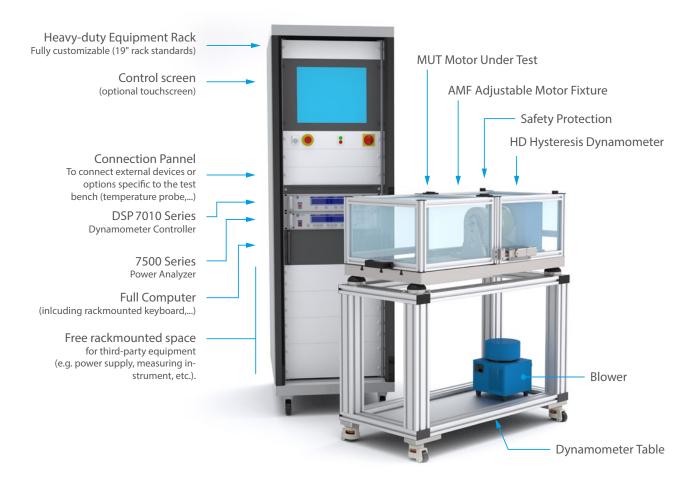

DSP7010 SERIES INTRODUCTION

#### ORDERING INFORMATION.

DSP7011 High-Speed Programmable Dynamometer Controller - single channel DSP7012 High-Speed Programmable Dynamometer Controller - dual channel

| SYSTEM OPTIONS A  | AND ACCESSORIES                                                                         |                                  |
|-------------------|-----------------------------------------------------------------------------------------|----------------------------------|
| CATEGORY          | DESCRIPTION                                                                             | MODEL/PART #                     |
|                   | Hysteresis Dynamometers                                                                 | HD Series                        |
|                   | Eddy-Current Dynamometers                                                               | WB Series                        |
| TESTING DEVICES   | Powder Brake Dynamometers                                                               | PB Series                        |
| I LOTINO DE VIOLO | In-Line Torque Transducers                                                              | TM Series                        |
|                   | Hysteresis Brakes                                                                       | HB/MHB/LB/AHB/<br>BHB/CHB Series |
| POWER ANALYZERS   | High-Speed Single-Phase Power Analyzer                                                  | 7510                             |
| POWER ANALYZERS   | High-Speed Three-Phase Power Analyzer                                                   | 7530                             |
| SOFTWARE          | M-TEST 7 Motor Testing Software                                                         | M-TEST 7                         |
| 2014/50           | Current-Regulated Power Supply                                                          | 5212                             |
| POWER<br>SUPPLIES | Power Amplifier (required for HD-825 Dynamometer only)                                  | 5242                             |
| SOI I LILO        | Power Supply for WB & PB Dynamometers                                                   | DES 410 & DES 411                |
| MISC.             | Torque/Speed Conditioner (required for connecting WB/PB Series Dynamometers to DSP6001) | TSC 401                          |
|                   | Temperature Testing Hardware                                                            | HW-TTEST                         |
|                   | GPIB Interface Card (PCI)                                                               | 73M023                           |
|                   | GPIB-USB-HS+ Interface Cable                                                            | 73M044                           |
| CARDS & CABLES    | GPIB Cable, 1 meter                                                                     | 88M047                           |
|                   | GPIB Cable, 2 meters                                                                    | 88M048                           |
|                   | Torque Transducer Connector Cable                                                       | ER 113/01                        |

INTRODUCTION DSP7010 SERIES

DSP7010 series CONTROLS

## 2. CONTROLS

#### 2.1 FRONT PANEL

The front panel provides a power switch, eleven control buttons, a Dial, and a Vacuum Fluorescent Display (VFD).

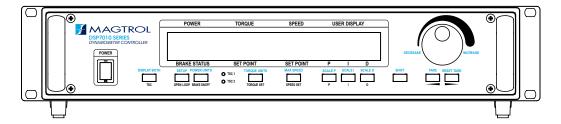

Fig.2-1 Font Panel

#### 2.2 FRONT PANEL CONTROLS AND BUTTONS

The front panel controls and buttons, from left to right, are:

- Power Switch
- Ten double-function control button:

| PRIMARY FUNCTION | SECONDARY FUNCTION |
|------------------|--------------------|
| TSC              | DISPLAY BOTH       |
| OPEN LOOP        | SETUP              |
| BRAKE ON/OFF     | POWER UNITS        |
| TORQUE SET       | TORQUE UNITS       |
| SPEED SET        | MAX SPEED          |
| P                | SCALE P            |
| I                | SCALE I            |
| D                | SCALE D            |
| 4                | TARE               |
| <b>&gt;</b>      | RESET TARE         |

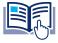

NOTICE

The TSC/DISPLAY BOTH button has no function on the DSP7010 Dynamometer Controller.

- One single-function control button: [SHIFT] (enables saving function and secondary functions printed in blue above control buttons)
- Dial (increases or decreases the selected parameter)

CONTROLS DSP7010 SERIES

#### 2.2.1 ENABLING SECONDARY FUNCTIONS

To enable the secondary function of the double-function control buttons:

1. Press [SHIFT]. The word "SHIFT" will appear on the display:

|   | POWER        | TORQUE      | SPEED     | U  | SER DISPL | .AY |
|---|--------------|-------------|-----------|----|-----------|-----|
|   | 0.000 W      | 0.000 OZ.IN | 0         |    | SHIFT     |     |
|   | OFF          |             | 0000      | 0% | 0%        | 0%  |
| _ | BRAKE STATUS | SET POINT   | SET POINT | Р  | I         | D   |

Fig.2-2 Secondary Funtion Menu

- 2. Press any control button to enable the secondary function shown in blue letters above the button.
- 3. Press [SHIFT] again to exit the secondary function and return to main menu.

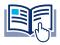

NOTICE

[SHIFT] is disabled while the brake status in ON.

#### 2.2.2 ENABLING THE SAVE FUNCTION

To save all current programmed settings:

1. Press [SHIFT] two times. "SAVING" will appear on the display, as shown in Figure 2–3 Saving Function Menu.

|   | POWER        | TORQUE      | SPEED     | US  | ER DISP | LAY | _ |
|---|--------------|-------------|-----------|-----|---------|-----|---|
|   | 0.000 W      | 0.000 OZ.IN | 0         | ) 5 | AVIN    | G   |   |
|   | OFF          |             | 0000      | 0%  | 0%      | 0%  |   |
| l | BRAKE STATUS | SET POINT   | SET POINT | Р   |         | D   | J |

Fig.2-3 Saving Function Menu

2. After a few seconds, the menu will automatically return to the main menu display and all configurations of the unit will be saved into a non-volatile memory.

#### 2.2.3 HOW TO USE FRONT PANEL CONTROLS AND BUTTONS

#### 2.2.3.1 CONTROLS/SINGLE-FUNCTION BUTTONS

| BUTTON                      | TO USE                                              | FUNCTION                                                    |
|-----------------------------|-----------------------------------------------------|-------------------------------------------------------------|
| POWER                       | Press I to turn power ON Press O to turn power OFF. | Turns power ON or OFF.                                      |
| CLUET                       | Press this button and then desired control button.  | Enables the function written in blue above control button.  |
| SHIFT                       | Press this button twice.                            | Saves current configuration of unit to non-volatile memory. |
| INCREASE /<br>DECREASE DIAL | Turn clockwise or counterclockwise.                 | Increases or decreases the selected parameter.              |

DSP7010 SERIES CONTROLS

#### 2.2.3.2 DOUBLE-FUNTION BUTTONS

| BUTTON       | TO USE                                | FUNCTION                                                                                                  |
|--------------|---------------------------------------|----------------------------------------------------------------------------------------------------|
| DISPLAY BOTH | Press [SHIFT] then press this button. | Displays both TSC1 and TSC2 measurements.                                                                 |
| TSC          | Press this button.                    | Switches between TSC1 and TSC2 setup.                                                                     |
| SETUP        | Press [SHIFT] then press this button. | Displays setup menu for dynamometer, I/O, system, and user.                                               |
| OPEN LOOP    | Press this button.                    | Enables Open Loop mode (if brake is off).                                                                 |
| POWER UNITS  | Press [SHIFT] then press this button. | Sets desired unit of power. Press UP  ◀ or DOWN ▶ button to see options.  Press [SHIFT] to enable option. |
| BRAKE ON/OFF | Press this button.                    | Turns brake ON or OFF.                                                                                    |
| TORQUE UNITS | Press [SHIFT] then press this button. | Sets desired unit of measure. Press UP ◀ or DOWN ▶ button to see options. Press SHIFT to enable option.   |
| TORQUE SET   | Press this button.                    | Enables adjustment of set point for torque loading.                                                       |
| MAX SPEED    | Press [SHIFT] then press this button. | Sets the speed range of the Controller.                                                                   |
| SPEED SET    | Press this button.                    | Enables adjustment of set point for speed loading.                                                        |
| SCALE P      | Press [SHIFT] then press this button. | Set Coarse P-Scale Factor.                                                                                |
| P            | Press this button.                    | Set Fine P-Scale Factor.                                                                                  |
| SCALE I      | Press [SHIFT] then press this button. | Set Coarse I-Scale Factor.                                                                                |
| 1            | Press this button.                    | Set Fine I-Scale Factor.                                                                                  |
| SCALE D      | Press [SHIFT] then press this button. | Set Coarse D-Scale Factor.                                                                                |
| D            | Press this button.                    | Set Fine D-Scale Factor.                                                                                  |
| TARE         | Press [SHIFT] then press this button. | Tare the torque to eliminate any offset.                                                                  |
| LEFT ◀       | Press this button.                    | Move the cursor left when setting a numeric value.                                                        |
| RESET TARE   | Press [SHIFT] then press this button. | Reset the torque offset.                                                                                  |
| RIGHT ▶      | Press this button.                    | Move the cursor right when setting a numeric value                                                        |

## 2.3 VACUUM FLUORESCENT DISPLAY (VFD)

The VFD provides information about the control functions, the motor under test, and an auxiliary input device or In-Line Torque Transducer (if connected). The displays, from left to right, are:

| TOP ROW                 | BOTTOM ROW               |
|-------------------------|--------------------------|
| POWER                   | BRAKE STATUS (ON or OFF) |
| TORQUE                  | SET POINT (TORQUE)       |
| SPEED SET POINT (SPEED) |                          |
|                         | P                        |
| USER DISPLAY            | I                        |
|                         | D                        |

CONTROLS DSP7010 SERIES

#### 2.3.1 CONTRAST SETTINGS

The DSP7010 is shipped with the Contrast Setting at zero (lowest) in order to prolong display life. If it is necessary to increase the Contrast for improved readability, execute the following steps:

- 1. Press [SHIFT].
- 2. Press [SETUP].
- 3. Select SYSTEM.
- 4. Press [BRAKE ON/OFF] until desired brightness is reached.
- 5. Press [SHIFT] twice to return to the main menu.

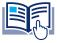

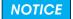

Try to use the lowest setting possible as display segments may burn-in over time, resulting in uneven illumination from segment to segment.

#### 2.3.2 STATUS DISPLAY MESSAGES

| MESSAGE     | MEANING                                                     |
|-------------|-------------------------------------------------------------|
| SHIFT       | Shift button was pressed.                                   |
| MAX SPEED   | Maximum motor RPM.                                          |
| UNITS       | Torque unit of measurement.                                 |
| REMOTE      | Remote control via PC enabled.                              |
| RAMP DOWN   | Decrease motor speed by increasing load on motor.           |
| RAMP UP     | Increase motor speed by decreasing load on motor.           |
| SAVING      | Saves current configuration of unit to non-volatile memory. |
| RAMP DU     | Decrease motor speed and then increase motor speed.         |
| POWER UNITS | Power unit of measurement                                   |

DSP7010 SERIES CONTROLS

#### 2.4 REAR PANEL

The rear panel provides connectors and receptacles for connecting to appropriate equipment.

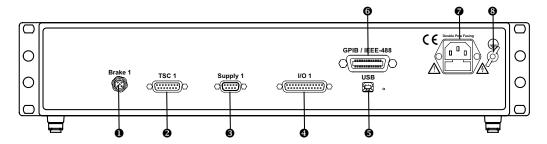

Fig.2-4 DSP7011 Rear Panel

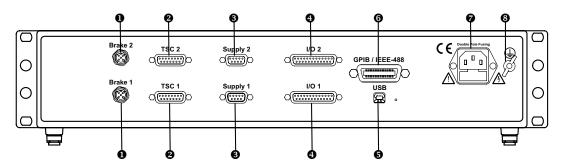

Fig.2-5 DSP7012 Rear Panel

#### 2.4.1 REAR PANEL INPUTS AND OUTPUTS

•BRAKE 1/BRAKE 2 - Connect dynamometer brake cable here.

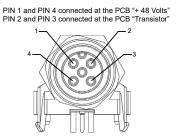

Fig.2-6 Dynamometer Brake Output

**2**TSC 1/TSC 2 - Connect torque signal cable here.

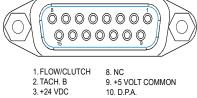

2. TACH. B 9. +5 VOLT COMN 3. +24 VDC 10. D.P.A. 4. +24 VDC COM 11. TACH A 5. -24 VDC COM 12. NC 6. -24 VDC 13. D.P.B.

7.+5.0 VDC 14. TORQUE COMMON 15. TORQUE SIGNAL

Fig.2-7 TSC 1/TSC 2 Connector

**CONTROLS DSP7010** SERIES

**⑤**SUPPLY 1/SUPPLY 2 - Connect WB/PB DES Supply for TSC 1/TSC 2 here.

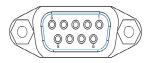

- 1. CURRENT SET POINT (SIGNAL)
- 2. ELECTRICAL ALARM
  3. TEMPERATURE ALARM
  4. WATER FLOW ALARM

- 4. WALEN FLOW ALAKM
  5.+24 VDC
  6. CURRENT SET POINT (ANALOG OV)
  7. STAND-BY
  8. SUPPLY 1 N/C / SUPPLY 2 CLUTCH
- 9. +24 VDC COM

Fig.2-8 Supply 1/Supply 2 Connector

●I/O 1 and I/O 2 - Connect I/O cable here.

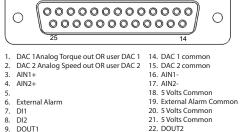

20. 5 Volts Common 21. 5 Volts Common 22. DOUT2 9. DOUT1 10. Relay1 NO 11. Relay1 NC 23. Relay1 Common 24. 5 Volts Common 12. Relay2 NO 13. Relay2 NC 25. Relay2 Common

Fig.2-9 I/O 1 and I/O 2 Connector

**G**USB - Connect PC USB cable here.

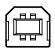

Fig.2-10 USB Connector

**G**GPIB/IEEE-488 - Connect GPIB cable here.

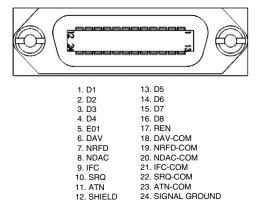

Fig.2-11 GPIB Connector

- **POWER** Attach power cord here.
- SEARTH GROUND Attach earth ground here.

## 3. INSTALLATION/CONFIGURATION

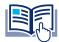

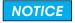

Before installing the DSP7010, you should become familiar with the front and rear panels, as outlined in *Chapter 2–Controls*.

#### 3.1 POWERING UP THE DSP7010

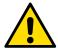

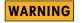

TO REDUCE THE RISK OF ELECTRIC SHOCK, MAKE SURE THE DSP7010 IS EARTH GROUNDED BEFORE STARTING!

#### 3.1.1 SELF-TEST

After turning on the power on to the DSP7010, the display will show the message "SERIAL KEY PAD REV X.X" while the DSP7010 is downloading its program.

| $\subseteq$ | POWER        | TORQUE     | SPEED       | USER DISPLAY |
|-------------|--------------|------------|-------------|--------------|
|             |              | SERIAL KEY | PAD REV X.X |              |
|             | BRAKE STATUS | SET POINT  | SET POINT   | P I D        |

Fig.3-1 Program Download Display

When the program download is complete, the message "MAGTROL DSP701X, FW REV:XX, FPGA REV:XX" appears.

| $\mathcal{L}$ | POWER        | TORQUE    | SPEED     | USER DISPLAY |   |
|---------------|--------------|-----------|-----------|--------------|---|
|               |              | TROL      |           |              |   |
|               | FW REV:XX    | DSP701X   |           | FPGA REV:X   | x |
|               | BRAKE STATUS | SET POINT | SET POINT | P I D        |   |

Fig.3-2 Revision Display

If the alarms are disabled, the following display message will appear at this time.

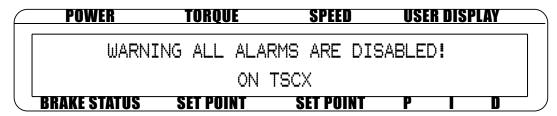

Fig.3-3 Alarm Warning Display

To activate the alarms, refer to Chapter 6 - Alarm System.

#### 3.1.2 MAIN MENU

When the DSP7010 is completely powered up and ready for use, the main menu will appear on the display.

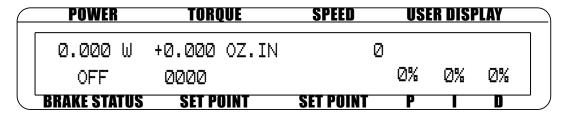

Fig.3-4 Main Menu

#### 3.2 INSTRUMENTATION SETUP (TORQUE)

The DSP7010 can support a combination of up to two testing instruments with independent or tandem configurations.

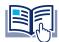

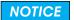

In the TSC1 (WB/PB) and TSC2 (WB/PB) combination, the instruments can be configured independently or as a tandem unit.

The setup of your unit will depend on which option you choose. The following sections will illustrate and outline the hardware and software configurations needed to begin your testing, based on your selection. For additional reference, see Appendix C: Front Panel/Display Menu Flow Charts.

Each channel of the DSP7010 can support the following instruments:

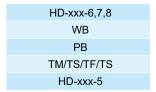

#### 3.2.1 DYNAMOMETER CONFIGURATION MENU

To reach the dynamometer configuration menu:

- 1. Turn on DSP7010 power. See Section 3.1 Powering Up the DSP7010.
- 2. Press [SHIFT]. The word "SHIFT" will appear in the display.
- 3. Press the [SETUP] button. The display should appear as follows:

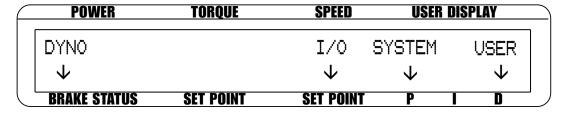

Fig.3-5 Setup Menu

4. Select DYNO. The display should appear as follows:

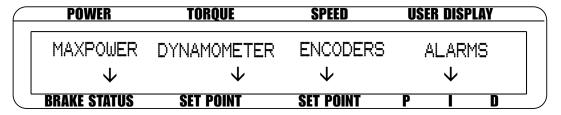

Fig.3-6 Dynamometer Setup Menu

5. Select DYNAMOMETER. The display should appear as follows:

| POWER        | TORQUE    | SPEED       | USER DISPLAY |  |
|--------------|-----------|-------------|--------------|--|
| TSCX         |           | INPUT UNITS | FILTER       |  |
| HD-XXX-6,7   | ,8        | N.m         | NONE         |  |
| BRAKE STATUS | SET POINT | SET POINT   | P I D        |  |

Fig.3-7 Dynamometer Configuration Menu

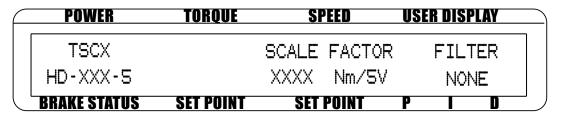

Fig.3-8 Dynamometer Configuration Menu for HD5, WB, PB, TM/TS/TF

6. Pressing [POWER UNITS] allows selection of the preferred testing device (HD, WB, PB, TM/TS/TF, or HD5) for TSC1. Pressing [MAX SPEED] allows selection of the input units (N·m, oz·in, oz·ft, lb·in, lb·ft, g·cm, kg·cm, mN·m, cN·m). Pressing [SCALE I] allows selection of a filter if desired. Refer to the remainder of this chapter for more detailed instructions on setup and configuration of the different testing devices.

If a HD5, WB, PB, or TM/TS/TF is selected, enter the rated torque of the selected device in N·m into the scale factor.

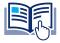

NOTICE

For information on Filters, see Section 3.3 - Torque Filter Setup.

#### 3.2.2 HYSTERESIS DYNAMOMETER SETUP

#### 3.2.2.1 HARDWARE CONNECTION

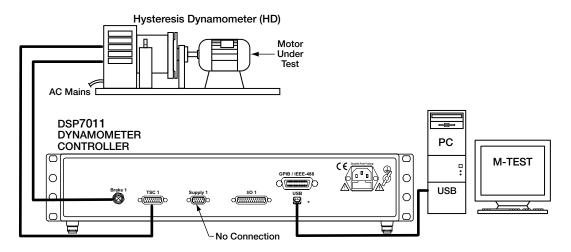

Fig.3-9 Hysteresis Dynamometer Setup

#### 3.2.2.2 SOFTWARE CONFIGURATION

- 1. Turn on the DSP7010 and proceed to the dynamometer configuration menu. See Section 3.2.1 Dynamometer Configuration Menu.
- 2. Press [POWER UNITS] until HD or HD5 is reached.
- 3. Press [MAX SPEED] until the desired input unit for TSC.
- 4. Press [SCALE I] to add a filter if desired.
- 5. Press [SHIFT]. The display should appear as follows:

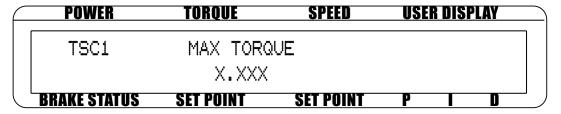

Fig.3-10 Hysteresis Setup Menu

- 6. Press [TORQUE UNITS]. Use ◀ and ▶ and the dial to set desired max torque for TSC1.
- 7. Press [SHIFT] 3 times to complete the initial setup and return to the main menu.

#### 3.2.3 HYSTERESIS DYNAMOMETER WITH TRANSDUCER SETUP

#### 3.2.3.1 HARDWARE CONNECTION

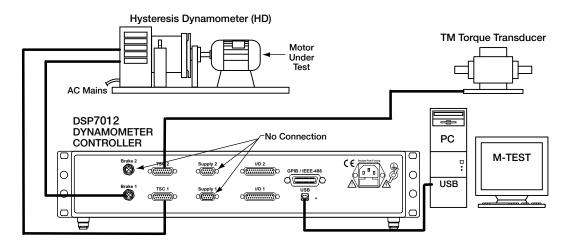

Fig.3-11 Hysteresis Dynamometer with Torque Transducer Setup

#### 3.2.3.2 SOFTWARE CONFIGURATION

- 1. Turn on the DSP7010. Set up TSC1 as described in section 3.2.2 Hysteresis Dynamometer Setup. Press [TSC] to switch to TSC2 setup and proceed to the dynamometer configuration menu. See Section 3.2.1 Dynamometer Configuration Menu.
- 2. Press [POWER UNITS] until TM/TS/TF is reached for TSC2.
- 3. Press [TORQUE UNITS] until HB is reached.
- 4. Press [MAX SPEED]. Use ◀ and ▶ and the dial to set desired scale factor for TSC2.
- 5. Press [SCALE I] to add a filter if desired.
- 6. Press [SHIFT]. The display should appear as follows:

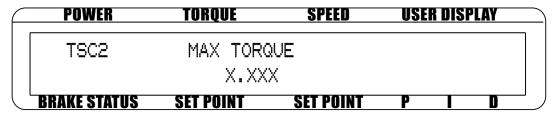

Fig.3-12 Torque Transducer Setup Menu

- 7. Press [TORQUE UNITS]. Use ◀ and ▶ and the dial to set desired max torque. Press [SCALE P]. Use ◀ and ▶ and the dial to set desired nominal speed.
- 8. Press [SHIFT] 3 times to return to the main menu.

# 3.2.4 HYSTERESIS DYNAMOMETER WITH EDDY-CURRENT OR POWDER BRAKE SETUP

#### 3.2.4.1 HARDWARE CONNECTION

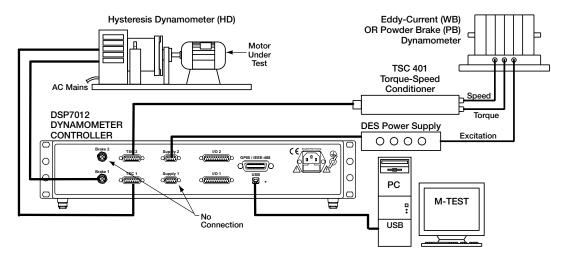

Fig.3-13 Hysteresis Dynamometer with Eddy-Current or Powder Brake Setup

#### 3.2.4.2 SOFTWARE CONFIGURATION

- Turn on the DSP7010. Set up TSC1 as described in section 3.2.2 Hysteresis Dynamometer Setup. Press
  [TSC] to switch to TSC2 setup and proceed to the dynamometer configuration menu. See Section 3.2.1
   Dynamometer Configuration Menu.
- 2. Press [POWER UNITS] until WB or PB is reached.
- 3. Press [MAX SPEED]. Use ◀ and ▶ and the dial to set desired scale factor for TSC2.
- 4. Press [SCALE I] to add a filter if desired.
- 5. If using an Eddy Current Dynamometer, press [SHIFT]. The display should appear as follows:

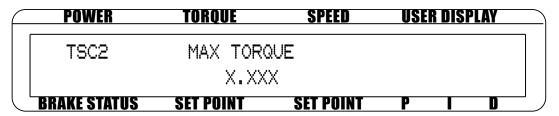

Fig.3-14 TSC2 Eddy-Current Setup Menu

Press [TORQUE UNITS]. Use ◀ and ▶ and the dial to set desired max torque. Press [SCALE P]. Use ◀ and ▶ and the dial to set desired nominal speed. Press [SHIFT] 4 times to complete the initial setup and return to the main menu.

6. If using a Powder Brake Dynamometer, press [SHIFT]. The display should appear as follows:

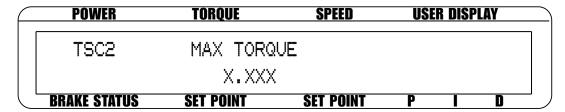

Fig.3-15 TSC2 Powder Brake Setup Menu

Press [TORQUE UNITS]. Use ◀ and ▶ and the dial to set desired max torque. Press [SHIFT] 3 times to complete the initial setup and return to the main menu.

# 3.2.5 EDDY-CURRENT OR POWDER BRAKE DYNAMOMETER SETUP

#### 3.2.5.1 HARDWARE CONNECTION

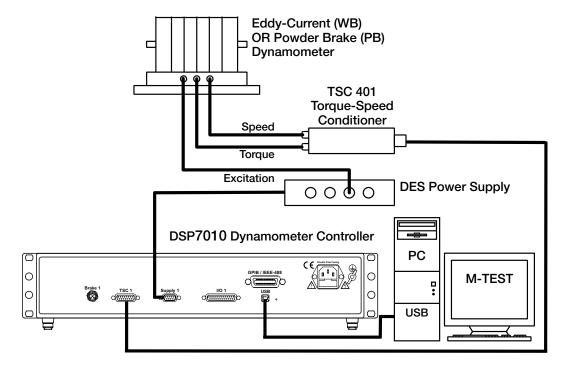

Fig.3-16 Eddy-Current or Powder Brake Dynamometer Setup

#### 3.2.5.2 SOFTWARE CONFIGURATION

- 1. Turn on the DSP7010 and proceed to the dynamometer configuration menu. See Section 3.2.1 Dynamometer Configuration Menu.
- 2. Press [POWER UNITS] until WB or PB is reached.
- 3. Press the [MAX SPEED]. Use ◀ and ▶ and the dial to set desired scale factor. Press [SCALE I] to add a filter if desired.
- 4. If using an Eddy Current Dynamometer, press [SHIFT]. The display should appear as follows:

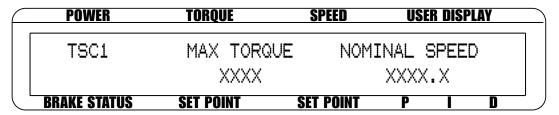

Fig.3-17 TSC1 Eddy-Current Setup Menu

Press [TORQUE UNITS]. Use ◀ and ▶ and the dial to set desired max torque. Press [SCALE P]. Use ◀ and ▶ and the dial to set desired nominal speed. Press [SHIFT] 3 times to complete the initial setup and return to the main menu.

5. If using a Powder Brake Dynamometer, press [SHIFT]. The display should appear as follows:

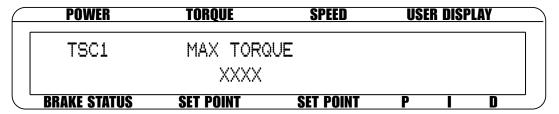

Fig.3-18 TSC1 Powder Brake Setup Menu

Press [TORQUE UNITS]. Use ◀ and ▶ and the dial to set desired max torque. Press [SHIFT] 3 times to complete the initial setup and return to the main menu.

# 3.2.6 EDDY-CURRENT OR POWDER BRAKE DYNAMOMETER WITH TORQUE TRANSDUCER SETUP

#### 3.2.6.1 HARDWARE CONNECTION

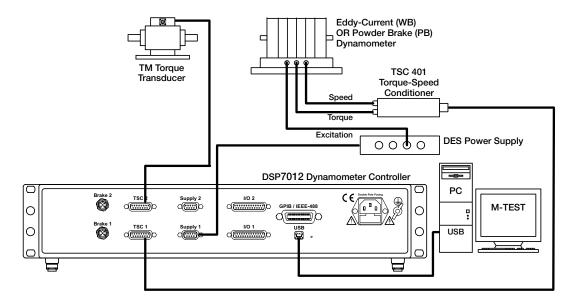

Fig.3-19 Eddy-Current or Powder Brake Dynamometer with Torque Transducer Setup

#### 3.2.6.2 SOFTWARE CONFIGURATION

- 1. Turn on the DSP7010. Set up TSC1 as described in section 3.2.5 Eddy-Current or Powder Brake Dynamometer Setup. Press [TSC] to switch to TSC2 setup and proceed to the dynamometer configuration menu. See Section 3.2.1 Dynamometer Configuration Menu.
- 2. Press [POWER UNITS] until TM/TS/TF is reached.
- 3. Press [TORQUE UNITS] until WB or PB is reached.
- 4. Press [MAX SPEED]. Use ◀ and ▶ and the dial to set desired scale factor.
- 5. Press [SCALE I] to add a filter if desired.
- 6. Press [SHIFT]. The display should appear as follows:

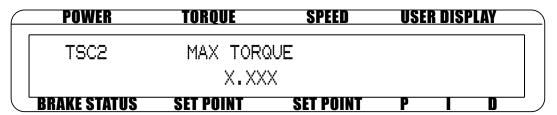

Fig.3-20 TSC2 torque transducer setup menu.

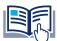

NOTICE

Nominal Speed will appear in the display if WB is selected as the brake.

Press [TORQUE UNITS]. Use ◀ and ▶ and the dial to set desired max torque. Press [SCALE P]. Use ◀ and ▶ and the dial to set desired nominal speed. Press [SHIFT] 3 times to complete the initial setup and return to the main menu.

# 3.2.7 TWO EDDY-CURRENT/POWDER BRAKE DYNAMOMETERS (INDEPENDENT SETUP)

#### 3.2.7.1 HARDWARE CONNECTION

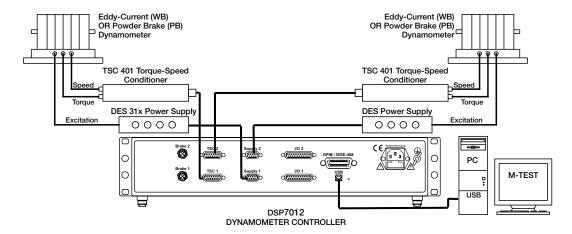

Fig.3-21 Two Eddy-Current/Powder Brake Dynamometers (Independent Setup)

#### 3.2.7.2 SOFTWARE CONFIGURATION

- 1. Turn on the DSP7010. Set up TSC1 as described in section 3.2.5 Eddy-Current or Powder Brake Dynamometer Setup. Press [TSC] to switch to TSC2 setup and proceed to the dynamometer configuration menu. See Section 3.2.1 Dynamometer Configuration Menu.
- 2. Press [POWER UNITS] until WB or PB is reached.
- 3. Press [MAX SPEED]. Use ◀ and ▶ and the dial to set desired scale factor for TSC2.
- 4. Press [SCALE I] to add a filter if desired.
- 5. If using an Eddy Current Dynamometer, press [SHIFT]. The display should appear as shown in *Figure 3-13 TSC2 Eddy-Current Setup Menu*. Press [TORQUE UNITS]. Use ◀ and ▶ and the dial to set desired max torque. Press [SCALE P]. Use ◀ and ▶ and the dial to set desired nominal speed. Press [SHIFT] 2 times to return to the setup menu. The display will appear as follows:

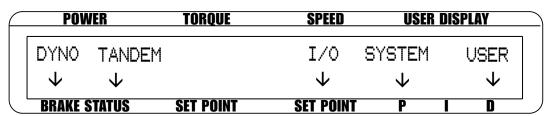

Fig.3-22 Tandem Setup Menu

- 6. If using a Powder Brake Dynamometer, press [SHIFT]. The display should appear as shown in Figure 3-14 TSC2 Powder Brake Setup Menu. Press [TORQUE UNITS]. Use ◀ and ▶ and the dial to set desired max torque. Press [SHIFT] 2 times to return to the setup menu. See Figure 3-21 Tandem Setup Menu.
- 7. Press [POWER UNITS] to select tandem.

8. The menu will appear as follows:

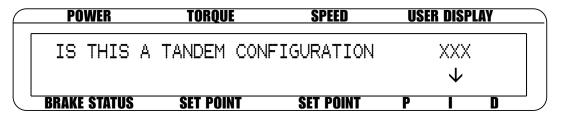

Fig.3-23 Tandem Configuration Menu

- 9. Press [SCALE I] button until the menu says "NO".
- 10. Press [SHIFT] 2 times to complete the initial setup and return to the main menu.

# 3.2.8 TWO EDDY-CURRENT/POWDER BRAKE DYNAMOMETERS (TANDEM SETUP)

### 3.2.8.1 HARDWARE CONNECTION

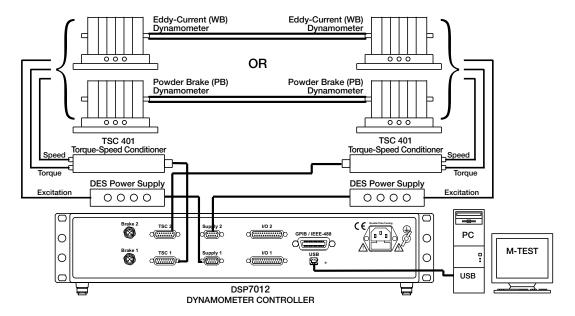

Fig.3-24 Two Eddy-Current/Powder Brake Dynamometers (Tandem Setup)

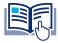

NOTICE

This tandem configuration is only applicable to a WB-WB or PB-PB combination.

#### 3.2.8.2 SOFTWARE CONFIGURATION

- 1. Turn on the DSP7010. Set up TSC1 as described in section 3.2.5 Eddy-Current or Powder Brake Dynamometer Setup. Press [TSC] to switch to TSC2 setup and proceed to the dynamometer configuration menu. See Section 3.2.1 Dynamometer Configuration Menu.
- 2. Press [POWER UNITS] until WB or PB is reached.
- 3. Press [MAX SPEED]. Use ◀ and ▶ and the dial to set desired scale factor for TSC2.
- 4. Press [SCALE I] to add a filter if desired.
- 5. If using an Eddy Current Dynamometer, press [SHIFT]. The display should appear as shown in *Figure 3-13 TSC2 Eddy-Current Setup Menu*. Press [TORQUE UNITS]. Use ◀ and ▶ and the dial to set desired max torque. Press [SCALE P]. Use ◀ and ▶ and the dial to set desired nominal speed. Press [SHIFT] 2 times to return to the setup menu. See *Figure 3-21 Tandem Setup Menu*.
- 6. If using a Powder Brake Dynamometer, press [SHIFT]. The display should appear as shown in Figure 3-14 TSC2 Powder Brake Setup Menu. Press [TORQUE UNITS]. Use ◀ and ▶ and the dial to set desired max torque. Press [SHIFT] 2 times to return to the setup menu. See Figure 3-21 Tandem Setup Menu.
- 7. Press [POWER UNITS] to select tandem. See Figure 3-22 Tandem Configuration Menu.
- 8. Press [SCALE I] button until the menu says "YES".
- 9. Press [SHIFT] 2 times to complete the initial setup and return to the main menu.

# 3.2.9 EDDY-CURRENT DYNAMOMETER WITH POWDER BRAKE DYNAMOMETER (TANDEM SETUP)

#### 3.2.9.1 HARDWARE CONNECTION

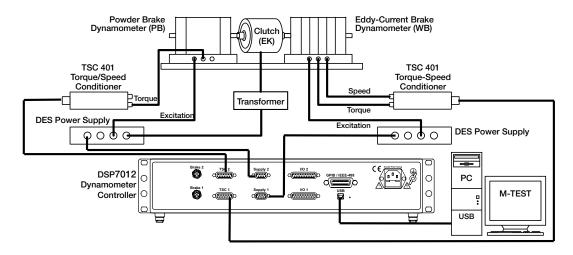

Fig.3-25 Eddy-Current Dynamometer with Powder Brake Dynamometer (Tandem Setup)

#### 3.2.9.2 SOFTWARE CONFIGURAION

- 1. Turn on the DSP7010 and proceed to the dynamometer configuration menu. See Section 3.2.1 Dynamometer Configuration Menu.
- 2. Select [POWER UNITS] until WB is reached for TSC1.
- 3. Press [MAX SPEED]. Use ◀ and ▶ and the dial to set desired scale factor.
- 4. Press [SCALE I] to add a filter if desired.
- 5. Press [SHIFT] to get to the TSC1 Eddy-Current Setup Menu. See Figure 3-16 TSC1 Eddy-Current Setup Menu.
- 6. Press [TORQUE UNITS]. Use ◀ and ▶ and the dial to set desired max torque. Press [SCALE P]. Use ◀ and ▶ and the dial to set desired nominal speed. Press [SHIFT] 3 times to complete setup and return to the main menu.
- 7. Press [TSC] to switch to TSC2 setup and proceed to the dynamometer configuration menu.
- 8. Select [POWER UNITS] until PB is reached for TSC2.
- 9. Press [MAX SPEED]. Use ◀ and ▶ and the dial to set desired scale factor.
- 10. Press [SCALE I] to add a filter if desired.
- 11. Press [SHIFT] to get to the TSC2 Powder Brake Setup Menu. See Figure 3-14 TSC2 Powder Brake Setup Menu.
- 12. Press [TORQUE UNITS]. Use ◀ and ▶ and the dial to set desired max torque.
- 13. Press [SHIFT] 2 times. The menu will appear as shown in Figure 3-21 Tandem Setup Menu.
- 14. Select TANDEM. The display will appear as shown in Figure 3-22 Tandem Configuration Menu.
- 15. Press [SCALE I] button until the menu says "YES".
- 16. Press [SHIFT] once to reach the Maximum Speed Excited Menu as shown below:

| $\subseteq$ | POWER        | TORQUE        | SPEED     | USER DISPLAY |  |
|-------------|--------------|---------------|-----------|--------------|--|
|             | MAXIMUM      | SPEED EXCITED | OF PB     |              |  |
|             | (CLUTCH      | DEACTIVATION) |           | XXXXX        |  |
|             | BRAKE STATUS | SET POINT     | SET POINT | P I D        |  |

Fig.3-26 Maximum Speed Excited Menu

- 17. Press [SCALE P]. Use ◀ and ▶ and the dial to set maximum speed excited of PB.
- 18. Press [SHIFT] 3 times to complete initial setup and return to the main menu.

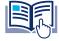

NOTICE

The TSC key is disabled in tandem configuration.

### 3.2.10 IN-LINE TORQUE TRANSDUCER WITH BRAKE

#### 3.2.10.1 HARDWARE CONFIGURATION

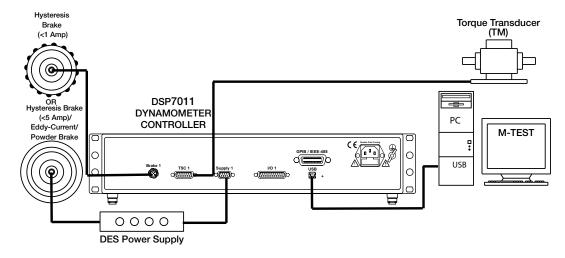

Fig.3-27 In-Line Torque Transducer with Brake

#### 3.2.10.2 SOFTWARE CONFIGURATION

- 1. Turn on the DSP7010 and proceed to the dynamometer configuration menu. See Section 3.2.1 Dynamometer Configuration Menu.
- 2. Press [POWER UNITS] until TM/TS/TF is reached.
- 3. Press [TORQUE UNITS] until the desired brake is selected.
- 4. Press [MAX SPEED]. Use ◀ and ▶ and the dial to set the Scale Factor.
- 5. Press [SCALE I] to add a filter if desired.
- 6. Press [SHIFT]. The display should appear as follows:

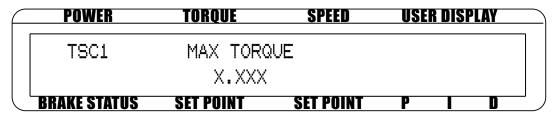

Fig.3-28 TSC1 Setup Menu

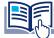

NOTICE

Nominal Speed will appear in the display if WB is selected as the brake.

- 7. Press [TORQUE UNITS]. Use  $\blacktriangleleft$  and  $\blacktriangleright$  and the dial to set maximum torque.
- 8. Press [SHIFT] 3 times to complete the setup and return to the main menu.

# 3.3 TORQUE FILTER SETUP

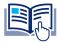

## NOTICE

Filter setup should take place after hardware installation and configuration of the chosen testing instruments has been completed. See Chapter 3 – Installation/Configuration.

There are six different Filter settings to choose from including 2 Hz, 5 Hz, 10 Hz, 20 Hz, 50 Hz, 100 Hz and NONE. The following instructions show how to select the desired Filter for each channel:

- 1. Starting from the main menu, press [SHIFT].
- 2. Press [SETUP].
- 3. Select DYNO.
- 4. Select DYNAMOMETER.
- 5. Press [SCALE I] until the desired filter setting is reached.
- 6. Press [SHIFT] repeatedly until the main menu is reached. The number of times will vary depending on testing instrument selection.
- 7. To setup a filter for TSC2, press [TSC] to switch to TSC2 setup and follow the instructions above.

# 3.4 ENCODER AND SPEED ALARM SETUP

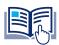

# NOTICE

The calculated speed is made available to the control loop at a rate of 488 samples per second and to the display at a slower rate of about 4 samples per second.

Tach A is intended to be used with a single output speed transducer. The maximum frequency into the system when using the Tach A selection is 200 kHz. The pulse per revolution (PPR) can be set from 1 to 99,999 PPR.

# 3.4.1 HOW TO SET PPR (PULSE PER REVOLUTION)

- 1. Starting from the main menu, press [SHIFT].
- 2. Press [SETUP].
- 3. Select DYNO.
- 4. Select ENCODER
- 5. Select [TORQUE UNITS]
- 6. Use ◀ and ▶ and the dial to set the desired PPR.

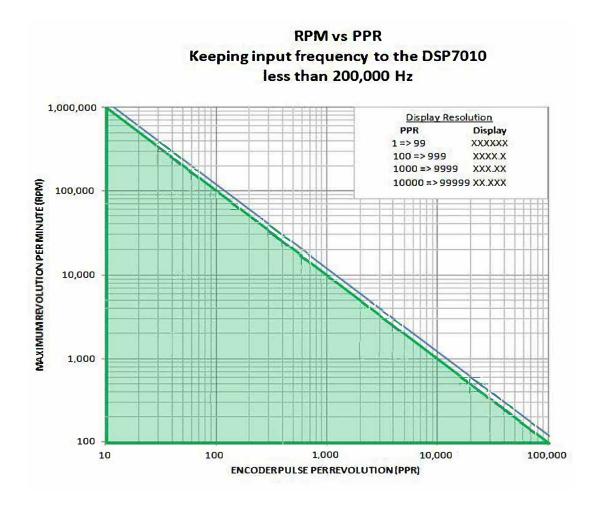

Fig.3-29 RPM vs PPR Chart

Figure 3–29 provides a guide for allowable maximum RPMs when using an encoder with a given PPR. Theses combinations keep the input frequency within the allowable limits for the DSP7010.

# 3.4.2 SPEED ALARM

- 1. From the main menu, follow the instrumentation setup instructions. See Section 3.4 Instrumentation Setup (Speed).
- 2. Press [SCALE P]. Use  $\blacktriangleleft$  and  $\blacktriangleright$  and the dial to set the Speed Alarm.
- 3. Press [SCALE P]. Use  $\blacktriangleleft$  and  $\blacktriangleright$  and the dial to set the Speed Alarm.
- 4. Press [SHIFT] 3 times to complete the setup and return to the main menu.

# 3.5 CONFIGURE COMMUNICATION

# 3.5.1 GPIB ADDRESS

- 1. Starting from the main menu, press [SHIFT].
- 2. Press [SETUP] to display the setup menu.
- 3. Press [SCALE P] to display the System setup menu. The display should appear as follows:

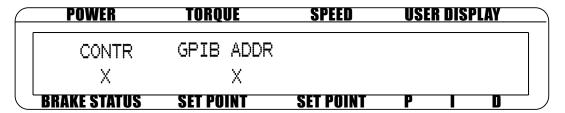

Fig.3-30 System Setup Menu

- 4. Press [TORQUE UNITS] button to select the desired GPIB Address.
- 5. Press [SHIFT] 2 times to complete the setup and return to the main menu.

DSP7010 SERIES PID SETTINGS

# 4. PID SETTINGS

# 4.1 ABOUT THE PID LOOP

The DSP7010 has PID adjustment capability for both the speed and torque modes to provide the best system response. The PID Loop comprises the following three variables:

P = proportional gain

I = integral gain

D = derivative gain

Other important variables include:

- Set point desired load or speed
- Error difference between the set point and the actual measurement

# 4.1.1 P (PROPORTIONAL GAIN)

With proportional gain, the controller output is proportional to the error or to a change in measurement. Deviation from the set point is usually present. Increasing the proportional gain will make the PID loop unstable. Increasing the integral gain will eliminate this instability. For best loop control, set the proportional gain as high as possible without causing the loop to become unstable.

# 4.1.2 I (INTEGRAL GAIN)

With integral gain, the controller output is responsive to the amount of time the error is present. Increasing the integral gain eliminates the offset from the set point. If the response becomes oscillatory, increase the derivative gain.

# 4.1.3 D (DERIVATIVE GAIN)

With derivative gain, the controller output is responsive to the rate of change of measurement. Derivative gain can compensate for a fast-changing measurement.

# 4.2 SETTING PID VALUES

# 4.2.1 HOW TO SET P (PROPORTIONAL GAIN) VALUE

- 1. Starting at the main menu, press [P].
- 2. Use the dial until the desired percentage is reached (ranges from 0-99).

# 4.2.2 HOW TO SET I (INTEGRAL GAIN) VALUE

- 1. Starting at the main menu, press [1].
- 2. Use the dial until the desired percentage is reached (ranges from 0-99).

# 4.2.3 HOW TO SET D (DERIVATIVE GAIN) VALUE

- 1. Starting at the main menu, press [D].
- 2. Use the dial until the desired percentage is reached (ranges from 0-99).

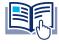

NOTICE

To extend the range of the PID settings see section 11.2.

PID SETTINGS DSP7010 SERIES

# 4.3 SETTING THE CORRECT PID'S FOR YOUR MOTOR

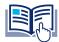

NOTICE

Each type of motor will have its own optimum PID setting at different load points.

#### 4.3.1 SETTING THE PID WITH AN UNKNOWN MOTOR OR SYSTEM

If the user is unfamiliar with the characteristics of the motor under test, it is recommended to begin in Open Loop Control mode. In doing so, the user can safely get an idea of the motor's performance.

1. To enter Open Loop Control mode, begin with the motor and brake OFF. Press [OPEN LOOP]. The display will appear as follows:

| $\bigcap$ | POWER        | TORQUE      | SPEED     | USER DISPLAY |   |
|-----------|--------------|-------------|-----------|--------------|---|
|           | 0.000 X      | 0.000 XX.XX |           | Ø OPEN LOOP  |   |
|           | OFF          | 0.00 %      |           | PRELOAD ↓    |   |
|           | BRAKE STATUS | SET POINT   | SET POINT | P I D        | ا |

Fig.4-1

- 2. Set the percent excitation to zero using the dial.
- 3. Start the motor.
- 4. Turn on the brake power.
- 5. Slowly increase the excitation current to the brake.
- 6. Make a note of the torque and speed values of which the motor is capable.
- 7. To exit the Open Loop Control mode and return to the main menu, turn the motor and brake OFF, and press [OPEN LOOP].

### 4.3.2 SETTING THE PID FOR TORQUE CONTROL

- 1. With the motor and brake OFF, set the desired Torque Set Point by pressing [TORQUE SET]. Use ◀ and ▶ and the dial to set the value.
- 2. Set the P, I, and D values to zero.
- 3. Turn the motor ON.
- 4. Turn the brake ON.
- 5. Slowly increase the P term until the torque read is about 25% of the desired load point.

DSP7010 SERIES PID SETTINGS

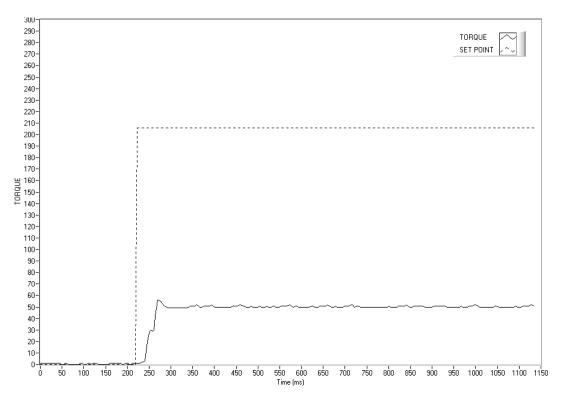

Fig.4-2 Initial P Setting for Torque Control at 25%

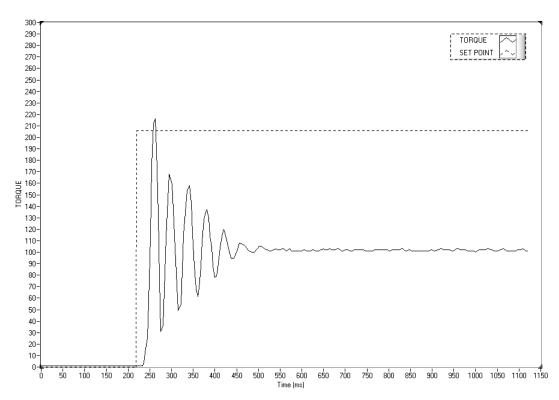

Fig.4-3 Figure 4-3 High Initial P Setting for Torque Control

PID SETTINGS DSP7010 SERIES

- 6. Turn the brake OFF.
- 7. Increase the I term to 10%.
- 8. Turn the brake ON and observe response, then turn the brake OFF. Desired result is a fast response with some overshoot.
  - 8a. If the response was too slow, increase the I term in 1-5% increments and repeat #8.
  - 8b. If the response was too fast, decrease the I term in 1-5% increments and repeat #8.

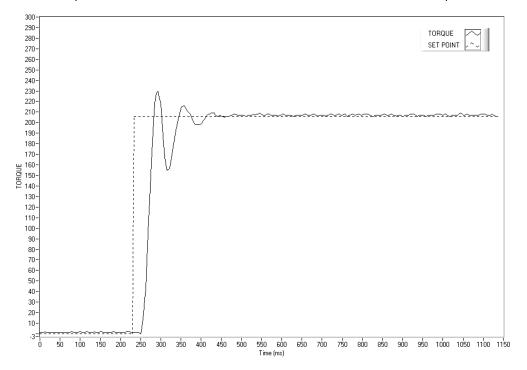

Fig.4-4 Initial I Setting for Torque Control

If there is too much overshoot, increase the D term in 1% increments and repeat #8.

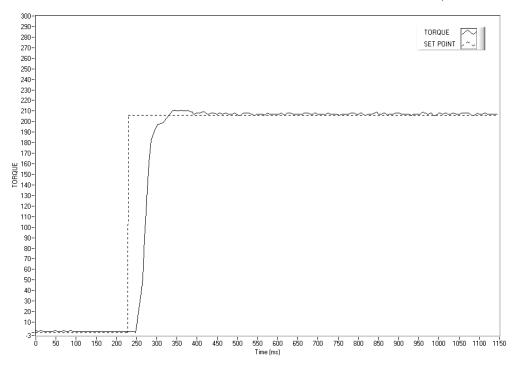

Fig.4-5 Initial D Setting for Torque Control

DSP7010 SERIES PID SETTINGS

#### 4.3.3 SETTING THE PID FOR SPEED CONTROL

1. With the motor and brake OFF, set the desired Speed Set Point by pressing [SPEED SET]. Use ◀ and ▶ and the dial to set the value.

- 2. Set the P, I, and D values to zero.
- 3. Turn the motor ON.
- 4. Turn the brake ON.
- 5. Slowly increase the P term until the speed read is about 25% of the desired load point.

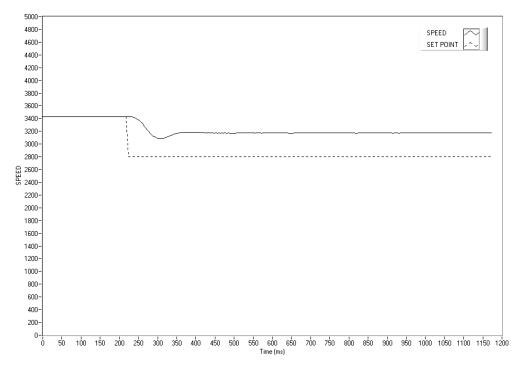

Fig.4-6 Initial P Setting for Speed Control at 25%

- 6. Turn the brake OFF.
- 7. Increase the I term to 10%.
- 8. Turn the brake ON and observe response, then turn the brake OFF. Desired result is a fast response with some overshoot.
  - 8a. If the response was too slow, increase the I term in 1-5% increments and repeat #8.
  - 8b. If the response was too fast, decrease the I term in 1-5% increments and repeat #8.

PID SETTINGS DSP7010 SERIES

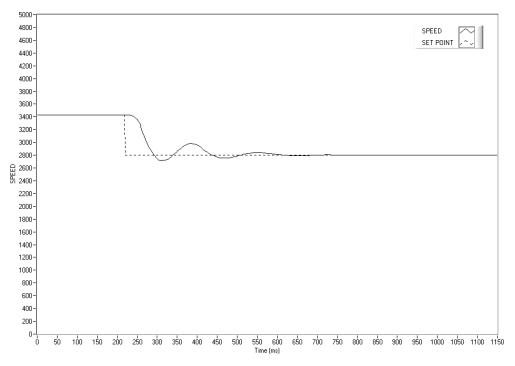

Fig.4-7 Initial I Setting for Speed Control

If there is too much overshoot, increase the D term in 1% increments and repeat #8.

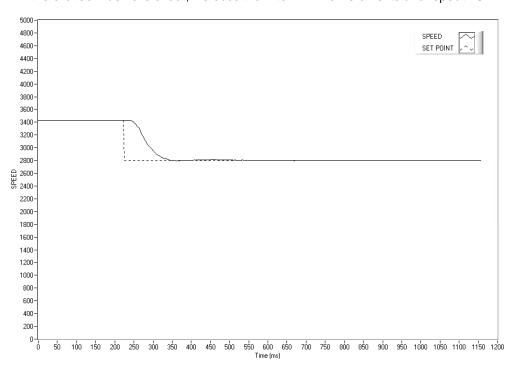

Fig.4-8 Initial D Setting for Speed Control

DSP7010 SERIES PID SETTINGS

## 4.3.4 SETTING THE PID FOR RAMP DOWN

It is nearly impossible to select a PID value that optimizes the control loop over a wide range of speed. With Magtrol's experience in motor test, their engineers have developed a dynamic PID algorithm. The PID values change with the Speed Set Point. In most cases, the PID values are high when the motor is lightly loaded and tend to decrease at higher loads.

Magtrol's M-TEST Software provides a setup PID function in the setup for the ramp test. In the M-TEST Software, the dynamic scaling can be enabled or disabled and the span of the scaling can also be selected.

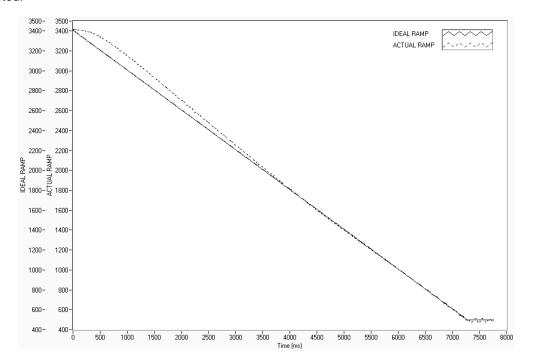

Fig.4-9 Ramp Down Low I

Ramp shows low value for I term. Note the "bump" at beginning of ramp and good results toward end of ramp.

PID SETTINGS DSP7010 SERIES

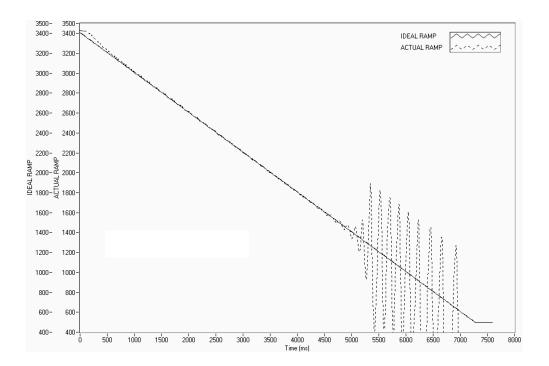

Fig.4-10 Ramp Down High I

Ramp shows higher value for I term. Note "bump" at beginning of ramp has been reduced but there are poor results toward end of ramp.

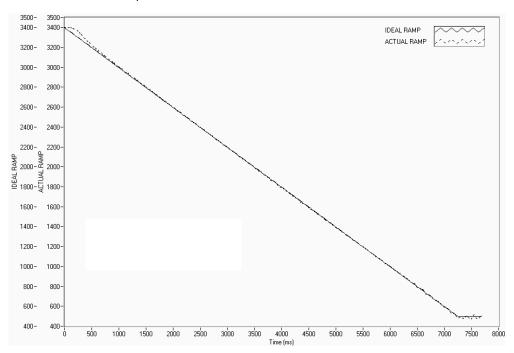

Fig.4-11 Ramp Down Dynamic I

Ramp shows Dynamic Scale effect. Note "bump" at beginning of ramp has been reduced and there are good results toward end of ramp. DIL was set to .01. At the end of the ramp, the I term is 1/100th of the starting value.

DSP7010 series ALARM SYSTEM

# 5. ALARM SYSTEM

# 5.1 GENERAL INFORMATION

The DSP7010 has a built-in alarm system, designed to alert the user when problems occur. An automatic electrical and temperature alarm is programmed into the unit to protect against electrical overloads and overheating equipment when using a Magtrol DES Power Supply. There are also power, speed, torque, air flow, water flow, and external input alarms, which can be enabled by the user. Instructions on how to set up and activate these alarms are included in this chapter.

#### 5.1.1 ALARM RELAY

One of the two relays on the IO can be set to operate in conjunction with the alarms.

**Relay Specifications:** 

- Contact Configuration: 1 FORM C SPDT
- Contact Rating: 24 VDC, 1 amp max

The relay has normally open and normally closed contacts. When not in an alarm state, the relay is energized as shown in Figure 5-1.

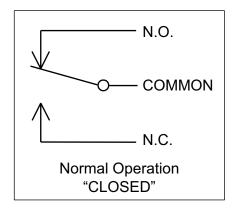

Fig.5-1 Normal Condition "Energized Relay"

In an alarm condition (or power failure), the relay is de-energized as shown in Figure 5-2.

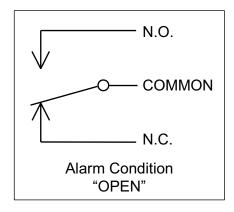

Fig.5-2 Alarm Condition "De-Energized Relay"

ALARM SYSTEM DSP7010 series

The relay contacts are made accessible on the IO connector. See Figure 2-10 I/O Interface.

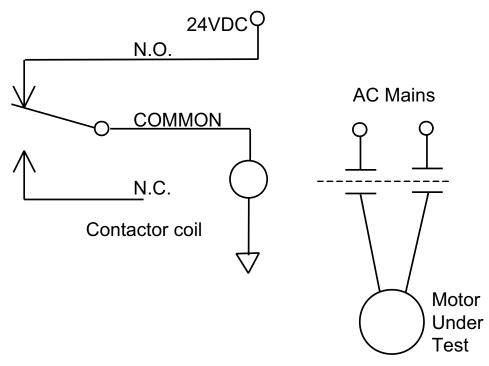

Fig.5-3 Typical Application

### 5.1.2 ALARM OPERATION

The DSP7010 gives the user the ability to enable or disable the alarms in the unit. Alarms are defaulted to OFF and must first be enabled by the user.

#### 5.1.2.1 HOW TO ENABLE/DISABLE ALARMS

- 1. Starting from main menu, press [SHIFT].
- 2. Press [SETUP].
- 3. Select DYNO.
- 4. Select ALARMS.
- 5. Press [SHIFT] 2 times. The display should appear as follows:

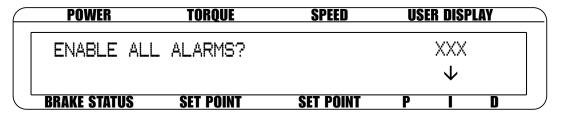

Fig.5-4 Alarm Enable/Disable Menu

- 6. Press [SCALE I] until you reach desired selection (YES or NO).
- 7. Press [SHIFT] 3 times to return to the main menu.

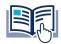

NOTICE

Once the alarms are activated on both channels, they are monitored on both channels.

DSP7010 series ALARM SYSTEM

## **5.1.3 ALARM PRIORITY**

If two or more alarms are activated at once, the highest priority alarm will be displayed. The priority order is as follows.

| PRIORITY | ALARM          | AVAILABILITY HYSTERESIS DYNAMOMETER | AVAILABILITY EDDY-CURRENT/ POWDER BRAKE DYNAMOMETER |
|----------|----------------|-------------------------------------|-----------------------------------------------------|
| 1        | Temperature    | N/A                                 | ✓                                                   |
| 2        | Electrical     | N/A                                 | ✓                                                   |
| 3        | External       | ✓                                   | ✓                                                   |
| 4        | Air Flow       | ✓                                   | N/A                                                 |
| 5        | Water Flow     | N/A                                 | ✓                                                   |
| 6        | Clutch         | N/A                                 | ✓ (Tandem)                                          |
| 7        | Maximum Torque | ✓                                   | ✓                                                   |
| 8        | Maximum Speed  | ✓                                   | ✓                                                   |
| 9        | Power          | ✓                                   | ✓                                                   |

# 5.2 POWER ALARM

- Used to indicate an over power condition
- Default is set at 1 kW

### 5.2.1 INSTRUCTIONS FOR POWER ALARM SETUP

- 1. Starting from main menu, press [SHIFT].
- 2. Press [SETUP].
- 3. Select DYNO.
- 4. Select MAXPOWER. The display should appear as follows:

| $\subseteq$ | POWER        | TORQUE    | SPEED     | USER | DISPLAY |  |
|-------------|--------------|-----------|-----------|------|---------|--|
|             |              | TSC1 MA   | XX POWER  |      |         |  |
|             |              | 000.0KI   | [LOWATTS  |      |         |  |
|             | BRAKE STATUS | SET POINT | SET POINT | Р    | I D     |  |

Fig.5-5 Max Power Menu

- 5. Press [TORQUE UNITS]. Use ◀ and ▶ and the dial to set desired maximum power value for TSC1.
- 6. Press [SHIFT] 3 times to complete Power Alarm setup and return to the main menu.
- 7. To setup power alarm for TSC2, press [TSC] to switch to TSC2 setup and follow the instructions above.

ALARM SYSTEM DSP7010 series

#### 5.2.2 POWER ALARM ACTION

A. When the power exceeds that of the maximum power setting, the message -OL- will appear and blink in the power section of the display (as indicated in Figure 5-6).

|    | POWER       | TORQUE      | SPEED     | US | ER DISP | PLAY |
|----|-------------|-------------|-----------|----|---------|------|
|    | -OL-        | 0.000 OZ.IN | Ø         | )  |         |      |
|    | OFF         |             | 0000      | 0% | 0%      | 0%   |
| BF | RAKE STATUS | SET POINT   | SET POINT | P  |         | D    |

Fig.5-6 Power-OL-Display

B. If power is greater than 120% of the maximum power setting or in condition A for greater than 5 seconds, the display will flash "POWER ALARM TSCx" (as indicated in Figure 5–7) The alarm relay will open, excitation current will hold at last value for 3 seconds then drop to zero. Standby signal is not cycled.

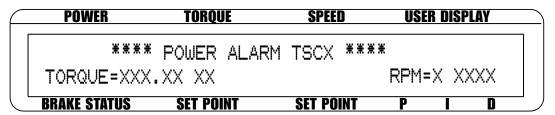

Fig.5-7 Power Alarm Display

# 5.2.3 TO RESET POWER ALARM

Press any front panel button other than [SHIFT]. If the alarm condition is clear, the unit will return to normal operation. Although not recommended, another option would be to disable the alarm by following the alarm setup instructions in Section 5.2.1 – Instructions for Power Alarm Setup.

## 5.3 GLOBAL POWER ALARM

#### 5.3.1 INSTRUCTIONS FOR GLOBAL POWER ALARM SETUP

- 1. Starting from main menu, press [SHIFT].
- 2. Press [SETUP] button.
- 3. Select TANDEM.
- 4. PRESS [SCALE] to select "YES" and then press [SHIFT].

| POWEF     | r tor     | RQUE S    | SPEED    | USER DISPLAY |   |
|-----------|-----------|-----------|----------|--------------|---|
| GLOB      | AL POU    | JER T     | TORQUE   | ALARMS       |   |
|           | XXX.      | .XXKW >   | XXX.XX N | m            |   |
| BRAKE STA | TUS SET F | POINT SET | T POINT  | PI           | ) |

Fig.5-8 Global Power Alarm Setup

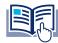

NOTICE

Global power alarm is only enabled when operating in a WB/WB or PB/PB dyno tandem configuration.

DSP7010 series ALARM SYSTEM

- 5. Press [TORQUE UNITS]. Use ◀ and ▶ and the dial to set desired global power value.
- 6. Press [SHIFT] 2 times to complete Global Power Alarm setup and return to the main menu.

### 5.3.2 GLOBAL POWER ACTION

If power is greater than the maximum setting the display will flash "GLOBAL POWER ALARM" (as indicated in Figure 5–9) The alarm relay will open, excitation current will hold at last value for 3 seconds then drop to zero. Standby signal is not cycled.

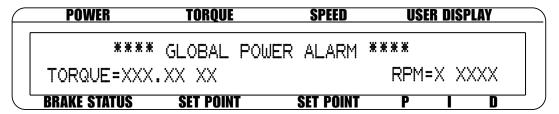

Fig.5-9 Global Power Alarm Display

#### 5.3.3 RESET GLOBAL POWER ALARM

Press any front panel button other than [SHIFT]. If the alarm condition is clear, the unit will return to normal operation. Although not recommended, another option would be to disable the alarm by following the alarm setup instructions in Section 5.3.1 – Instructions for Global Power Alarm Setup.

## 5.4 MAXIMUM SPEED ALARM

- Used to limit speed of system (motor, dynamometer, couplings, etc.)
- Default is set at 4000 RPM

### 5.4.1 INSTRUCTIONS FOR MAXIMUM SPEED ALARM SETUP

- 1. Starting from main menu, press [SHIFT].
- 2. Press [SETUP].
- 3. Select DYNO.
- 4. Select ENCODERS. The display should appear as follows:

| $\subset$ | POWER        | TORQUE    | SPEED USER DISPLAY |
|-----------|--------------|-----------|--------------------|
|           | SOURCE       | PPR       | SPEED ALARM        |
|           | TACH A       | XX        | XXXX               |
|           | BRAKE STATUS | SET POINT | SET POINT P I D    |

Fig.5-10 Speed Alarm Setup Menu

- 5. Press [SCALE P]. Use ◀ and ▶ and the dial to set desired maximum speed for TSC1.
- 6. Press [SHIFT] 3 times to complete Maximum Speed Alarm setup and return to the main menu.
- 7. To setup maximum speed alarm for TSC2, press [TSC] to switch to TSC2 setup and follow the instructions above.

ALARM SYSTEM DSP7010 series

### 5.4.2 MAXIMUM SPEED ALARM ACTION

A. If speed is greater than the maximum speed setting but less than 120%, -OL- will flash on the display where the speed reading was (as indicated in *Figure 5-11*).

| POWER        | TORQUE      | SPEED     | US | ER DISP | LAY |
|--------------|-------------|-----------|----|---------|-----|
| 0.000 W      | 0.000 OZ.IN | -0        |    |         |     |
| OFF          |             | 0000      | 0% | 0%      | 0%  |
| BRAKE STATUS | SET POINT   | SET POINT | Р  | ı       | D   |

Fig.5-11 -OL-Speed Alarm Display

B. If speed is greater than 120% of the maximum speed setting or in condition A for greater than 5 seconds, the display will flash "OVER SPEED ALARM TSCx" (as indicated in *Figure 5–12*) The alarm relay will open, excitation current will hold at last value for 3 seconds then drop to zero. Standby signal is not cycled.

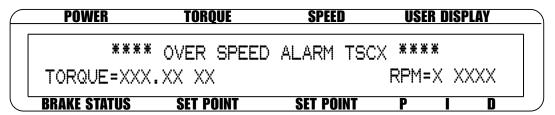

Fig.5-12 Over Speed Alarm Message Display

# 5.4.3 RESET MAXIMUM SPEED ALARM

Press any front panel button other than [SHIFT]. If the alarm condition is clear, the unit will return to normal operation. Although not recommended, another option would be to disable the alarm by following the alarm setup instructions in Section 5.4.1 – Instructions for Maximum Speed Alarm Setup.

# 5.5 MAXIMUM TORQUE ALARM

- Used to protect the system (motor, dynamometer, couplings, etc.) from over torque condition
- Default is set at 1 input unit

### 5.5.1 INSTRUCTIONS FOR MAXIMUM TORQUE ALARM SETUP

- 1. Starting from main menu, press [SHIFT].
- 2. Press [SETUP].
- 3. Select DYNO.
- 4. Select DYNAMOMETER.
- 5. Press [SHIFT]. The display should appear as follows:

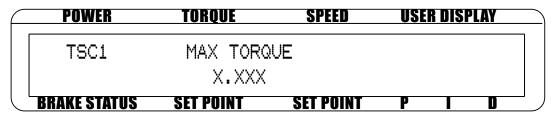

Fig.5-13 Torque alarm Setup Menu

DSP7010 series ALARM SYSTEM

- 6. Press [TORQUE UNITS]. Use ◀ and ▶ and the dial to set desired maximum torque for TSC1.
- 7. To complete Maximum Torque alarm setup, continue pressing [SHIFT] until main menu is reached.
- 8. To setup the torque alarm for TSC2, press [TSC] to switch to TSC2 setup and follow instructions above.

#### 5.5.2 MAXIMUM TORQUE ALARM ACTION

A. If torque is greater than the maximum torque setting but less than 120%, -OL- will flash on the display where the torque reading was.

|   | POWER        | TORQUE    | SPEED     | US | ER DISP | LAY |  |
|---|--------------|-----------|-----------|----|---------|-----|--|
|   | 0.000 W      | -OL-      | 0         |    |         |     |  |
|   | OFF          | 0000      |           | 0% | 0%      | 0%  |  |
| L | BRAKE STATUS | SET POINT | SET POINT | P  |         | D   |  |

Fig.5-14 -OL-Torque Alarm Disply

B. If torque is greater than 120% of the maximum torque setting or in condition A for greater than 5 seconds, the display will flash "OVER TORQUE ALARM TSCx". The alarm relay will open, excitation current will hold at last value for 3 seconds then drop to zero. Standby signal is not cycled.

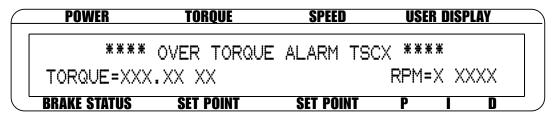

Fig.5-15 Over Torque Alarm Message Display

# 5.5.3 RESET MAXIMUM TORQUE ALARM

Press any front panel button other than [SHIFT]. If the alarm condition is clear, the unit will return to normal operation. Although not recommended, another option would be to disable the alarm by following the alarm setup instructions in Section 5.5.1 – Instructions for Maximum Torque Alarm Setup.

# 5.6 GLOBAL TORQUE ALARM

# 5.6.1 INSTRUCTIONS FOR GLOBAL TORQUE ALARM SETUP

- 1. Starting from main menu, press [SHIFT].
- 2. Press [SETUP].
- 3. Select TANDEM.
- 4. Press [SCALE I] to select "YES" and then press [SHIFT].

| POWER        | TORQUE    | SPEED     | USER DISPLAY |
|--------------|-----------|-----------|--------------|
| GLOBAL       | POWER     | TORQUE    | ALARMS       |
|              | XXX.XXKW  | XXX.XX    | Nm           |
| BRAKE STATUS | SET POINT | SET POINT | P I D        |

Fig.5-16 Global Torque Alarm Setup

ALARM SYSTEM DSP7010 series

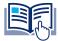

NOTICE

Global torque alarm is only enabled when operating in a WB/WB or PB/PB dyno tandem configuration.

- 5. Press [MAX SPEED]. Use ◀ and ▶ and the dial to set desired global torque value.
- 6. Press [SHIFT] 2 times to complete Global Torque Alarm setup and return to the main menu.

### 5.6.2 GLOBAL TORQUE ACTION

If torque is greater than the maximum setting the display will flash "GLOBAL TORQUE ALARM" (as indicated in *Figure 5–16*) The alarm relay will open, excitation current will hold at last value for 3 seconds then drop to zero. Standby signal is not cycled.

### 5.6.3 RESET GLOBAL TORQUE ALARM

Press any front panel button other than [SHIFT]. If the alarm condition is clear, the unit will return to normal operation. Although not recommended, another option would be to disable the alarm by following the alarm setup instructions in Section 5.6.1 – Instructions for Global Torque Alarm Setup.

## 5.7 AIR FLOW ALARM

- Used to indicate a lack of air flow from a blower or air line
- Only for use with Hysteresis Dynamometers
- Monitored only when the brake is ON
- Default is set to "OFF"

#### 5.7.1 INSTRUCTIONS FOR AIR FLOW ALARM SETUP

- 1. Starting from main menu, press [SHIFT].
- 2. Press [SETUP].
- 3. Select DYNO.
- 4. Select ALARMS. The display should appear as follows:

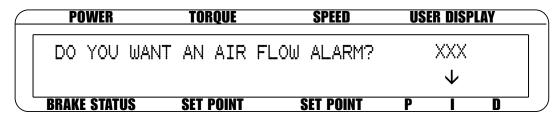

Fig.5-17 Air Flow Alarm Setup Display

#### 5.7.2 AIR FLOW ALARM ACTION

When there is a lack of air flow, the display will flash "LOW AIR FLOW" (as indicated in Figure 5-18). The alarm relay will open and the excitation current will automatically drop to 10% of the last excitation current. Standby signal is not cycled.

DSP7010 series ALARM SYSTEM

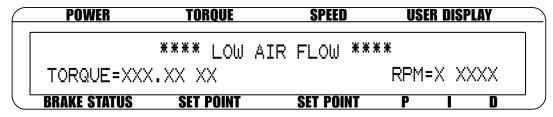

Fig.5-18 Air Flow Alarm Message Display

#### 5.7.3 RESET AIR FLOW ALARM

Press any front panel button other than [SHIFT]. If the alarm condition is clear, the unit will return to normal operation. Although not recommended, another option would be to disable the alarm by following the alarm setup instructions in Section 5.7.1 – Instructions for Air Flow Alarm Setup.

# 5.8 WATER FLOW ALARM

- Used to indicate lack of water flow
- Only for use with Eddy-Current or Powder Brake Dynamometers
- Default is set to "OFF"
- Monitored only when the brake is "ON"

#### 5.8.1 INSTRUCTIONS FOR WATER FLOW ALARM SETUP

- 1. Starting from main menu, press [SHIFT].
- 2. Press [SETUP].
- 3. Select DYNO.
- 4. Select ALARMS.
- 5. Press [SHIFT]. The display should appear as follows:

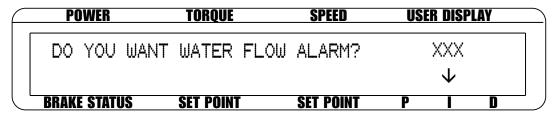

Fig.5-19 Water Flow Alarm Setup Display

- 6. Press [SCALE I] to select YES.
- 7. Press [SHIFT] 4 times to complete Water Flow Alarm setup and return to the main menu.

# 5.8.2 WATER FLOW ALARM ACTION

When there is a lack of water flow, the display will flash "LOW WATER FLOW" (as indicated in Figure 5–20. The alarm relay will open and the excitation current will automatically drop to 10% of the last excitation current. Standby signal is not cycled.

ALARM SYSTEM DSP7010 series

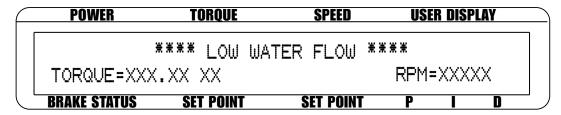

Fig.5-20 Water Flow Alarm Message Display

#### 5.8.3 RESET WATER FLOW ALARM

Press any front panel button other than [SHIFT]. If the alarm condition is clear, the unit will return to normal operation. Although not recommended, another option would be to disable the alarm by following the alarm setup instructions in Section 5.8.1 – Instructions for Water Flow Alarm Setup.

# 5.9 EXTERNAL ALARM

- Used to shut down system based on additional user input
- Default is set to "OFF"

### 5.9.1 INSTRUCTIONS FOR EXTERNAL ALARM SETUP

- 1. Starting from main menu, press [SHIFT].
- 2. Press [SETUP].
- 3. Select I/O.
- 4. Press [SHIFT] 3 times. The display should read as follows:

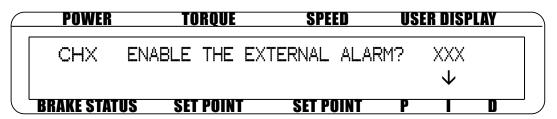

Fig.5-21 External Alarm Setup Display

- 5. Press [SCALE I] to select YES.
- 6. Press [SHIFT] 4 times to complete External Alarm setup and return to the main menu.

#### 5.9.2 EXTERNAL ALARM ACTION

If the external input is not tied to 5 volts common, the display will flash "EXTERNAL ALARM" (as indicated in Figure 5-22). The alarm relay will open and the excitation current will automatically drop to 10% of the last excitation current. Standby signal is not cycled

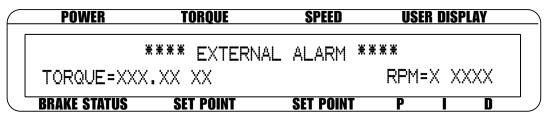

Fig.5-22 External Alarm Message Display

DSP7010 SERIES ALARM SYSTEM

#### 5.9.3 RESET EXTERNAL ALARM

Press any front panel button other than [SHIFT]. If the alarm condition is clear, the unit will return to normal operation. Although not recommended, another option would be to disable the alarm by following the alarm setup instructions in Section 5.9.1 – Instructions for External Alarm Setup.

## 5.10 TEMPERATURE ALARM

- Used to indicate a dynamometer's thermal switch opening due to overheating
- Only available for use with WB or PB dynamometers
- Default always active

#### 5.10.1 INSTRUCTIONS FOR TEMPERATURE ALARM SETUP

No setup needed.

#### 5.10.2 TEMPERATURE ALARM ACTION

When the dynamometer in use becomes too hot, the display will flash "TEMPERATURE ALARM TSCx". The alarm relay will open and the excitation current will immediately decrease to 10%. After approximately 3 seconds, the current will drop to 0. Standby signal is cycled for approximately one second after resetting of the alarm.

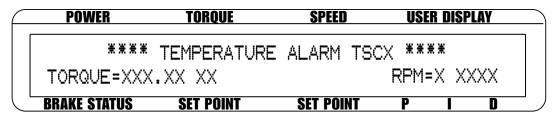

Fig.5-23 Temperature Alarm Message Display

# 5.10.3 RESET TEMPERATURE ALARM

Press any front panel button other than [SHIFT]. The alarm condition must be cleared before the unit will return to normal operation.

# 5.11 ELECTRICAL ALARM

- Used to protect the DES supply
- Monitors electrical input (mains) and circuitry of the DES
- Only available for use with WB or PB dynamometers
- Default always active

# 5.11.1 INSTRUCTIONS FOR ELECTRICAL ALARM SETUP

No setup needed.

#### 5.11.2 ELECTRICAL ALARM ACTION

When there is an electrical overload, the display will flash "ELECTRICAL ALARM TSCx". The alarm relay will open and the excitation current will immediately decrease to zero. Standby signal is cycled for approximately one second after resetting of the alarm.

ALARM SYSTEM DSP7010 series

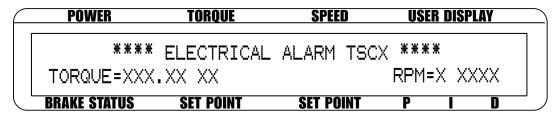

Fig.5-24 Electrical Alarm Message Display

#### 5.11.3 RESET ELECTRICAL ALARM

Press any front panel button other than [SHIFT]. The alarm condition must be cleared before the unit will return to normal operation.

# 5.12 CLUTCH ALARM (WB/PB TANDEM ONLY)

- Used to detect a good clutch closure
- Only available for use with WB / PB tandem dynamometers
- Default not always active, user needs to set up

In a WB/PB tandem setup, the clutch feedback signal will be monitored. If enabled, the signal is checked and if the clutch is open when there is zero RPM the clutch control signal will be toggled two more times. If the clutch is still open then the system goes into alarm.

## 5.12.1 INSTRUCTIONS FOR CLUTCH ALARM SETUP

- 1. Starting from main menu, press [SHIFT].
- 2. Press [SETUP].
- 3. Select DYNO.
- 4. Select ALARM.
- 5. Press [SCALE I] to select YES.
- 6. Press [SHIFT] 5 times to complete Clutch Alarm setup and return to the main menu.

#### 5.12.2 CLUTCH ALARM ACTION

When there is a clutch alarm, the display will flash "CLUTCH FAILURE" (as indicated in Figure 5-25).

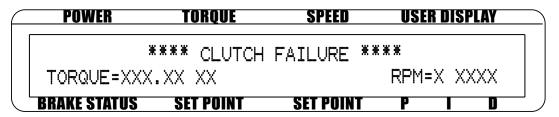

Fig.5-25 Clutch Alarm Message Display

### 5.12.3 RESET CLUTCH ALARM

Press any front panel button other than [SHIFT]. The alarm condition must be cleared before the unit will return to normal operation.

# 6. MANUALLY CONTROLLED OPERATION

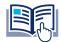

NOTICE

Each type of motor will have its own optimum PID setting at different load points.

# 6.1 HOW TO SET DESIRED POWER UNITS

To select the desired power units (W, kW or HP):

- 1. Press [TSC] to select the desired channel.
- 2. Press [SHIFT].
- 3. Press [POWER UNITS]. The display should appear as follows:

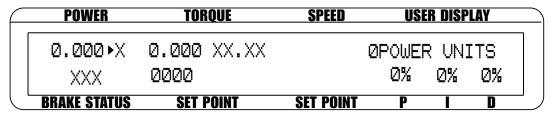

Fig.6-1 Power Units Menu

- 4. Use ◀ and ▶ to select desired Power Units.
- 5. Press [SHIFT] to return to main menu.

# 6.2 HOW TO SET DESIRED TORQUE UNITS

To select the desired torque units (N·m, cN·m, mN·m, kg·cm., g·cm., lb·ft., lb·in., oz·ft., oz·in.):

- 1. Press [SHIFT].
- 2. Press [TORQUE UNITS]. The display should appear as follows:

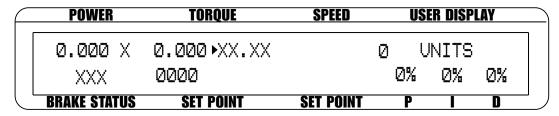

Fig.6-2 Torque Units Menu

- 3. Use ◀ and ▶ to select desired Torque Units.
- 4. Press [SHIFT] to return to main menu.

# 6.3 HOW TO SET TORQUE CONTROL

- 1. Use [BRAKE ON/OFF] to turn the brake OFF.
- 2. Press [TORQUE SET]. The display should appear as follows:

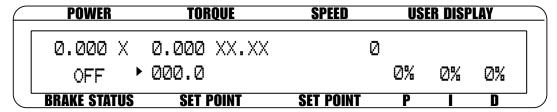

Fig.6-3 Torque Control Menu

3. Use ◀ and ▶ and the dial to adjust the set point to zero.

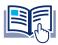

NOTICE

PID values should be set at this time. See Section 4.3 – Setting the Correct PIDs for Your Motor.

- 4. Start the motor under test.
- 5. Use [BRAKE ON/OFF] to turn the brake ON.
- 6. Press [TORQUE SET] and adjust the set point to the desired load.
- 7. Check the torque display to make sure that the dynamometer loads the motor under test to that torque load.

#### **Desired Results**

The dynamometer should load the motor under test to the load point quickly with little or no overshoot when the BRAKE function cycles ON or OFF.

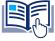

NOTICE

If the response is too slow or oscillatory, adjust the values for P, I, and D. (For more detailed instruction, refer to Chapter 4– PID Settings.)

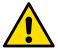

WARNING

DO NOT EXCEED THE CAPABILITIES OF THE DYNAMOMETER OR THE POWER SOURCE IN USE. MOTORS DRAW VERY LARGE CURRENTS WHEN HELD AT LOCKED ROTOR AND OVERHEATING MAY RESULT. WHEN USING TORQUE CONTROL, INDUCTION MOTORS CANNOT BE TESTED BEYOND BREAKDOWN, EXCEPT AT LOCKED ROTOR. REFER TO SECTION 6.4 - HOW TO SET SPEED CONTROL.

## 6.4 HOW TO SET SPEED CONTROL

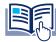

### NOTICE

When using speed control, motors between 0 and 100 RPM cannot be tested unless the dynamometer is equipped with an optional, high-resolution speed encoder.

- 1. Use [BRAKE ON/OFF] to turn the brake OFF.
- 2. Press [SHIFT].
- 3. Press [MAX SPEED]. The display should appear as follows:

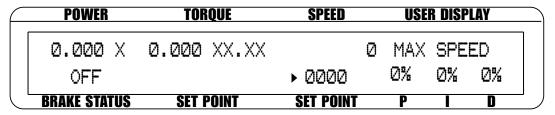

Fig.6-4 Max Speed Menu

- 4. Use ◀ and ▶ and the dial to set a value equal to or slightly greater than the free-run speed of the motor under test.
- 5. Press [SHIFT] to exit the MAX SPEED function.
- 6. Press [SPEED SET].
- 7. Use  $\triangleleft$  and  $\triangleright$  and the dial to set a speed equal to the max speed.

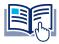

### NOTICE

PID values should be set at this time. See Section 4.3 – Setting the Correct PIDs for Your Motor.

- 8. Start the motor under test.
- 9. Use [BRAKE ON/OFF] to turn the brake ON.
- 10. Press [SPEED SET] to adjust the set point to the desired speed.

### **Desired Results**

The dynamometer should load the motor under test to the desired speed quickly with little or no overshoot when the BRAKE button is cycled ON or OFF.

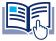

## NOTICE

If the response is too slow or oscillatory, adjust the values for P, I, and D. For more detailed instruction, refer to Chapter 4 – PID Settings.

## 6.5 HOW TO SET OPEN LOOP CONTROL

- 1. Use [BRAKE ON/OFF] to turn the brake OFF.
- 2. Press [OPEN LOOP]. The open loop control menu should appear. See Figure 4-1 Open Loop Control Menu.
- 3. Use ◀ and ▶ and the dial to set a value of current equal to the percent of full-scale output.
- 4. If needed, POWER UNITS and DISPLAYED UNITS can be changed while in OPEN LOOP mode. (For further instruction, refer to Section 6.1 How to Set Desired Power Units.)
- 5. Use [BRAKE ON/OFF] to turn the brake ON. (Note: When the brake is ON, the only thing that can be adjusted is the set point. There are no other active settings at this time.)
- 6. Start the motor under test.
- 7. To exit the Open Loop Control mode and return to the main menu, use [BRAKE ON/OFF] to turn the brake OFF and press [OPEN LOOP].

### **Desired Results**

The dynamometer should load the motor under test. Because the mode is open loop, the controller will not stabilize on speed or torque, but will apply a constant current to the dynamometer brake. The actual loading will change as the brake heats up or as other external factors change. The PID's have no effect in this mode.

### 6.6 HOW TO SET PRELOAD CONTROL

- 1. Use [BRAKE ON/OFF] to turn the brake OFF.
- 2. Press [OPEN LOOP]. The open loop control menu should appear. See Figure 4-1 Open Loop Control Menu.
- 3. Use ◀ and ▶ and the dial to set the preload value of current equal to the percent of full-scale output.
- 4. Enable or disable PRELOAD function by pressing [SCALE D].
- 5. If the preload function is enabled, "\*" indicator will be displayed as shown in Figure 6-5 Preload function enabled.

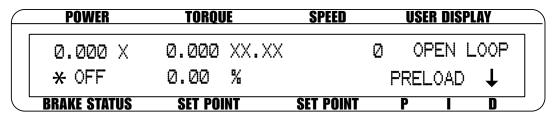

Fig.6-5 Preload Function Enabled

- 6. After the preload function has been enabled, and the preload value has been set, the set point of the open loop will be initialized to 0.00 % and preload settings is saved to non-volatile memory.
- 7. If [SCALE D] is pressed and the preload function is disabled, the last preload percentage value will be displayed in set point.

### 6.7 HOW TO SET AND RESET TARE FUNCTION

## 6.7.1 SETTING THE TARE FUNCTION

- 1. Press [SHIFT].
- Press [TARE].
- 3. "\*" indicator will be displayed as in Figure 6-6 Tare function enabled.

|   | POWER        | TORQUE       | SPEED     | USI | ER DISP | LAY |
|---|--------------|--------------|-----------|-----|---------|-----|
|   | 0.000 W      | 0.000 OZ.IN* |           | 0   |         |     |
|   | OFF          |              | 0000      | 0%  | 0%      | 0%  |
| l | BRAKE STATUS | SET POINT    | SET POINT | P   | I       | D   |

Fig.6-6 Tare Function Enabled

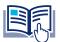

NOTICE

If the tare value is greater than 10% of full scale, the tare function cannot be enabled.

### 6.7.2 RESETTING THE TARE FUNCTION

- 1. Press [SHIFT].
- 2. Press [RESET TARE].
- 3. "\*" indicator will disappear.

# 6.8 HOW TO SET THE TM/TS/TF INVERT FLAG

1. See Section 3.2.1 - Dynamometer Configuration. When the TM/TS/TF torque sensor is chosen, after the max torque screen, the TM/TS/TF torque reading invert flag screen will be displayed as in Figure 6-7 Torque Invert Flag Screen.

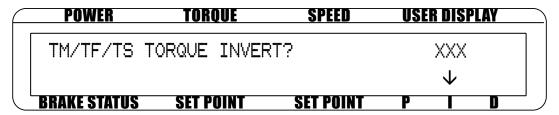

Fig.6-7 Torque Invert Flag Screen

- 2. Press [SCALE I] to select yes or no.
- 3. Press [SHIFT] three times to complete configuration and return to the main menu.

# 7. COMPUTER CONTROLLED OPERATION

The DSP7010 can be used with a computer to control a dynamometer and to transmit data from the motor testing device directly to the computer. Using the DSP7010 with a computer enables the unit to perform at its full capacity.

## 7.1 ABOUT THE USB INTERFACE

The USB interface is standard on the DSP7010. The USB driver must be installed for the DSP7010 to communicate with the PC.

### 7.1.1 USB DRIVER SETUP FOR WINDOWS OPERATION SYSTEM

Go to the software downloads page on the Magtrol website: <a href="www.magtrol.com/software-downloads/">www.magtrol.com/software-downloads/</a>. Scroll down to DSP7010 USB Drivers.

- 1. Choose either the 32-bit or 64-bit version depending on your operating system.
- 2. You will be asked for some basic information about yourself. Complete the fields and press continue.
- 3. On the next screen press download.
- 4. Save the file when asked.
- 5. A self-installing MSI file will be located in your downloads folder by default.
- 6. Double-click DSP7010.drivers.x64.msi for 64-bit operating systems and press run.
- 7. Windows security will ask if you would like to install the device software. Press install.
- 8. After successful installation, you may plug in the USB cable from your DSP7010 to the computer.
- 9. Checking device manager, you should now see the DSP7010 showing as a COM port.

### 7.2 ABOUT THE GPIB INTERFACE

(General Purpose Interface Bus)

Magtrol instruments use the GPIB (IEEE-488 Standard) for computer-to-instrument interfacing because:

- The GPIB parallel interface is still used in many applications.
- The GPIB enables testers to access up to 15 instruments on one port. Because typical motor testing requires that at least five separate parameters be synchronized, a system of easy, fast access to more than one instrument is essential.
- The GPIB has rigid data formatting and hardware standards. These standards help to ensure that all functions will work properly when the hardware and software are installed.

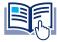

NOTICE

The GPIB interface is not standard on most computers. An interface card and driver software must be installed. An IEEE-488 cable must also be installed between the computer and the DSP7010. A USB to GPIB option is also available. Magtrol recommends National Instruments Corporation hardware and software.

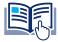

NOTICE

Make sure that the DSP7010 and its host computer are communicating before acquiring data.

- 1. Make sure the primary GPIB address is set correctly for the DSP7010 (default is address 9).
- 2. Set the input variable to 16 characters (14 variable characters and the two required data termination characters CR and LF. See Section 7.3 Programming.)
- 3. Issue output data command "OD" and read 15 characters according to the instructions for your GPIB interface or serial.

### **Desired Results**

Torque/speed data will be returned.

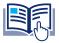

NOTICE

If the desired results did not occur, please see Chapter 11 - Troubleshooting.

### 7.2.1 INSTALLING THE GPIB CONNECTOR CABLE

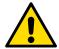

WARNING

MAKE SURE BOTH THE COMPUTER AND DSP7010 ARE TURNED OFF BEFORE INSTALLING THE GPIB CONNECTOR CABLE.

- 1. Connect one end of a high-quality, double-shielded cable to the DSP7010 GPIB port.
- 2. Connect the other end to the GPIB port in your PC

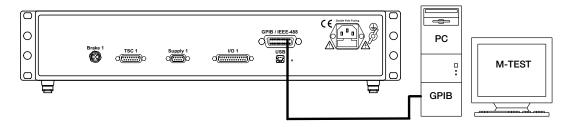

Fig.7-8 GPIB Installation

### 7.2.2 CHANGING THE GPIB PRIMARY ADDRESS

Each instrument serviced by the GPIB has its own Primary Address code, which enables the computer to obtain readings from the instrument. The factory default of the setting on the DSP7010 is 09.

Some PC interfaces can access from one to fifteen 4-bit primary addresses. Other interfaces can access as many as thirty-one 5-bit primary addresses. The DSP7010 uses the 4-bit format. For setup, follow the steps below.

- 1. Press the [SHIFT] button.
- 2. Press the [SETUP] button.

3. Press [SCALE P] button to select system. The display should appear as follows:

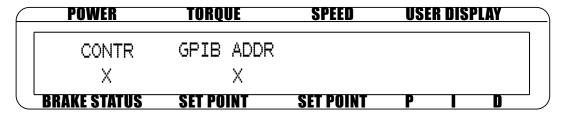

Fig.7-9 Setup Menu Display

- 4. Press [TORQUE UNITS] until the desired primary address is reached (range 0-15).
- 5. Press [SHIFT] 2 times to exit and return to main menu.

## 7.3 DATA FORMAT

# 7.3.1 OUTPUT DATA (OD)

OD (output data) Speed-torque data is a fixed-length string in ASCII format with a floating point decimal. Use the following string format:

SddddddTdddd.R(cr)(lf)

Or

SddddddTdddd.L(cr)(lf)

Where...

S = Speed in RPM. (No leading zeroes are used.) d = Decimal digit 0 through 9.

T = Torque in units selected during setup. (The torque value always contains a decimal point.) L = Counterclockwise dynamometer shaft rotation (left).

L = Counterclockwise dynamometer shaft rotation (left).

R = Clockwise dynamometer shaft rotation (right).

. = Decimal point. (The decimal point location depends on the specific dynamometer and torque range in use.)

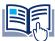

NOTICE

When an "A" is in the R/L position (e.g. Sdddddddddddd.A(cr)(lf)), it is an indication that the unit is in an alarm condition.

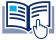

NOTICE

The (cr) and (lf) characters may not display depending on your setup.

### **EXAMPLE**

If a motor is running at 1725 RPM clockwise, with the dynamometer loading the motor to 22.6 oz.in., the DSP7010 will return:

S 1725T22.60R

By manipulating the string, the speed-torque and shaft direction (if required) can be extracted. Then separate numerical variables can be assigned to them for data processing.

## 7.4 PROGRAMMING

## 7.4.1 DATA TERMINATION CHARACTERS

Use the following information to answer the formatting questions asked when installing your GPIB software. All GPIB data acquisition systems require the use of data termination characters. The DSP7010 uses the GPIB standard termination characters Carriage Return (CR) and Line Feed (LF). Provide them in that order.

### 7.4.1.1 CODES FOR CR - LF

|      | BASIC     | HEX | DEC |
|------|-----------|-----|-----|
| CR = | CHR\$(13) | 0D  | 13  |
| LF = | CHR\$(10) | 0A  | 10  |

### **7.4.2 TIMEOUT**

Set the timeout for at least one second if asked to set a communication fault delay timeout.

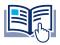

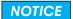

If the communication fault delay timeout is too short, or if the computer resets the interface too quickly, the host instrument may stop responding.

## 7.5 DSP7010 COMMAND SET

When entering a command code:

- 1. Type all characters in uppercase ASCII format.
- 2. End all commands with a CR-LF (hex 0D-0A).
- 3. Do not string multiple commands together in one line.

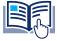

NOTICE

If a command is not recognized the return string will read "COMAND ERROR"

# 7.5.1 ALARM COMMANDS

| COMMAND | FUNCTION                                                                  | EXPLANATION                                                                                                    |
|---------|---------------------------------------------------------------------------|----------------------------------------------------------------------------------------------------|
| ALA#,X  | #: 1 = Channel 1<br>2 = Channel 2<br>X: 0 = Disable<br>1 = Enable         | Enable or disable the air flow alarm for the selected channel                                                                                   |
| ALC,#   | Clutch Alarm<br>0 = Disable<br>1 = Enable                                 | Enable or disable the clutch alarm NOTE: Intended for use with WB/PB tandem configurations only                                                 |
| ALE#,X  | #: 1 = Channel 1<br>2 = Channel 2<br>X: 0 = Disable<br>1 = Enable         | Enable or disable the external alarm for the selected channel                                                                                   |
| ALL#,X  | #: 1 = Channel 1<br>2 = Channel 2<br>X: 0 = Disable<br>1 = Enable         | Enable or disable all alarms for the selected channel                                                                                           |
| ALP#,X  | Power Alarm #: 1 = Channel 1 2 = Channel 2 X = float                      | Set the maximum power for the power alarm in kW (default 1kW) for the selected channel Range: 0.0 to 99,999.0                                   |
| ALS#,X  | Speed Alarm<br>#: 1 = Channel 1<br>2 = Channel 2<br>X = float             | Set the maximum speed for the speed alarm in RPM (default 4000 RPM) for the selected channel Range: 0.0 to 199,999.0                            |
| ALT#,X  | Torque Alarm #: 1 = Channel 1 2 = Channel 2 X = float                     | Set the maximum torque for the torque alarm in user-<br>selected units (default 1 unit) for the selected channel<br>Range: 0.0 to 10,000.0      |
| ALW#,X  | Water Flow Alarm #: 1 = Channel 1 2 = Channel 2 X: 0 = Disable 1 = Enable | Enable or disable the water flow alarm for the selected channel                                                                                 |
| ALR#,X  | #: 1 = Channel 1<br>2 = Channel 2<br>X: 0 = Disable<br>1 = Enable         | Enable or disable the alarm relay function for the selected channel                                                                             |
| CLR     | Clear                                                                     | Clear alarm status for all alarms on all channels NOTE: Equivalent to clearing the alarm using the front panel                                  |
| GP,X    | Global Power<br>X = float                                                 | Set the maximum global power in kilowatts, enabling the global power alarm Range: 0.0 to 99,999.0 NOTE: For WB/WB & PB/PB tandem configurations |
| GT,X    | Global Torque<br>X = float                                                | Set the maximum global torque in N·m, enabling the global torque alarm Range: 0.0 to 99,999.0 NOTE: For WB/WB & PB/PB tandem configurations     |

# 7.5.2 COMMUNICATION COMMANDS

| COMMAND | FUNCTION                                             | EXPLANATION                                                                                                    |
|---------|------------------------------------------------------|----------------------------------------------------------------------------------------------------|
| *IDN?   | Device Information                                   | Read the device model, firmware revision, and FPGA revision                                                                                                    |
| OB#     | Output Binary<br># = [Null   1]                      | Read the values specified by the COB command Null = send all packets of data 1 = send only the last packet of data                                                                                                    |
| OD#     | Output Data<br>#: 1 = Channel 1<br>2 = Channel 2     | Read Speed, Torque, and Direction data from the selected channel  SXXXXXXTXXXXXD  D: L = left; counter-clockwise (CCW)  R = right; clockwise (CW)  A = alarm condition                                                                                                    |
| OP#     | Output Position<br>#: 1 = Channel 1<br>2 = Channel 2 | Read the raw quadrature position counter value for the selected channel, which is used to calculate the angle position                                                                                                    |
| OR#     | Output RPM<br>#: 1 = Channel 1<br>2 = Channel 2      | Read Speed (Display RPM), Torque, and Direction data from the selected channel. This is an alternate to the OD command                                                                                                    |
| SP#     | Set Point<br>#: 1 = Channel 1<br>2 = Channel 2       | If in Torque Control Mode, read the Torque Set Point and current Torque value for the selected channel.  If in Speed Control Mode, read the Speed Set Point and the current Speed value for the selected channel.                                                                                                    |
| STAT#   | Status<br># = [Null   1]                             | STAT returns status bits in binary STAT1 returns ASCII status bits  0 = DPA1  1 = DPB1  2 = DPA2  3 = DPB2  4 = External Alarm 1  5 = DSP7002  6 = IO Card 1  7 = IO Card 2  8 = Electrical Alarm 1  9 = Electrical Alarm 2  10= Water Alarm 2  11= Water Alarm 2  12= Temperature Alarm 1  13= Temperature Alarm 2  14= Airflow Alarm 1  15= Airflow Alarm 1  15= Alarm Contact 1  17= Alarm Contact 1  17= Alarm Contact 2  18= Ramp Down |

# 7.5.3 RAMP COMMANDS

| COMMAND  | FUNCTION                                                               | EXPLANATION                                                                                                    |
|----------|------------------------------------------------------------------------|----------------------------------------------------------------------------------------------------|
| DPL#,X   | Dynamic Scale – P Coefficient #: 1 = Channel 1 2 = Channel 2 X = float | Sets the coefficient to multiply the Proportional gain factor, P, and enables dynamic scaling                                                                                                  |
| DIL#,X   | Dynamic Scale - I Coefficient #: 1 = Channel 1 2 = Channel 2 X = float | Sets the coefficient to multiply the Integral gain factor, I                                                                                                    |
| DS#,X    | Dynamic Scale #: 1 = Channel 1 2 = Channel 2 X: 0 = Disable 1 = Enable | Enable or disable dynamic scaling for the selected channel                                                                                                    |
| PD#,0,X  | Program Down #: 1 = Channel 1 2 = Channel 2 X = float                  | Perform a linear RPM ramp down to the RPM set with<br>the S# command on the selected channel, starting from<br>the current RPM, at a rate of X, in RPM/s                                       |
| PU#,0,X  | Program Up #: 1 = Channel 1 2 = Channel 2 X = float                    | Perform a linear RPM ramp up to free-run on the selected channel, starting from the RPM set with the S# command, at a rate of X, in RPM/s                                                      |
| PDU#,0,X | Program Down Up #: 1 = Channel 1 2 = Channel 2 X = float               | Perform a linear RPM ramp down to the RPM set with<br>the S# command on the selected channel, starting from<br>the current RPM, followed by a ramp up to free-run, at a<br>rate of X, in RPM/s |
| PR#      | #: 1 = Channel 1<br>2 = Channel 2                                      | Reset the ramp function on the selected channel, halting it if in progress. Set the speed set point to the maximum speed setting and turn the brake OFF                                        |
| S#,X     | Set Ramp<br>#: 1 = Channel 1<br>2 = Channel 2<br>X = float             | Set the start or stop speed, in RPM, for the ramp functions (PD, PDU, PU) Range: 0.0 to 199,999.0                                                                                              |

# 7.5.4 SETUP COMMANDS

| COMMAND     | FUNCTION                                                            | EXPLANATION                                        |                                                                                                    |                      |
|-------------|---------------------------------------------------------------------|----------------------------------------------------|----------------------------------------------------------------------------------------------------|----------------------|
|             |                                                                     | Configures the DSP7010 to package the desired data |                                                                                                    |                      |
|             |                                                                     | #                                                  | DATA DESCRIPTION                                                                                                    | DATA<br>TYPE         |
|             |                                                                     | 0                                                  | Time Stamp - High (Upper 32 bits)                                                                                                    | Integer              |
|             |                                                                     | 1                                                  | Time Stamp – Low (Lower 32 bits)                                                                                                    | Integer              |
|             |                                                                     | 2                                                  | Channel 1 – Speed (Average DeltaT)                                                                                                    | Float                |
|             |                                                                     | 3                                                  | Channel 1 – Torque                                                                                                    | Float                |
|             |                                                                     | 4                                                  | Channel 1 – Set Speed                                                                                                    | Float                |
|             |                                                                     | 5                                                  | Channel 1 – Set Torque                                                                                                    | Float                |
|             |                                                                     | 6                                                  | Channel 2 – Speed (Average DeltaT)                                                                                                    | Float                |
|             |                                                                     | 7                                                  | Channel 2 – Torque                                                                                                    | Float                |
|             |                                                                     | 8                                                  | Channel 2 – Set Speed                                                                                                    | Float                |
|             |                                                                     | 9                                                  | Channel 2 – Set Torque                                                                                                    | Float                |
|             |                                                                     | 10                                                 | IO Card 1 Analog Input 1                                                                                                    | Float                |
|             |                                                                     | 11                                                 | IO Card 1 Analog Input 2                                                                                                    | Float                |
|             |                                                                     | 12                                                 | IO Card 2 Analog Input 1                                                                                                    | Float                |
|             |                                                                     | 13                                                 | IO Card 2 Analog Input 2                                                                                                    | Float                |
|             |                                                                     | 14                                                 | Undefined                                                                                                    | None                 |
|             |                                                                     | 15                                                 | Undefined                                                                                                    | None                 |
|             |                                                                     | 16                                                 | Undefined                                                                                                    | None                 |
|             |                                                                     | 17                                                 | Undefined                                                                                                    | None                 |
| COB,0,1[,#] | B,0,1[,#] # = Optional list of desired data Ex: COB,0,1,14,15,16,17 | 18                                                 | Channel 1 – Select Digital Inputs DPA DPB Electrical Alarm Water Alarm Temperature Alarm Air Flow Alarm External Alarm Digital Input 1 Digital Input 2 | Bit-field<br>Integer |
|             |                                                                     | 19                                                 | Channel 2 – Select Digital Inputs DPA DPB Electrical Alarm Water Alarm Temperature Alarm Air Flow Alarm External Alarm Digital Input 1 Digital Input 2 | Bit-field<br>Integer |
|             |                                                                     | 20                                                 | Channel 1 – Filter Output                                                                                                    | Float                |
|             |                                                                     | 21                                                 | Channel 2 - Filter Output                                                                                                    | Float                |
|             |                                                                     | 22                                                 | Channel 1 – Quadrature Position                                                                                                    | Integer              |
|             |                                                                     | 23                                                 | Channel 1 – Quadrature Time Stamp                                                                                                    | Integer              |
|             |                                                                     | 24                                                 | Channel 2 – Quadrature Position                                                                                                    | Integer              |
|             |                                                                     | 25                                                 | Channel 2 – Quadrature Time Stamp                                                                                                    | Integer              |
|             |                                                                     | 26                                                 | Channel 1 – Display Speed                                                                                                    | Float                |
|             |                                                                     | 27                                                 | Channel 2 - Display Speed                                                                                                    | Float                |
|             |                                                                     | 28-35                                              | Undefined                                                                                                    | None                 |

| COMMAND | FUNCTION                                                                                                    | EXPLANATION                                                                                                    |
|---------|----------------------------------------------------------------------------------------------------|----------------------------------------------------------------------------------------------------|
| AF#,X   | #: 1 = Channel 1<br>2 = Channel 2<br>X: 0 = None<br>1 = 2 Hz<br>2 = 5 Hz<br>3 = 10 Hz<br>4 = 20 Hz<br>5 = 50 Hz                              | Set the digital filter of the selected channel's torque input to the specified frequency                                                                                                    |
| BT#,X   | 6 = 100 Hz  Brake Type #: 1 = Channel 1 2 = Channel 2 X: 0 = HD 1 = WB 2 = PB                                                                | Set the brake type for the selected channel                                                                                                    |
| DIN#,X  | #: 1 = Channel 1 2 = Channel 2 X: 0 = HD 1 = WB 2 = PB 3 = TM/TS/TF 4 = HD-5                                                                 | Specify the instrument connected to the selected channel                                                                                                    |
| M#      | Front Panel Control 0 = Disable 1 = Enable                                                                                                   | Enable or disable the front panel controls  NOTE: The BRAKE ON/OFF key will always function                                                                                                    |
| NS#,X   | Nominal Speed<br>#: 1 = Channel 1<br>2 = Channel 2<br>X = float                                                                              | Set nominal speed for WB dynamometer on selected channel Range: 0.0 to 100,000                                                                                                    |
| R#      | Reset<br>#: 1 = Channel 1<br>2 = Channel 2                                                                                                   | Reset the selected channel to the power-on defaults, cancel any previous commands, turn the brake OFF, and turn manual control ON                                                                            |
| SFT,#   | Set Flag Tandem<br>#: 0 = Disable<br>1 = Enable                                                                                              | Enable or disable the tandem function "indicate that we want to treat as a tandem"                                                                                                    |
| TMV#,X  | <b>TM Invert</b> #: 1 = Channel 1 2 = Channel 2 X: 0 = Normal 1 = Invert                                                                     | Invert the TM/TS/TF torque reading                                                                                                    |
| TSC,#   | Torque Speed Conditioner #: 1 = Channel 1 2 = Channel 2 3 = Both                                                                             | Display Torque Speed Conditioner information for selected channel on the front panel                                                                                                    |
| TSF#,X  | Torque Scale Factor<br>#: 1 = Channel 1<br>2 = Channel 2<br>X = float (0.0 to<br>99,999.0)                                                   | Set the scale factor, X, for the Torque Speed Conditioner of the selected channel                                                                                                    |
| UI#,X   | Input Units #: 1 = Channel 1 2 = Channel 2 X: 0 = oz·in [default] 1 = oz·ft 2 = Ib·in 3 = Ib·ft 4 = g·cm 5 = kg·cm 6 = mN·m 7 = cN·m 8 = N·m | Specify the units of the torque signal coming from the dynamometer attached to the selected channel. For the correct torque calculations to be displayed in HP or Watts, the correct units must be specified |

| COMMAND | FUNCTION                                                                                                    | EXPLANATION                                                                                                    |
|---------|----------------------------------------------------------------------------------------------------|----------------------------------------------------------------------------------------------------|
| UR#,X   | Readout Units #: 1 = Channel 1 2 = Channel 2 X: 0 = oz·in [default] 1 = oz·ft 2 = lb·in 3 = lb·ft 4 = g·cm 5 = kg·cm 6 = mN·m 7 = cN·m 8 = N·m | Sets the units to display the torque signal for the specified channel                                                        |
| UE#,X   | #: 1 = Channel 1<br>2 = Channel 2<br>X = Integer                                                                                               | Specify the pulses-per-revolution (PPR) rating, X, of the rotary encoder in the dynamometer attached to the selected channel |

# 7.5.5 SPEED COMMANDS

| COMMAND | FUNCTION                                                                                    | EXPLANATION                                                                                                    |
|---------|---------------------------------------------------------------------------------------------|----------------------------------------------------------------------------------------------------|
| CO,X    | Clutch Operation<br>X = float                                                               | Set the maximum excited speed of a PB dynamometer operating in tandem with a WB dynamometer. The clutch will open at the specified speed in RPM                                                                                                    |
| F#,X    | Max Speed #: 1 = Channel 1 2 = Channel 2 X = float                                          | Set the maximum speed, X, for the selected channel in RPM. Use this command before using the Speed Mode or Ramp Function                                                                                                    |
| N#[,X]  | Speed Settings #: 1 = Channel 1 2 = Channel 2 X = Optional float                            | Reset speed set point to maximum speed, set speed mode OFF, and set brake OFF for the selected channel. Optionally, set the speed point to the specified value, X, and set the brake ON in order to load the Motor Under Test to a specific speed value |
| NPS#,X  | Speed Proportional<br>Scale<br>#: 1 = Channel 1<br>2 = Channel 2<br>X = [A B C D E F G H I] | Set the coarse gain factor for the proportional gain coefficient of the PID control loop                                                                                                    |
| NIS#,X  | Speed Integral Scale<br>#: 1 = Channel 1<br>2 = Channel 2<br>X = [A B C D E F G H I]        | Set the coarse gain factor for the integral gain coefficient of the PID control loop                                                                                                    |
| NDS#,X  | Speed Derivative Scale #: 1 = Channel 1 2 = Channel 2 X = [A B C D E F G H I]               | Set the coarse gain factor for the derivative gain coefficient of the PID control loop                                                                                                    |
| NP#,X   | Speed Proportional<br>#: 1 = Channel 1<br>2 = Channel 2<br>X = float                        | Set the fine gain factor for the proportional gain coefficient of the PID control loop Range: 0.0 to 99.0                                                                                                    |
| NI#,X   | #: 1 = Channel 1<br>2 = Channel 2<br>X = float                                              | Set the fine gain factor for the integral gain coefficient of<br>the PID control loop<br>Range: 0.0 to 99.0                                                                                                    |
| ND#,X   | Speed Derivative<br>#: 1 = Channel 1<br>2 = Channel 2<br>X = float                          | Set the fine gain factor for the derivative gain coefficient of the PID control loop Range: 0.0 to 99.0                                                                                                    |

# 7.5.6 TORQUE COMMANDS

| COMMAND | FUNCTION                                                                              | EXPLANATION                                                                                                    |
|---------|---------------------------------------------------------------------------------------|----------------------------------------------------------------------------------------------------|
| Q#[,X]  | Torque Settings #: 1 = Channel 1 2 = Channel 2 X = Optional float                     | Reset torque set point to 0.0, set torque mode OFF, and set brake OFF for the selected channel.  Optionally, set the torque set point to the specified value, X, and set the brake ON |
| QPS#,X  | Torque Proportional Scale #: 1 = Channel 1 2 = Channel 2 X = [A B C D E F G H I]      | Set the coarse gain factor for the proportional gain coefficient of the PID control loop                                                                                              |
| QIS#,X  | Torque Integral Scale<br>#: 1 = Channel 1<br>2 = Channel 2<br>X = [A B C D E F G H I] | Set the coarse gain factor for the integral gain coefficient of the PID control loop                                                                                                  |
| QDS#,X  | Torque Derivative Scale #: 1 = Channel 1 2 = Channel 2 X = [A B C D E F G H I]        | Set the coarse gain factor for the derivative gain coefficient of the PID control loop                                                                                                |
| QP#,X   | Torque Proportional #: 1 = Channel 1 2 = Channel 2 X = float                          | Set the fine gain factor for the proportional gain coefficient of the PID control loop Range: 0.0 to 99.0                                                                             |
| QI#,X   | Torque Integral<br>#: 1 = Channel 1<br>2 = Channel 2<br>X = float                     | Set the fine gain factor for the integral gain coefficient of<br>the PID control loop<br>Range: 0.0 to 99.0                                                                           |
| QD#,X   | Torque Derivative #: 1 = Channel 1 2 = Channel 2 X = float                            | Set the fine gain factor for the derivative gain coefficient of the PID control loop Range: 0.0 to 99.0                                                                               |
| TS#     | Tare Set #: 1 = Channel 1 2 = Channel 2                                               | Tare the torque on the selected channel, removing any offset, up to 10% of the full scale                                                                                             |
| TR#     | Tare Reset<br>#: 1 = Channel 1<br>2 = Channel 2                                       | Reset the torque offset tare on the selected channel                                                                                                    |

# 7.5.7 MISCELLANEOUS COMMANDS

| COMMAND | FUNCTION                                                         | EXPLANATION                                                                                                    |
|---------|------------------------------------------------------------------|----------------------------------------------------------------------------------------------------|
| FRZ#,X  | Freeze #: 1 = Channel 1 2 = Channel 2 X: 0 = Unpaused 1 = Paused | Pause the PID loop from responding to changes in the torque or speed of the Motor Under Test                                                                                   |
| I#[,X]  | Output Current #: 1 = Channel 1 2 = Channel 2 X = Optional float | Reset the open loop set point for the selected channel.  Optionally, if a value is specified, set the open loop percentage where 99.99% = 1A  Range: 0.0 to 99.99              |
| IO#,X   | #: 1 = Channel 1<br>2 = Channel 2<br>X = float                   | Set an offset of the brake current output of the selected channel by the specified percentage where 99.99% = 1A Range: 0.0 to 99.99  NOTE: Sums the % to the output of the DAC |
| QR#     | <b>Quadrature Reset</b> #: 1 = Channel 1 2 = Channel 2           | Reset the quadrature position counter of the selected channel to 0                                                                                                    |
| RT      | Reset Timer                                                      | Reset the internal timer to 0  NOTE: Timer used for OB command                                                                                                    |

| COMMAND  | FUNCTION                                                                   | EXPLANATION                                                                                                    |
|----------|----------------------------------------------------------------------------|----------------------------------------------------------------------------------------------------|
| SAVE[,#] | Save Settings<br>#: 0 = Channel 1<br>1 = Channel 2<br>2 = IO 1<br>3 = IO 2 | Saves the present settings configuration of optionally specified channel to non-volatile memory.  SAVE (alone)  Will save channel 1 and channel 1 IO  If channel 2 is attached  Will save channel 2 and channel 2 IO |
| SERIAL?  | Serial                                                                     | Read the serial number of the unit                                                                                                    |

# 7.5.8 IO COMMANDS

| COMMAND   | FUNCTION                                                                                                    | EXPLANATION                                                                                                    |
|-----------|----------------------------------------------------------------------------------------------------|----------------------------------------------------------------------------------------------------|
| AF#&,X    | Digital Filter #: 1 = Channel 1 2 = Channel 2 &: 1 = Analog Input 1 2 = Analog Input 2 X: 0 = None 1 = 2 Hz 2 = 5 Hz 3 = 10 Hz 4 = 20 Hz 5 = 50 Hz 6 = 100 Hz | Set the digital filter of the selected channel's analog input to the specified frequency                               |
| CD#       | Coast Down #: 1 = Channel 1 2 = Channel 2                                                                                                    | Prime the selected channel for a coast down test, initiated with the IOxDO command                                     |
| IO#AI,X   | #: 1 = Channel 1<br>2 = Channel 2<br>X: 1 = Analog Input 1<br>2 = Analog Input 2                                                                              | Reads the specified analog input as a voltage ranging from ±10V from the selected channel                              |
| IO#AO,&,X | IO Analog Output #: 1 = Channel 1 2 = Channel 2 &: 1 = Analog Output 1 2 = Analog Output 2 X = float                                                          |                                                                                                    |
| IO#DI,&   | #: 1 = Channel 1<br>2 = Channel 2<br>&: 1 = Digital Input 1<br>2 = Digital Input 2                                                                            | Read the specified digital input from the selected channel                                                             |
| IO#DO,&,X | #: 1 = Channel 1 2 = Channel 2 8: 1 = Digital Output 1 2 = Digital Output 1 2 = Digital Output 2 X: 0 = Reset 1 = Set                                         | Set or reset the specified digital output on the selected channel NOTE: Output is NPN open-collector                   |
| IO#RL,&,X | #: 1 = Channel 1<br>2 = Channel 2<br>8: 1 = Relay 1<br>2 = Relay 2<br>X: 0 = Reset<br>1 = Set                                                                 | Set or reset the specified relay on the selected channel NOTE: Relay 1 is not available when assigned the alarm output |

DSP7010 series I/O

# 8. I/O

# 8.1 I/O 1 AND I/O 2

## 8.1.1 SPECIFICATIONS

I/O Analog input:

16 bit convertor +/-10 VDC (0.3 mV resolution)

Accuracy 0.05% of range (I/O card range is 10 volts. 0.05 % of 10 volts = 0.005 volts or 5 mV)

I/O Analog output:

16 bit convertor +/-10 VDC (0.3 mV resolution)

Accuracy 0.05% of range (I/O card range is 10 volts. 0.05 % of 10 volts = 0.005 volts or 5 mV)

Digital Outputs:

Open collector type 24 volts / 15 mA (internal fused protection)

Digital Inputs:

Internally pulled to 5 volts DC using a resistor

Refer to Appendix C for detailed I/O circuitry

## 8.1.2 I/O INTERFACE

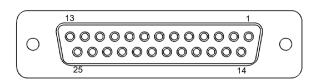

Fig.8-1 I/O Card Interface

| PIN | SIGNAL<br>NAME    | INPUT/<br>OUTPUT | LEVEL                        | INTENDED USE                                                        | SECONDARY<br>USE | NOTES                                                              |
|-----|-------------------|------------------|------------------------------|---------------------------------------------------------------------|------------------|--------------------------------------------------------------------|
| 1   | DAC 1             | Output           | +/ - 10VDC                   | Analog Torque output                                                | User DAC 1       | 16 bit D/A convertor                                               |
| 2   | DAC 2             | Output           | +/ - 10VDC                   | Analog Speed output                                                 | User DAC 2       | 16 bit D/A convertor                                               |
| 3   | AIN1+             | Input            | +/ - 10VDC                   | Analog input for user                                               |                  | 16 bit A/D convertor                                               |
| 4   | AIN2+             | Input            | +/ - 10VDC                   | Analog input for user                                               |                  | 16 bit A/D convertor                                               |
| 6   | External<br>Alarm | Input            | OPEN or<br>5 Volts<br>Common | External contact opening will put the DSP7010 in an alarm condition |                  | 2.2K internal<br>pullup resistor to<br>5 Volts, Switch to<br>PIN19 |
| 7   | DI1               | Input            | OPEN or<br>5 Volts<br>Common | The user can use as digital input                                   |                  | 2.2K internal<br>pullup resistor to<br>5 Volts, Switch to<br>PIN20 |

I/O DSP7010 SERIES

| PIN | SIGNAL<br>NAME    | INPUT/<br>OUTPUT | LEVEL                        | INTENDED USE                                                                                         | SECONDARY<br>USE           | NOTES                                                                   |
|-----|-------------------|------------------|------------------------------|----------------------------------------------------------------------------------------------------|----------------------------|-------------------------------------------------------------------------|
| 8   | DI2               | Input            | OPEN or<br>5 Volts<br>Common | The user can use as digital input                                                                    |                            | 2.2K internal<br>pullup resistor to<br>5 Volts, Switch to<br>PIN21      |
| 9   | DOUT1             | Output           | OPEN<br>collector            | Open collector, less<br>than 40 mA, can be<br>used to switch on an<br>optocoupler or small<br>relay. |                            | If inductive loads<br>are used, clamp<br>with a diode                   |
| 10  | Relay1 NO         | Bidirectional    | N/A                          | Relay output, to shut<br>down user equipment if<br>DSP7010<br>is in an alarm<br>condition            | General purpose user relay | Recommended<br>used as a pilot<br>relay. LOW<br>VOLTAGE, LOW<br>CURRENT |
| 11  | Relay1 NC         | Bidirectional    | N/A                          | Relay output, to shut<br>down user equipment if<br>DSP7010<br>is in an alarm<br>condition            | General purpose user relay | Recommended<br>used as a pilot<br>relay. LOW<br>VOLTAGE, LOW<br>CURRENT |
| 12  | Relay2<br>NO      | Bidirectional    | N/A                          | Relay output, to turn<br>motor power on or off<br>(Controlled by MTEST)                              | General purpose user relay | Recommended<br>used as a pilot<br>relay. LOW<br>VOLTAGE, LOW<br>CURRENT |
| 13  | Relay2<br>NC      | Bidirectional    | N/A                          | Relay output, to turn<br>motor power on or off<br>(Controlled by MTEST)                              | General purpose user relay | Recommended<br>used as a pilot<br>relay. LOW<br>VOLTAGE, LOW<br>CURRENT |
| 14  | DAC 1 common      | N/A              | Bidirectional                | Analog common for torque output                                                                      | User DAC 1 common          | Signal return for PIN 1                                                 |
| 15  | DAC 2 common      | N/A              | Bidirectional                | Analog common for speed output                                                                       | User DAC 2 common          | Signal return for PIN 2                                                 |
| 16  | AIN1-             | Input            | Bidirectional                | Analog common for AIN 1                                                                              |                            | Signal return for PIN 3                                                 |
| 17  | AIN2-             | Input            | Bidirectional                | Analog common for AIN 2                                                                              |                            | Signal return for PIN 4                                                 |
| 18  | 5 Volts<br>Common | N/A              | 0 VDC                        | Spare common                                                                                         |                            |                                                                         |
| 19  | 5 Volts<br>Common | N/A              | 0 VDC                        | External alarm common                                                                                |                            | Switch closure to PIN 6                                                 |
| 20  | 5 Volts<br>Common | N/A              | 0 VDC                        | DIN1 common                                                                                          |                            | Switch closure to PIN 7                                                 |
| 21  | 5 Volts<br>Common | N/A              | 0 VDC                        | DIN2 common                                                                                          |                            | Switch closure to PIN 8                                                 |
| 22  | DOUT2             | Output           | OPEN<br>collector            | Open collector, less<br>than 40 mA, can be<br>used to switch on a<br>optocoupler or small<br>relay   |                            | If inductive loads<br>are used, clamp<br>with a diode                   |
| 23  | Relay1<br>Common  | Bidirectional    | N/A                          | Relay output, to shut<br>down user equipment if<br>DSP7010<br>is in an alarm<br>condition            | General purpose user relay | Recommended<br>used as a pilot<br>relay. LOW<br>VOLTAGE, LOW<br>CURRENT |
| 24  | 5 Volts<br>Common | N/A              | 0 VDC                        | Spare common                                                                                         |                            |                                                                         |
| 25  | Relay2<br>Common  | Bidirectional    | N/A                          | Relay output, to turn<br>motor power on or off<br>(Controlled by MTEST)                              | General purpose user relay | Recommended<br>used as a pilot<br>relay. LOW<br>VOLTAGE, LOW<br>CURRENT |

DSP7010 series I/O

### 8.1.3 I/O CONFIGURATION

- 1. Press [SHIFT].
- 2. Press [SETUP] button.
- 3. Select I/O. The display should appear as follows:

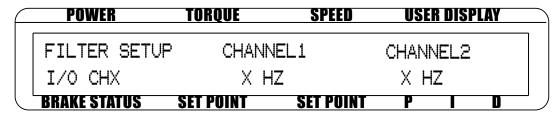

Fig.8-2 Filter Channel Setup Menu

- 4. Press [TORQUE UNITS] button until the desired filter for channel 1 is reached.
- 5. Press [SCALE P] button until the desired filter for channel 2 is reached.
- 6. Press [SHIFT]. The display should appear as follows:

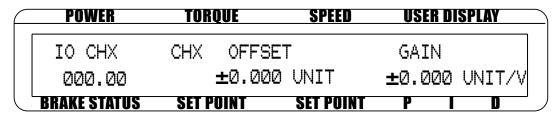

Fig.8-3 Offset and Gain Setup Menu

- 7. Press [TORQUE UNITS]. Use ◀ and ▶ buttons and the dial to set the offset for channel 1.
- 8. Press [SCALE P]. Use ◀ and ▶ buttons and the dial to set the gain for channel 1.
- 9. Press [SHIFT].
- 10. Press [TORQUE UNITS]. Use ◀ and ▶ buttons and the dial to set the offset for channel 2.
- 11. Press [SCALE P]. Use ◀ and ▶ buttons and the dial to set the gain for channel 2.
- 12. Press [SHIFT]. The display should appear as follows:

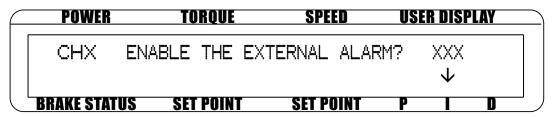

Fig.8-4 External Alarm Setup

13. Press [SCALE I] button to select yes or no.

I/O DSP7010 SERIES

14. Press [SHIFT]. The display should appear as follows:

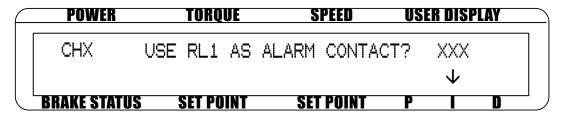

Fig.8-5 Alarm Contact Setup

- 15. Press [SCALE I] button to select yes or no.
- 16. Press [SHIFT]. The display should appear as follows:

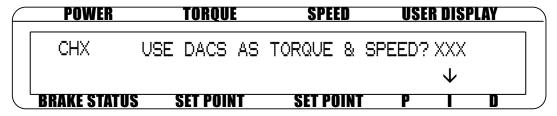

Fig.8-6 Torque/Speed Setup

- 17. Press [SCALE I] button to select yes.
- 18. Press [SHIFT]. The display should appear as follows:

| $\subseteq$ | POWER        | TORQUE        | SPEED     | USER DISPLAY |
|-------------|--------------|---------------|-----------|--------------|
|             | IO CHX       | TORQUE DAC    | SPEED DA  | AC .         |
|             |              | 0.000 UNITS/V | 0.000     | RPM/V        |
|             | BRAKE STATUS | S SET POINT   | SET POINT | PID          |

Fig.8-7 Torque/Speed DAC Setup Menu

- 19. Press [TORQUE UNITS]. Use ◀ and ▶ buttons and the dial to set the desired Torque DAC vlaue.
- 20. Press [MAX SPEED]. Use ◀ and ▶ buttons and the dial to set the desired Speed DAC value.
- 21. Press [SHIFT] 2 times to complete configuration and return to the main menu.

### 8.1.3.1 TORQUE DAC SCALE FACTOR

Torque DAC Scale Factor is scaled in displayed torque units/volt.

Example:

If the displayed torque units are set to oz·in. and the Torque DAC scale is set to 1 unit/volt, then 1 oz·in. will result in 1 volt at the torque output.

### 8.1.3.2 SPEED DAC SCALE FACTOR

Speed DAC Scale Factor is scaled in RPM/volt.

Example:

If the Speed DAC scale is set to 1000 RPM/volt, then 1000 RPM will result in 1 volt at the speed output.

### 8.1.3.3 I/O A/D INPUT SIGNAL RANGE

The analog input signals of the I/O card are from -10V to +10V.

DSP7010 series I/O

### 8.1.3.4 I/O DAC OUTPUT SIGNAL RANGE

The analog output signals of the DAC are from -10V to +10V.

## 8.2 CHECKING THE DSP7010-TO-PC CONNECTION

### 8.2.1 GPIB COMMUNICATION CHECK

1. Launch the application Measurement and Automation Explorer in PC desktop.

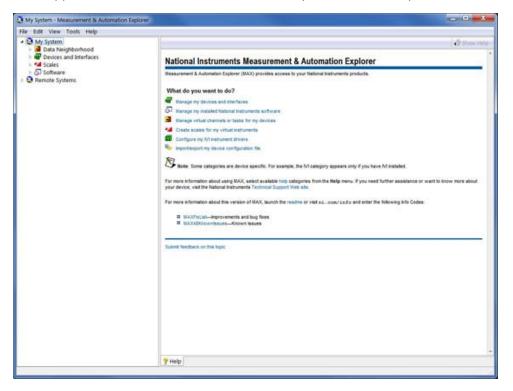

Fig.8-8 Measurement and Automation Exporer Window

- 2. Double click on Devices and Interfaces in the left column. The submenu will display.
- 3. Double click on GPIB (PCI-GPIB) in the Devices and Interfaces submenu. Ensure the primary GPIB address is set correctly. Also, make sure the primary address is set correctly for the DSP7010.

I/O DSP7010 SERIES

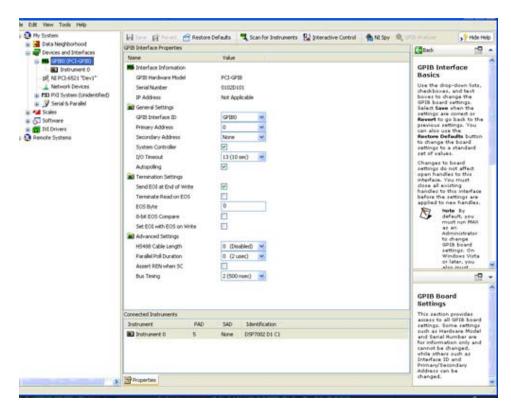

Fig.8-9 GPIB (PIC\_GPIB) Window

- 4. Click the Scan for Instruments tab. The new connection will show in the Connected Instruments window.
- 5. Double click on Instruments 0 in the Connected Instruments window.

DSP7010 series I/O

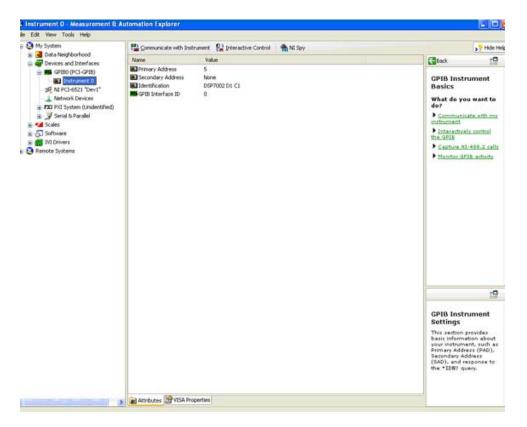

Fig.8-10 Connected Instruments Window

6. Click the Communication with Instrument tab, the following screen will show:

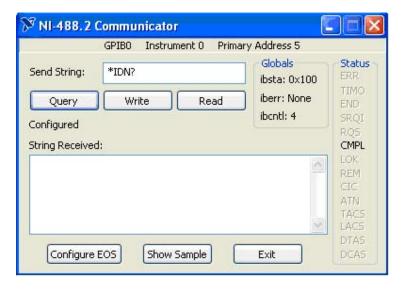

Fig.8-11 Communication with Instrument Window

I/O DSP7010 SERIES

7. Click Query. The response DSP700x xx xx will display in the String Received window:

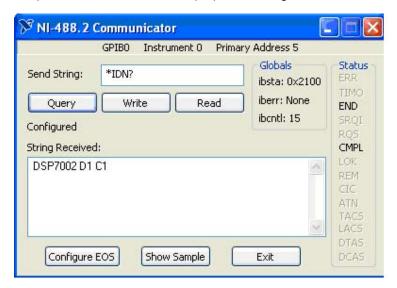

Fig.8-12 Query Window

### 8.2.2 USB COMMUNICATION CHECK

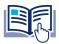

NOTICE

If you have already installed the Tera Term Application on your desktop, skip to step 10.

 Download and run TeraTerm.exe which can be found at https://www.magtrol.com/software-downloads/ under the section 'DSP7010 USB Drivers' to launch the install wizard. Click the NEXT button to begin installation.

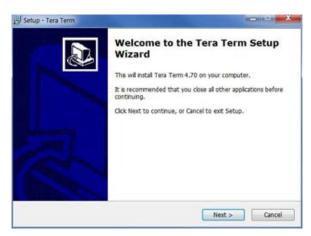

Fig.8-13 Tera Term Setup Window

DSP7010 series I/O

2. Click on the option "I accept the agreement", then click NEXT.

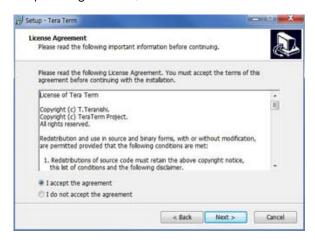

Fig.8-14 Tera Term License Agreement Window

3. Select the default install folder click NEXT.

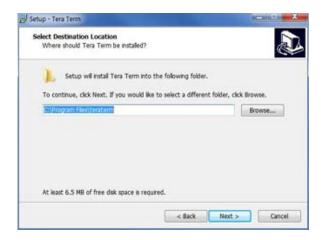

Fig.8-15 Tera Term Destination Location Window

4. Uncheck all boxes except for "Tera Term & Macro" option, then click NEXT.

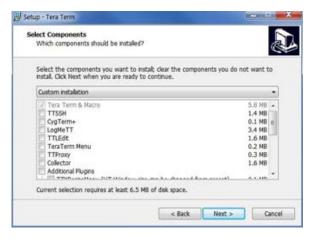

Fig.8-16 Tera Term Select Components Window

I/O DSP7010 series

- 5. Click "YES" to continue to install the application.
- 6. Select "English", then click NEXT.

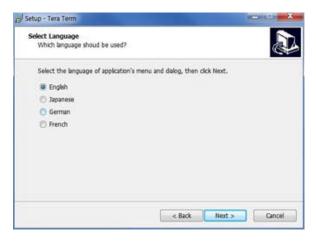

Fig.8-17 Tera Term Language Selection Window

7. Select the Start Menu folder, then click NEXT.

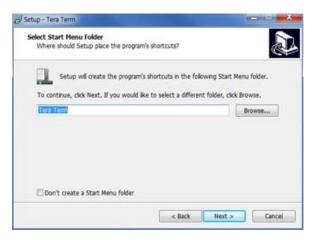

Fig.8-18 Tera Term Start Menu Folder Window

8. Click NEXT.

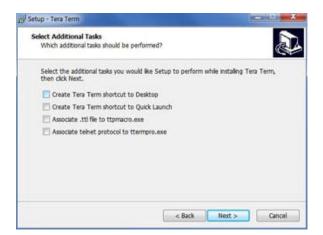

Fig.8-19 Tera Term Additional Tasks Window

9. Click the FINISH button.

DSP7010 series I/O

10. Go to the Start Menu on your PC desktop. Launch the Tera Term Application.

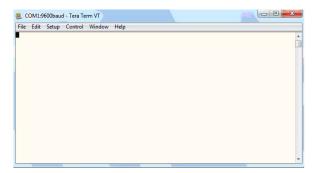

Fig.8-20 Tera Term Window

11. Go to the Setup menu. Click on Terminal. Configure the selections as follows, and then close this screen.

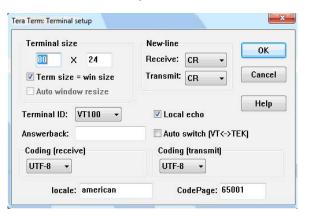

Fig.8-21 Terminal Setup Window

12. Return to the Setup menu. Click on Serial Port. Configure the selections as follows, and then close this screen. Please note that the baud rate setting should be the same as the DSP7010 setting.

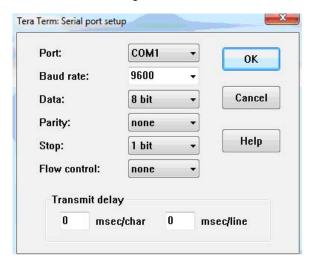

Fig.8-22 Serial Port Setup Window

I/O DSP7010 SERIES

13. Input a command, such as \*IDN? plus CR + LF. The response DSP701x xx xx should display.

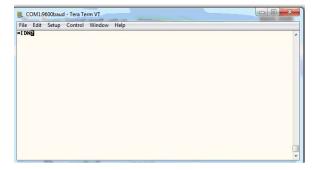

Fig.8-23 Tera Term Window with Command

DSP7010 SERIES APPLICATIONS

# 9. APPLICATIONS

# 9.1 ANALOG SET POINT MODE (ASPM)

The Analog Set Point Mode (ASPM) on the DSP7011 is a special setup that allows a set point to be inputted to the system by way of one of the analog inputs. This mode is only available in the DSP7011.

### 9.1.1 CONDITIONS FOR USE

- DSP7011 with AIN 2 available
- MTEST cannot be used in ASPM mode
- ASPM mode can only be entered and exited using the front panel keypad

[SHIFT] → [SETUP] → Select I/O → 7x [SHIFT] until "IO1 AD2 USE ANALOG SET POINT" → Select YES/NO

- Only the data reading commands are still available (OD, OB, etc...)
- Can be used with WB/PB/HD-xxx-5/TM,TS,TF (not on a HD-xxx-6,-7,-8,-9)
- While BRAKE is ON, no switching modes is allowed (Torque to Speed, Speed to Torque)
- Front panel BRAKE ON/OFF is disabled
- Front panel PID settings are available in ASPM
- Front Panel Torque, Speed and Open Loop settings are NOT available in ASPM. Offset, if desired, must be implemented prior to entering ASPM
- All setup required has to be done before entering ASPM

### 9.1.2 SPEED MODE

- Enter the Max Speed value by pressing [SHIFT] + [MAX SPEED]
- Select Speed Mode by pressing [SPEED SET] before switching the brake ON
- Set point 5V = MAX SPEED Value
- Set point 0V = 0 RPM
  → Loss of input = 0 RPM = Locked Rotor!

### 9.1.3 TORQUE MODE

- Torque Scale Factor = 5V Set point
- Select Torque Mode by pressing [TORQUE SET] before switching the brake ON
- Set point 5V = Scale Factor value
- Set point 0V = 0 Nm
- → Loss of input = 0 torque

### 9.1.4 OPEN LOOP MODE

- 100% excitation = 5V Set point
- Select Open Loop Mode by pressing [OPEN LOOP] before switching brake ON
- Set point 5V = 100% excitation
- Set point 0V = 0%
- → Loss of input = 0%

APPLICATIONS DSP7010 SERIES

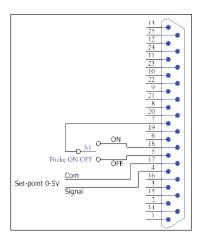

Fig.9-1 Analog Set Point Mode Diagram

### 9.2 COAST TEST

The coast test is a special application that counts the number of revolutions of the rotor shaft that the MUT takes to reach 0 RPM after the motor contactor is turned off. More specifically, it is a measure of how well the motor under test's internal brake is operating.

A quadrature encoder must be attached to the motor to do this test. It could be a quadrature encoder in a dynamometer or a stand-alone encoder such as the EMA series encoder. Pay attention to the inertia of the connected encoder and take this into account in your readings.

- First, with the motor running, the system is primed by selecting the channel for a coast down test with the CD1 or CD2 command.
- Second, we send the command to turn off the motor using IO1DO1,0 or IO2DO1,0to control a pilot relay to a contactor. (See Appendix for Digital output circuity)

The CD1 command sets the system up to reset the quadrature count precisely when the command is issued to turn off the motor. The angle the motor traveled can then be read with the OP1 command or by reading the quadrature count and calculating the angle.

DSP7010 SERIES CALIBRATION

# 10. CALIBRATION

## 10.1 CLOSED-BOX CALIBRATION

The DSP7010 features closed-box calibration. The advantage of closed-box calibration is that the user does not have to disassemble the case or make mechanical adjustments.

### 10.2 CALIBRATION SCHEDULE

Calibrate the DSP7010:

- After any repairs are performed.
- At least once a year; more frequently to ensure required accuracy.

### 10.3 BASIC CALIBRATION PROCESS

The basic calibration process consists of procedures which must be performed in the following order: (Depending on your hardware configuration some steps may not apply)

- 1. Initial Calibration Procedure (re initializes unit to default values)
- 2. TSC1 A/D Offset and Gain
- 3. TSC1 D/A Offset and Gain
- 4. TSC2 A/D Offset and Gain
- 5. TSC2 D/A Offset and Gain
- 6. IO Card 1 Channel 1 A/D Offset and Gain
- 7. IO Card 1 Channel 2 A/D Offset and Gain
- 8. IO Card 1 Channel 1 D/A Offset and Gain
- 9. IO Card 1 Channel 2 D/A Offset and Gain
- 10.10 Card 2 Channel 1 A/D Offset and Gain
- 11.10 Card 2 Channel 2 A/D Offset and Gain
- 12.10 Card 2 Channel 1 D/A Offset and Gain
- 13.10 Card 2 Channel 2 D/A Offset and Gain
- 14. Speed Check
- 15. Decimal Point Check

Items needed for calibrating the DSP7010:

- External voltage reference of 0 to 10 volts DC
- Digital multimeter (DMM)

Both instruments should have a VDC accuracy of 0.05% or better.

CALIBRATION DSP7010 SERIES

### 10.3.1 INITIAL CALIBRATION PROCEDURE

- 1. Allow the DSP7010 to stabilize in an environment with:
  - 1a. An ambient temperature of 18°C to 25°C.
  - 1b. Relative humidity less than 80%.
  - 1c. Power Resistor 25 ohms 50W.
- 2. Turn on the DSP7010.
- 3. Allow the DSP7010 to warm up for at least 30 minutes.

### 10.3.2 CALIBRATION OF ANALOG TO DIGITAL CONVERTERS

- 1. A/D Offset and Gain on any of the 6 analog inputs.
  - TSC1 (low gain and high gain)
  - 1b. TSC2 (low gain and high gain)
  - 1c. IO 1 Channel 1
  - 1d. IO 1 Channel 2
  - 1e. IO 2 Channel 1
  - 1f. IO 2 Channel 2
- 2. Connect the external voltage reference common to the input connector.
  - 2a. TSC1 = Pin 14 of the TSC1 connector
  - 2b. TSC2 = Pin 14 of the TSC2 connector
  - 2c. IO 1 Channel 1 = Pin 16 of the IO Card 1 connector
  - 2d. IO 1 Channel 2 = Pin 17 of the IO Card 1 connector
  - 2e. IO 2 Channel 1 = Pin 16 of the IO Card 2 connector
  - 2f. IO 2 Channel 2 = Pin 17 of the IO Card 2 connector
- 3. Connect the external voltage reference high to the input connector.
  - 3a. TSC1 = Pin 15 of the TSC1 connector
  - 3b. TSC2 = Pin 15 of the TSC2 connector
  - 3c. IO 1 Channel 1 = Pin 3 of the IO Card 1 connector
  - 3d. IO 1 Channel 2 = Pin 4 of the IO Card 1 connector
  - 3e. IO 2 Channel 1 = Pin 3 of the IO Card 2 connector
  - 3f. IO 2 Channel 2 = Pin 4 of the IO Card 2 connector
- 4. Send the DSP7010 the MODE2 command. This command puts the unit into engineering mode. After completing calibration, send the DSP7010 the MODE0 command.

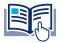

NOTICE

The appropriate DIN command needs to be sent to choose between HD (2 Volt) and WB/PB (10 Volt) calibration to activate internal multiplexer.

DSP7010 SERIES CALIBRATION

5. Send the DSP7010 the CALAD# command. This chooses the A/D to be calibrated. Where # represents the A/D being calibrated.

0 = TSC1 (HD 2.0 volts)

1 = TSC1 (WB/PB 10.0 volts)

2 = TSC2 (HD 2.0 volts)

3 = TSC2 (WBPB 10.0 volts)

4 = IO 1 Channel 1

5 = 101 Channel 2

6 = IO 2 Channel 1

7 = IO 2 Channel 2

- 6. If the hardware is not available the unit will respond "NOT INSTALLED." If the hardware is available, the unit will respond "ZERO TO A/D#."
- 7. Apply +0.000 VDC and send the DSP7010 the ZEROAD# command. This command makes the DSP take a reading and save it as its offset value for that channel. The unit will respond "FS TO A/D#."
- 8. Apply approximately +2.000 VDC for HD (# = 0 or 2) or approximately +10.000 VDC for all others.
- 9. Send the DSP7010 the FSAD#,xx.xxx command where xx.xxx represents the voltage applied. This command makes the DSP take a reading calculate the gain and save it as its gain value for that channel.
- 10. The unit will respond "CAL COMP AD#."
- 11. Apply approximately -2.000 VDC for HD (# = 0 or 2) or approximately -10.000 VDC for all others.
- 12. Send the DSP7010 the FSAN#,xx.xxx command where xx.xxx represents the voltage applied. This command makes the DSP take a reading calculate the gain and save it as its gain value for that channel.
- 13. The unit will respond "CAL COMP AD#."

### 10.3.3 CALIBRATION OF DIGITAL TO ANALOG CONVERTERS

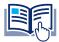

# NOTICE

A calibration load of about 25 ohms (at least 50 watts) is required to calibrate the current outputs.

- 1. D/A Offset and Gain on any of the 6 analog outputs.
  - 1a. TSC1 (Current and Voltage) Current from the brake connector, Voltage from the SUPPLY1 connector
  - 1b. TSC 2 (Current and Voltage) Current from the brake connector, Voltage from the SUPPLY2 connector
  - 1c. IO 1 Channel 1 (Commonly used as Analog Torque out)
  - 1d. IO 1 Channel 2 (Commonly used as Analog Speed out)
  - 1e. IO 2 Channel 1
  - 1f. IO 2 Channel 2
- 2. If calibrating a Current output connect the voltmeter common to the BRAKE-Pins (Pins 2 and 3).
- 3. If calibrating a Voltage output connect the voltmeter common to output connector.
  - 3a. TSC1 = Pin 6 of the SUPPLY1 connector
  - 3b. TSC2 = Pin 6 of the SUPPLY2 connector

CALIBRATION DSP7010 SERIES

- 3c. IO 1 Channel 1 = Pin 14 of the IO Card 1 connector
- 3d. IO 1 Channel 2 = Pin 15 of the IO Card 1 connector
- 3e. IO 2 Channel 1 = Pin 14 of the IO Card 2 connector
- 3f. IO 2 Channel 2 = Pin 15 of the IO Card 2 connector
- 4. If calibrating a Current output connect the voltmeter positive to the load resistor and the other end of the load resistor to the BRAKE+Pins (Pins 1 and 4).
- 5. If calibrating a Voltage output connect the Voltmeter high to the input connector.
  - 5a. TSC1 = Pin 1 of the SUPPLY1 connector
  - 5b. TSC2 = Pin 1 of the SUPPLY2 connector
  - 5c. IO 1 Channel 1 = Pin 1 of the IO Card 1 connector
  - 5d. IO 1 Channel 2 = Pin 2 of the IO Card 1 connector
  - 5e. IO 2 Channel 1 = Pin 1 of the IO Card 2 connector
  - 5f. IO 2 Channel 2 = Pin 2 of the IO Card 2 connector
- 6. Send the DSP7010 the MODE2 command. This command puts the unit into engineering mode.
- 7. Send the DSP7010 the CALDAC# command. This chooses the D/A to be calibrated. Where # represents the DAC being calibrated. This tells the DAC to output zero.
  - 0 = TSC1 (Current) BRAKE1
  - 1 = TSC1 (Volts) SUPPLY1
  - 2 = TSC2 (Current) BRAKE2
  - 3 = TSC2 (Volts) SUPPLY2
  - 4 = IO 1 Channel 1
  - 5 = IO 1 Channel 2
  - 6 = IO 2 Channel 1
  - 7 = IO 2 Channel 2
- 8. If the hardware is not available, the unit will respond "NOT INSTALLED." If the hardware is available, the unit will respond "READ ZERO."
- 9. User will read the meter and send the DSP7010 the ZDAC#,xx.xxx command where xx.xxx represents the voltage (or current) read. This command makes the DSP take a reading and save it as its offset value for that channel. This offset is immediately applied.
- 10. The hardware will respond "ZERO OK?"
- 11. If the meter reading is zero, the user responds "ZERO OK#." The unit will respond "READ FS." If the meter reading is not zero, the user must return to step 7.
- 12. User will read the meter and send the DSP7010 the FSDAC#,xx.xxx command where xx.xxx represents the voltage (or current) read. This command makes the DSP take a reading, calculate the gain and save it for that channel. This offset is immediately applied.
- 13. The hardware will respond "FS OK?"
- 14. If the meter reading is FS the user responds "FS OK#." The unit will respond "CAL COMP DA #." If the meter reading is not zero the user must return to step 10.

DSP7010 series CALIBRATION

## 10.3.4 CALIBRTION FREQUENCY

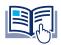

## NOTICE

A high-precision square wave signal generator or frequency counter is required to calibrate frequency gain.

- 1. Frequency gain on TSC1 and TSC2.
  - 1a. Input frequency on pin 11 of the TSC1 connector (common pin 9)
  - 1b. Input frequency on pin 11 of the TSC2 connector (common pin 9)
- 2. Send the command CALS# to the unit via USB/GPIB
- 3. The response will be FRQ#=XXXXXX.XX.
- 4. Apply a square wave of 50 kHz to 99 kHz frequency to the input (this can vary from 50 kHz to 99 kHz but must be measured accurately).
- 5. Send the command FRQ#=XXXXXX.XX (where XXXXXX.XX is your meter reading).
- 6. The response will be CAL COMPLETE FRQ#.

CALIBRATION DSP7010 SERIES

DSP7010 series THEORY

# 11. THEORY

### 11.1 HOW THE PID LOOP WORKS

The following diagram demonstrates the correlation between the variables in the PID Loop.

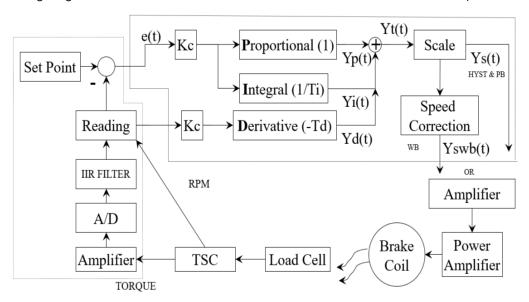

Fig.11-1 System Block Diagram

# 11.1.1 SCALE FACTORS FOR HYSTERESIS, EDDY-CURRENT, AND POWDER BRAKE DYNAMOMETERS

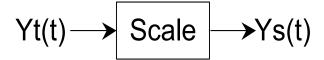

TORQUE: TSC1 & TSC2 Ys(t) = Yt(t) / 1.97 \* 2 (HB brake)

Ys(t) = Yt(t) / 0.995 \* 2 (all others)

SPEED: TSC1 & TSC2 Ys(t) = Yt(t) \* 4998.4 / MAX SPEED

## 11.1.2 SPEED CORRECTION FOR WE (EDDY-CURRENT BRAKE) DYNAMOMETER

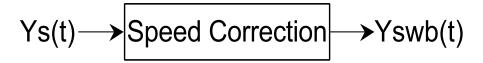

The WB Dynamometer follows the same scaling as the HYST and PB with the addition of one calculation for both torque and speed. This calculation is because for a given current the torque changes with speed. This is referred to as speed correction.

Yswb(t) = (Ys(t) + Ys(t) / speed correction factor) / 2

The speed correction factor is calculated on each entry into the PID loop equations.

Speed Correction Factor = -0.0001 \* x \* 2 + 0.0203 \* x + 0.005 limited to 0.051 to 1 where x = RPM / NOMINAL SPEED \* 100

NOMINAL SPEED is set by the user and obtained from the data sheets for the dynamometer or brake.

THEORY DSP7010 SERIES

#### 11.1.3 EQUATIONS

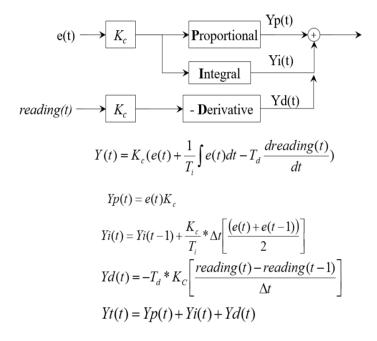

### 11.2 ADDITIONAL SCALE FACTOR

The Additional Scale Factor is a multiplier of the P, I or D term. Due to the fact there are so many different dynamometer types and motor combinations, this multiplier is needed to extend the range of the PID. The letters represent the following:

A = 0.001

B = 0.005

C = 0.01

D = 0.05

E = 0.1

F = 0.5

G = 1

H = 5

I - 10

In using the multiplier, the user can input PID numbers from 0.001 (.001  $\times$  1%) to 990 (10.0  $\times$  99%) with good resolution.

#### 11.2.1 HOW TO SET ADDITIONAL SCALE FACTOR

Before following the setup instructions, the values that must be set will need to be determined. This will depend on which testing instrument has been chosen for the configuration.

#### 11.2.1.1 SETTING ADDITIONAL SCALE FACTOR FOR P (PROPORTIONAL GAIN)

- 1. Press [SHIFT] then the P button. Use the dial to change value (A, B, C, D, E, F, G, H and I).
- 2. Once the letter is chosen, press [SHIFT] to return to the main menu.

#### 11.2.1.2 SETTING ADDITIONAL SCALE FACTOR FOR I (INTEGRAL)

- 1. Press [SHIFT] then the I button. Use the dial to change value (A, B, C, D, E, F, G, H and I).
- 2. Once the letter is chosen, press [SHIFT] to return to the main menu.

DSP7010 series THEORY

### 11.2.2 SETTING ADDITIONAL SCALE FACTOR FOR D (DERIVATIVE)

- 1. Press [SHIFT] then the D button. Use the dial to change value (A, B, C, D, E, F, G, H and I).
- 2. Once the letter is chosen, press [SHIFT] to return to the main menu.

#### 11.3 FILTER PARAMETERS

The Digital Filters of the DSP7010 are used to remove undesired noise from the TSC inputs. This noise could be conducted from an undesired measured signal such as mechanical vibration or other electrical sources.

The input to the A/D converter internal to the DSP7010 has a traditional analog filter that is comprised of the following characteristics:

- A/D Sample Rate: 7812.5 Hz
- 16 Acquired and Averaged Samples: Average applied to filter at a rate of 488.28125 Hz
- Filter Cutoff Frequencies: 3 Hz, 10 Hz, 25 Hz, 50 Hz
- Filter Output: Equivalent to second order Butterworth analog filter
- Transposed Direct Form II Architecture: The diagram below shows this architecture.

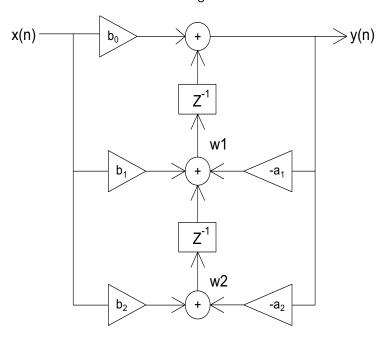

Fig.11-2 Transposed Direct Form II Architecture

With a Digital Filter, the DSP7010 can solve the following equations:

$$y(n) = b0 * x(n) + w1$$
  
 $w1 = b1 * x(n) + a1 * y(n) + w2$   
 $w1 = b2 * x(n) + a2 * y(n)$ 

The equations are applicable to each channel, occurring every 2.48 milliseconds.

THEORY DSP7010 SERIES

DSP7010 SERIES TROUBLESHOOTING

# 12. TROUBLESHOOTING

| PROBLEM                                                     | REASON                                                                                                  | SOLUTION                                                                                                    |  |
|-------------------------------------------------------------|----------------------------------------------------------------------------------------------------|----------------------------------------------------------------------------------------------------|--|
| Speed command sent, but Controller does not respond.        | Communication occurred but the Controller is not loading the motor.                                     | Adjust PID values.                                                                                                    |  |
| Mechanical power reads much higher or lower than expected   | Torque units are incorrect.                                                                             | Set torque input units to match the specifications on dynamometer nameplate.                                                                                                    |  |
| No GPIB communication.                                      | Setup error and/or hardware fault.                                                                      | Check:  • GPIB address of Controller.  • GPIB cable - should be functioning and attached to Controller and computer interface card.                                                                              |  |
| Dynamometer shaft does not turn smoothly when BRAKE is OFF. | Salient poles were set<br>up on the rotor by having<br>brake current applied with no<br>shaft rotation. | Start the motor and bring up to speed. Press BRAKE button ON. Adjust output current up to a value at least 25% of the maximum torque rating of the dynamometer in use (if possible). Reduce output current to 0. |  |
| Dynamometer loads too quickly causing motor to stall.       | Input units are improperly set up.                                                                      | Set torque input units to match specifications on dynamometer nameplate.                                                                                                    |  |
| Speed not reading correctly.                                | Speed encoder is improperly set up.                                                                     | Set speed encoder PPR to match specifications on dynamometer nameplate.                                                                                                    |  |

TROUBLESHOOTING DSP7010 SERIES

DSP7010 SERIES INERTIA CORRECTION

## APPENDIX A. INERTIA CORRECTION

### A.1 INERTIAL EFFECT ON MOTOR TEST DATA

A major advantage of the DSP7010 is its ability to obtain full motor performance data (free run to locked rotor) by continuous load application with an absorption dynamometer. Data acquisition is fast, resulting in minimal motor I<sup>2</sup>R losses, and loading characteristics simulate actual end-use applications.

When a motor is accelerating or decelerating, the measured torque is the sum of the true motor torque  $\pm$  the inertial torque or stored energy of the system. Unless inertial torque is excluded, motor performance will vary in proportion to the rate of acceleration or deceleration.

This type of error can produce problematic test results. For example, during rapid deceleration, system inertia can produce apparent efficiency greater than 1.0. This error may occur if output power is divided by input power without extracting the stored energy in the system.

Since "inertial effect" is only a factor when speed is changing, and because inertial torque is proportional to the rate of change, inertial value may be expressed as a unit of torque per change in RPM in a given period of time. With the DSP7010, properly adjusted PID values yield constant change in RPM so that the inertial torque can be expressed as a constant.

### A.2 PROCEDURE FOR INERTIA CORRECTION

- 1. Determine the torque Correction Factor (CF) as follows:
  - Adjust the PID loop properly
  - 1b. Establish a torque value equal to the inertial torque.
- 2. Use the "Program Down" command (PD#) to ramp to 75% of the free-run speed.
- 3. Select a data point on the performance curve where speed will be approximately 78% of the free-run speed. Let this represent the dynamic speed-torque value.
- 4. Immediately program your DSP7010 (Nddddd) to a speed equal to the dynamic speed value. When the speed stabilizes, use this as the static torque value.

CF = Dynamic Torque - Static Torque

To correct your data, subtract the CF from each torque point obtained during the ramp.

Example:

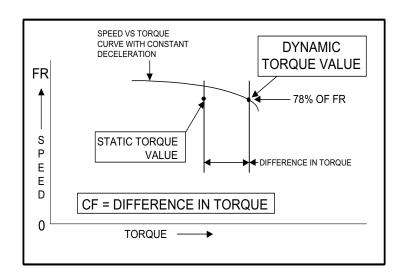

INERTIA CORRECTION DSP7010 SERIES

#### A.2.1 KEY CONDITIONS

**Select appropriate value.** The test point selection of 78% is typical for an induction motor. Use a value in the linear portion of the motor curve where there is a substantial torque change with speed.

- Acquire data rapidly. Rapid data acquisition is necessary so that motor heating does not degrade
  performance by adding a false difference between the static and dynamic torque values.
- Use a regulated power source. The input line voltage must be stable for the time necessary to perform the test. Torque varies by the square of the change in line voltage.
- Obtain new CF value for various deceleration/ acceleration rates. The CF is only valid for its specific ramp rate. To calculate other CF rates, use the following equation:

 $CFnew = (CFold / ramp rate) \times new ramp rate$ 

# APPENDIX B. FRONT PANEL/DISPLAY MENU FLOW CHARTS

The following flow charts are a reference for navigating through the key functions of the DSP7010 Dynamometer Controller. For step-by-step setup instructions, refer to the corresponding chapters in this manual.

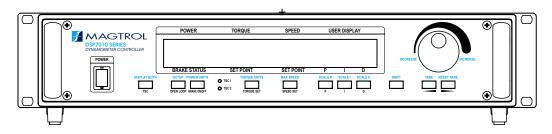

### **B.1 PRIMARY FUNCTIONS**

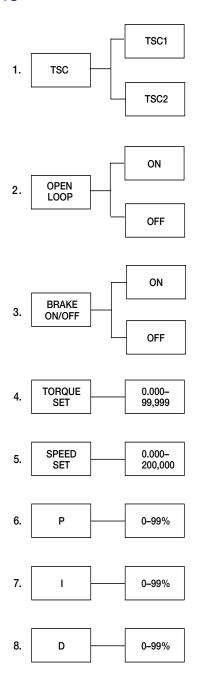

## **B.2 SECONDARY KEY FUNCTIONS**

### **B.2.1 DISPLAY BOTH**

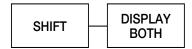

### B.2.2 SETUP

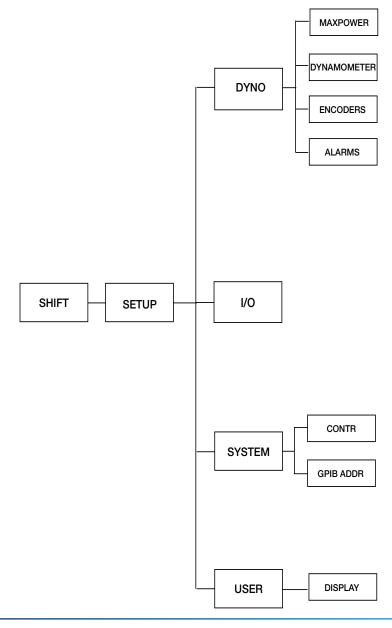

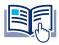

NOTICE

Refer to the flow charts on the following pages for a more detailed breakdown of Dyno, I/O, System and User. All flow charts will be a continuation of B.2.2 beginning at SHIFT\*.

#### 1.3.2.1 B.2.2.1 DYNAMOMETER

#### **Max Power**

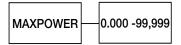

#### Dynamometer

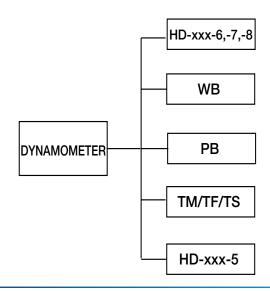

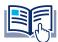

NOTICE

Refer to flow charts B.3.1.1 through B.3.1.5 for a more detailed breakdown based on test instrument selection. All flow charts will be a continuation of B.2.2.1.2 beginning at SHIFT\*.

#### **Encoders**

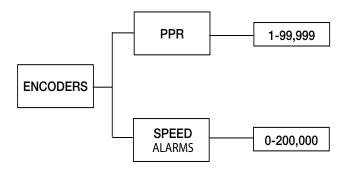

#### **Alarms**

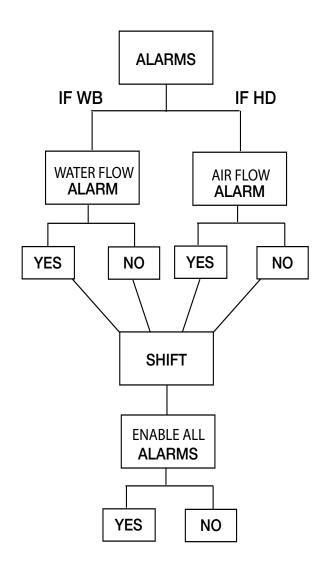

#### 1.3.2.2 B2.2.2 IO

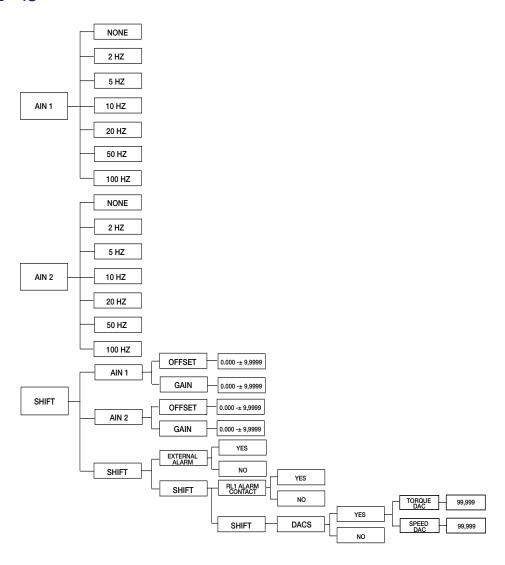

### 1.3.2.3 B.2.2.3 SYSTEM

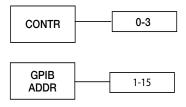

### 1.3.2.4 B.2.2.4 DISPLAY

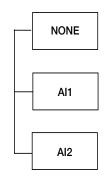

## **B.2.3 POWER UNITS**

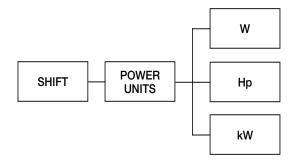

# **B.2.4 TORQUE UNITS**

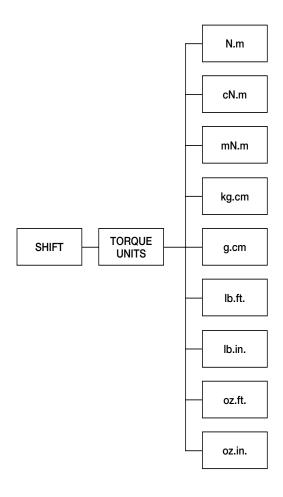

# B.2.5 MAX SPEED

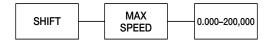

# B.2.6 SCALE P

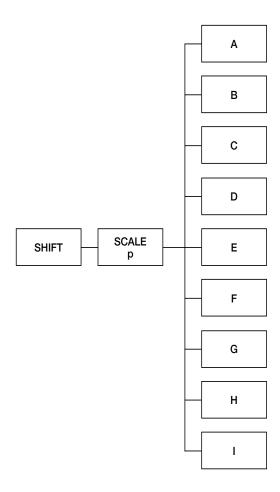

# B.2.7 SCALE I

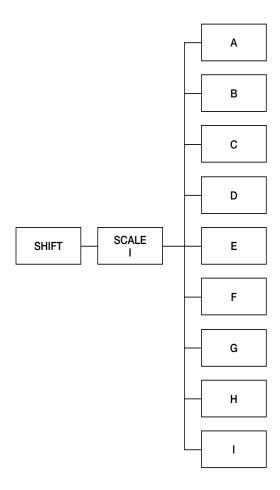

# B.2.8 SCALE D

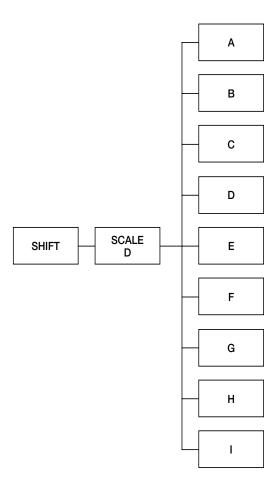

# **B.3 TEST INSTRUMENT SETUP**

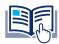

NOTICE

All flow charts will be a continuation of C.2.2.1.2 beginning at SHIFT\*.

# B.3.1 HD-XXX-6,7,8 DYNAMOMETER SETUP MENU

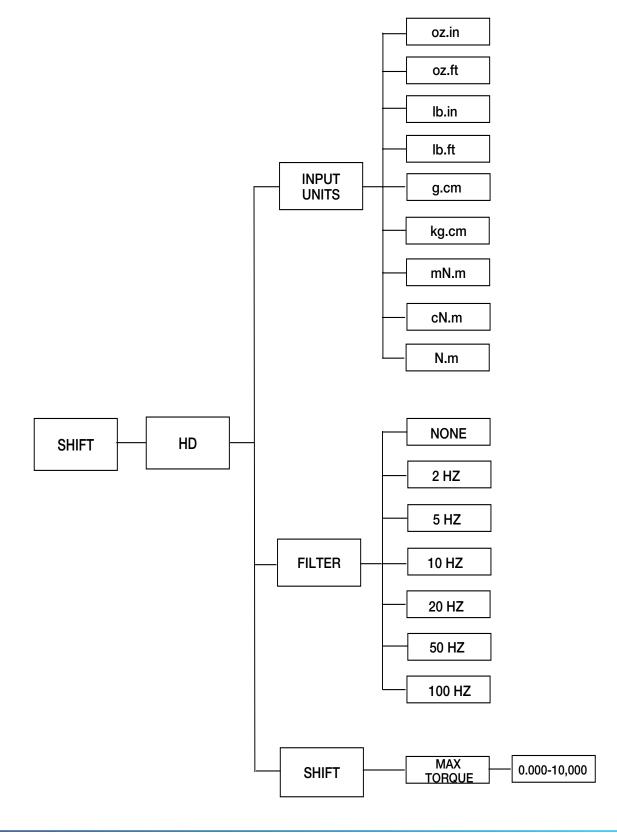

### B.3.2 EDDY-CURRENT DYNAMOMETER SETUP MENU

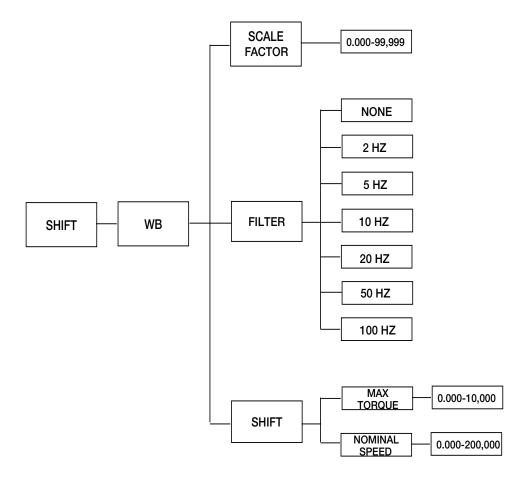

## B.3.3 POWDER BRAKE DYNAMOMETER SETUP MENU

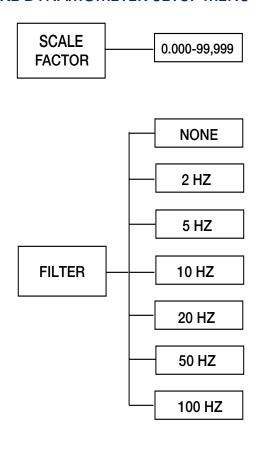

SHIFT MAX TORQUE 0.000-10,000

### B.3.4 TORQUE TRANSDUCER/TORQUE FLANGE SENSOR SETUP MENU

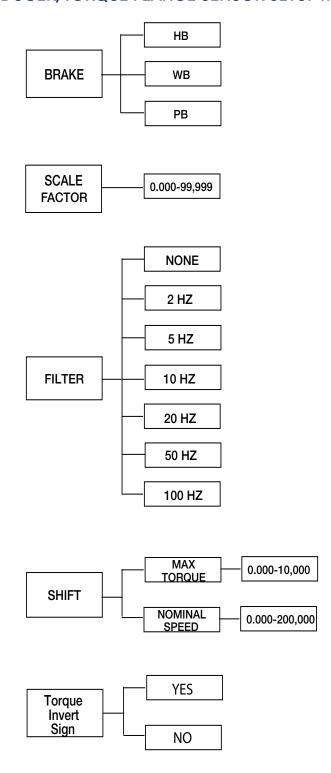

## B.3.5 HD-XXX-5 SETUP MENU

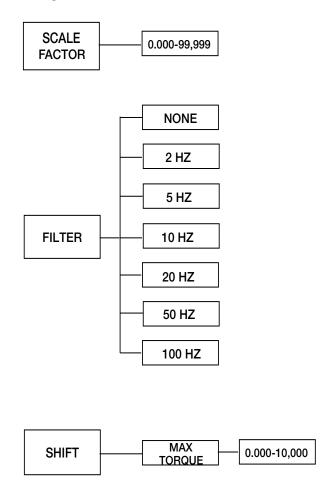

# B.3.6 EDDY-CURRENT DYNAMOMETER WITH EDDY-CURRENT DYNAMOMETER (TANDEM SETUP)

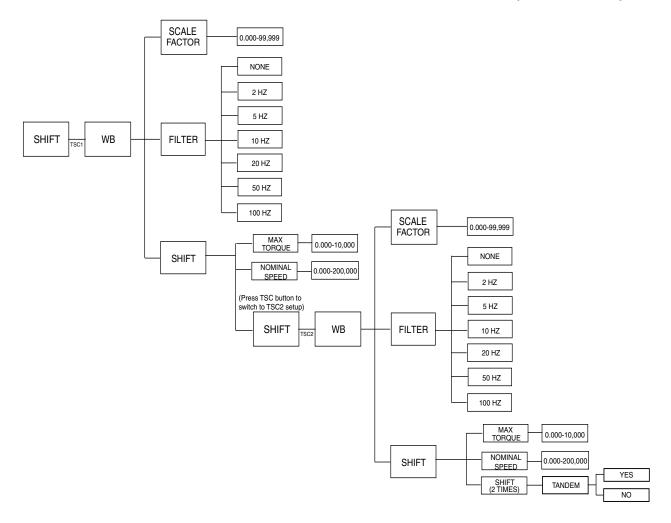

### B.3.7 POWDER BRAKE DYNAMOMETER WITH POWDER BRAKE DYNAMOMETER (TANDEM SETUP)

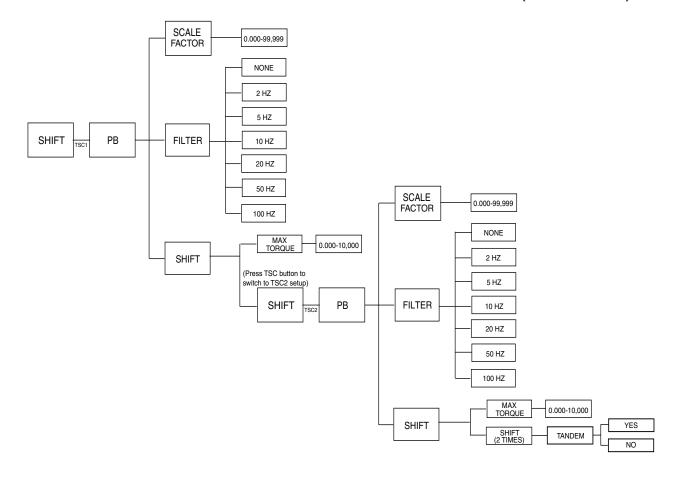

#### B.3.8 EDDY-CURRENT DYNAMOMETER WITH POWDER BRAKE DYNAMOMETER (TANDEM SETUP)

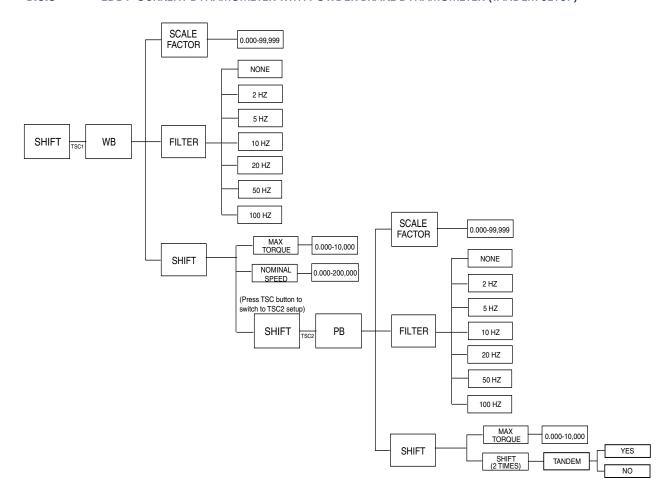

DSP7010 SERIES SCHEMATICS

# **APPENDIX C. SCHEMATICS**

# C.1 DIGITAL INPUT

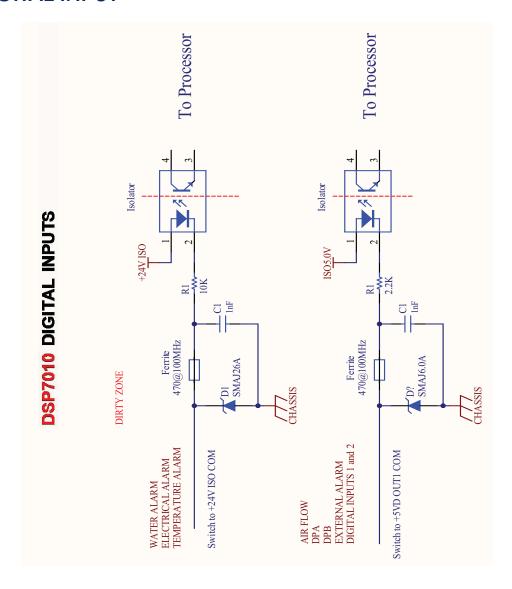

SCHEMATICS DSP7010 SERIES

# C.2 DIGITAL OUTPUT

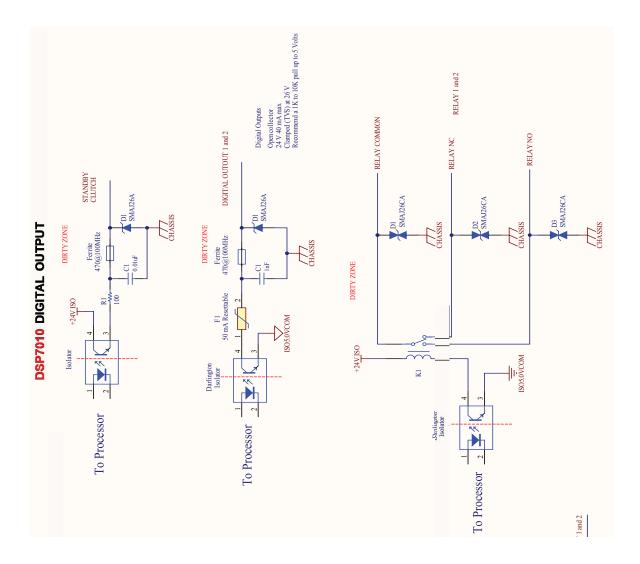

DSP7010 SERIES SCHEMATICS

# C.3 ANALOG OUTPUT

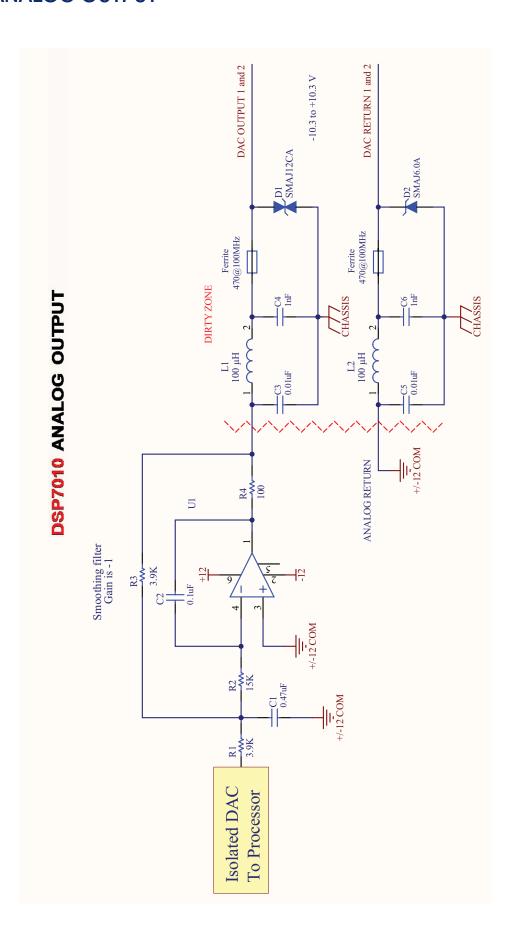

SCHEMATICS DSP7010 SERIES

# C.4 ANALOG INPUTS

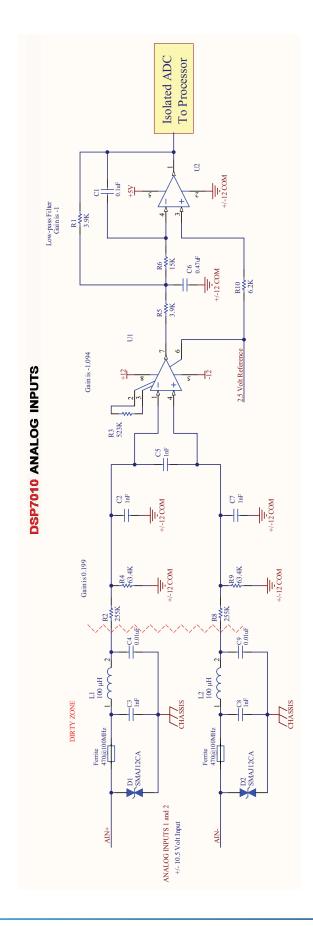

DSP7010 SERIES SCHEMATICS

# C.5 ENCODER IN

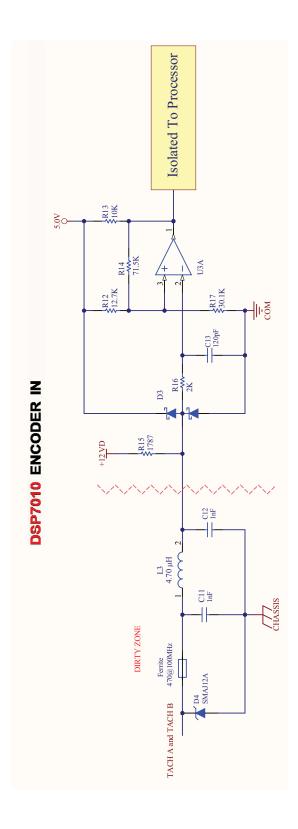

SCHEMATICS DSP7010 SERIES

DSP7010 SERIES SERVICE INFORMATION

# **SERVICE INFORMATION**

# RETURNING MAGTROL EQUIPMENT FOR REPAIR AND/OR CALIBRATION

When returning equipment to MAGTROL INC. (United States) or MAGTROL S.A. (Switzerland) for repair and/or calibration, a completed **Return Material Authorization (RMA) form is required.** 

SERVICE INFORMATION DSP7010 SERIES

DSP7010 series REVISIONS

# **REVISIONS TO THIS MANUAL**

The contents of this manual are subject to change without prior notice. The latest updated versions of our manuals are available and downloadable at any time on Magtrol's website <a href="https://www.magtrol.com">www.magtrol.com</a> in the «SUPPORT» section.

To ensure that you have the latest version, compare the issue date (on the back of this manual) with the last updated document available on our website.

The table of revisions below lists the significant updates that have been made.

#### **REVISION DATES**

| DATE     | EDITION     | CHANGES | SECTION(S) |
|----------|-------------|---------|------------|
| 03/15/23 | 1st Edition | Release | All        |

©2023 MAGTROL | Due to continual product development, Magtrol reserves the right to modify specifications and user manual without forewarning.

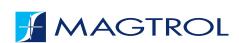

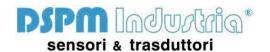

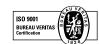

7510 Series | User Manual | 1st English Edition | 06 / 2023